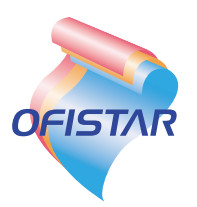

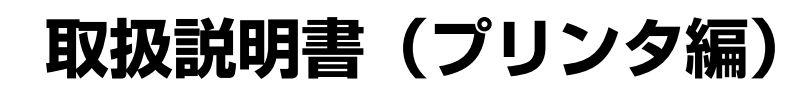

## **PCプリンタユニット**  OFISTAR B5000用

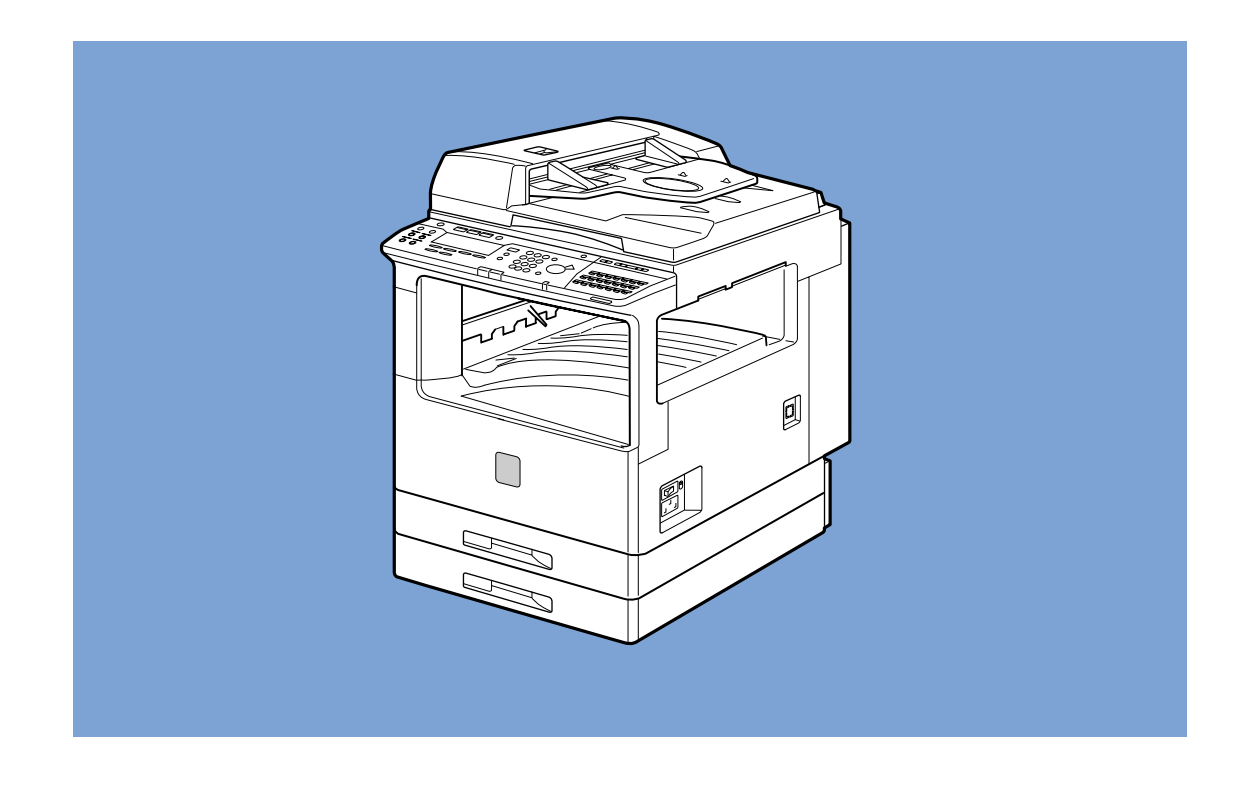

このたびは、OFISTAR B5000用PCプリンタユニットをお買い求めいただきまして、まことに ありがとうございます。

●ご使用の前にこの「取扱説明書」をよくお読みのうえ、内容を理解してからお使いください。

●お読みになったあとも、本商品のそばなどいつも手元においてください。

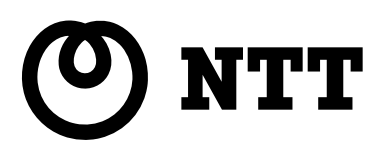

## **取扱説明書の分冊構成について**

本商品の取扱説明書は、次のような構成になっています。目的に応じてお読みいただき、本商品を十 分にご活用ください。

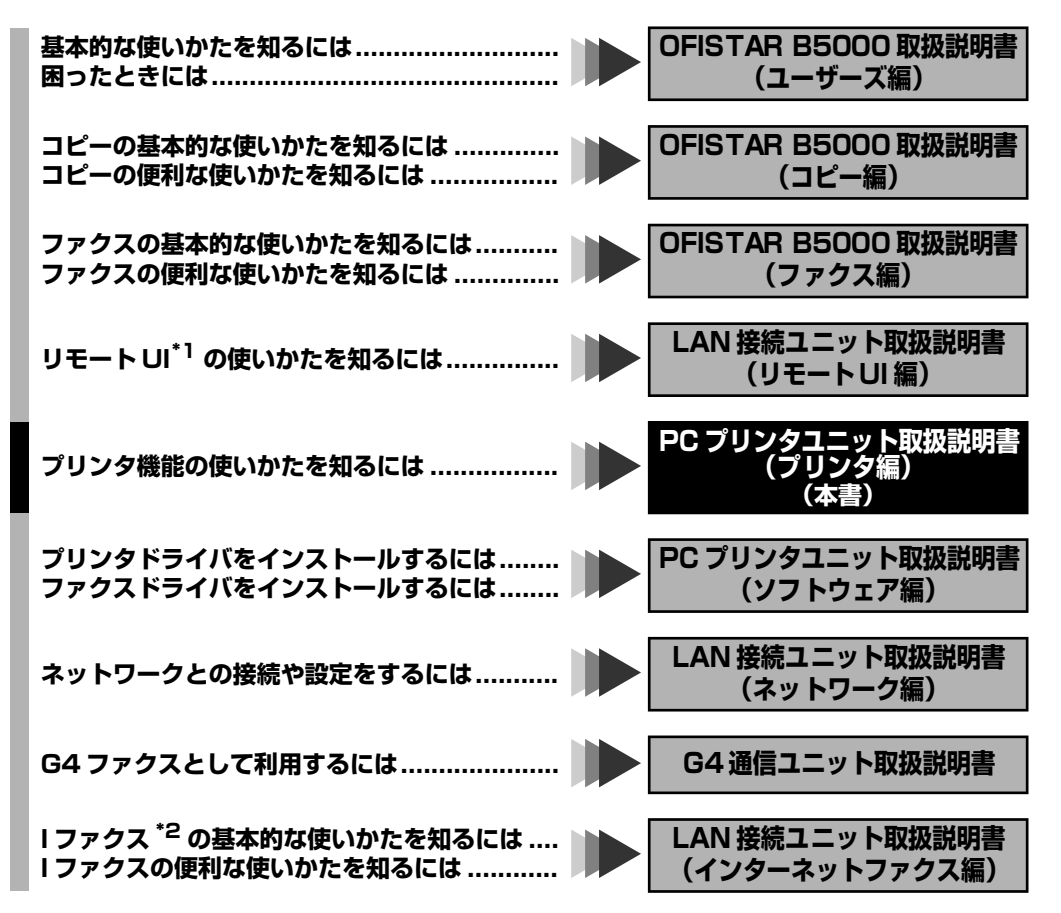

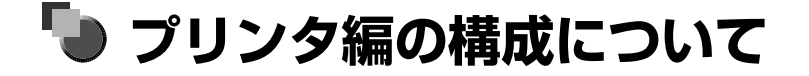

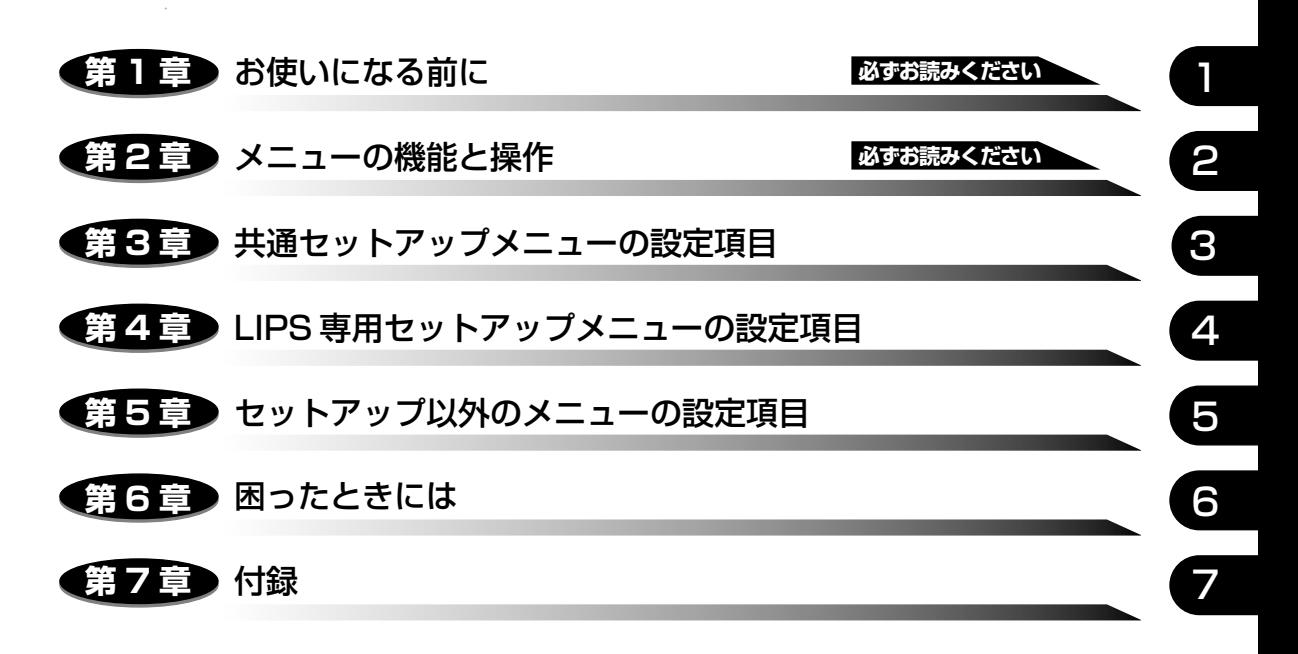

- 巻末に、各メニューの階層を示す「メニュールートマップ」があります。 各メニューの設定項目や内容を知りたいときにご活用ください。
- 本商品に付属のソフトウェア「NetSpot」を使い、パソコンからリモートでプリンタを設定す る場合は、添付の「ソフトウェア編」もお読みください。
- 本商品のリモートUIを使い、パソコンからリモートで設定や管理を行う場合は、添付の「LAN接 続ユニット取扱説明書(リモートUI編)」もお読みください。
- OFISTAR B5000取扱説明書(ユーザーズ編)をあわせてお読みください。

<sup>•</sup> 本書に記載されている内容は、予告なく変更されることがあります。あらかじめ、ご了承ください。

<sup>•</sup> 本書に万一ご不審な点や誤り、または記載漏れなどお気付きのことがありましたら、ご連絡ください。 • 本書の内容を無断で転載することは禁止されています。

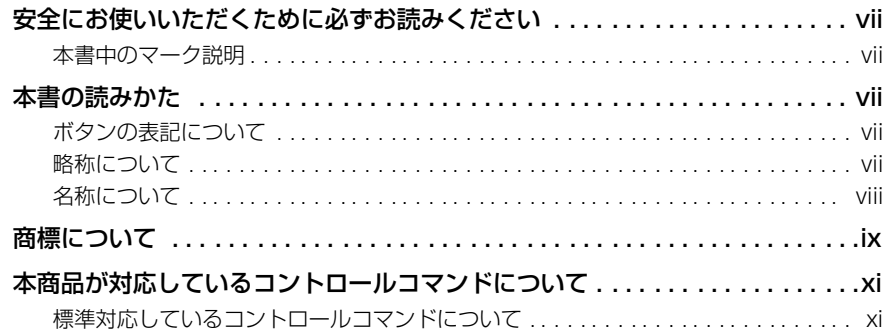

#### 第1章 お使いになる前に

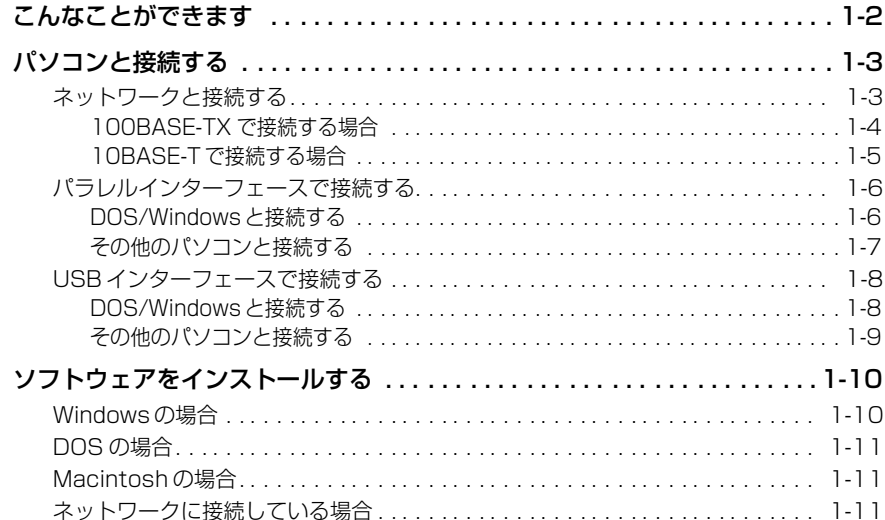

#### 第2章 メニュー機能の使いかた

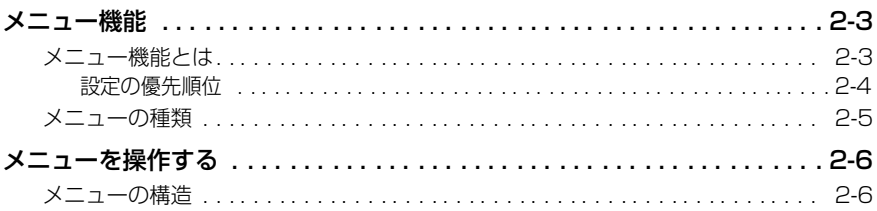

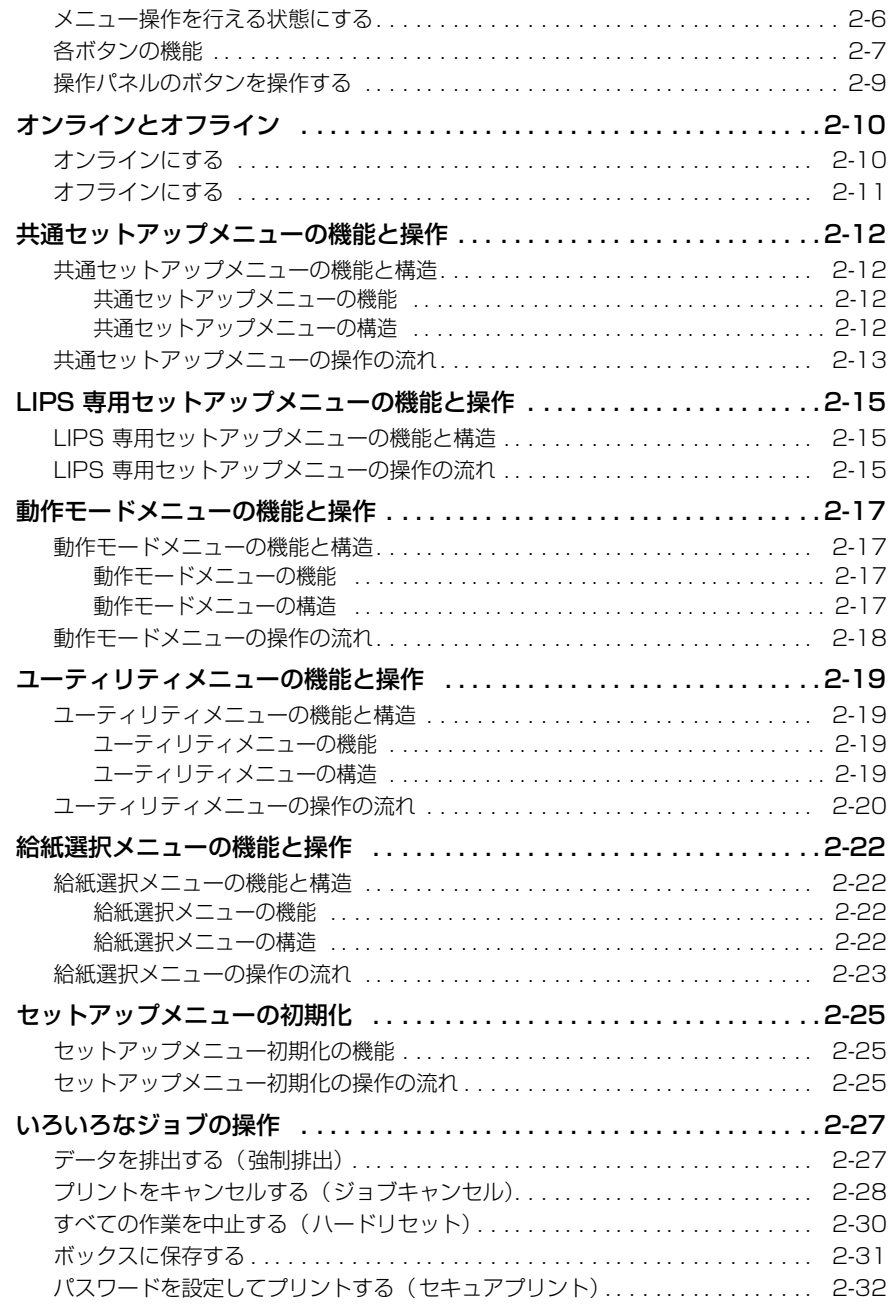

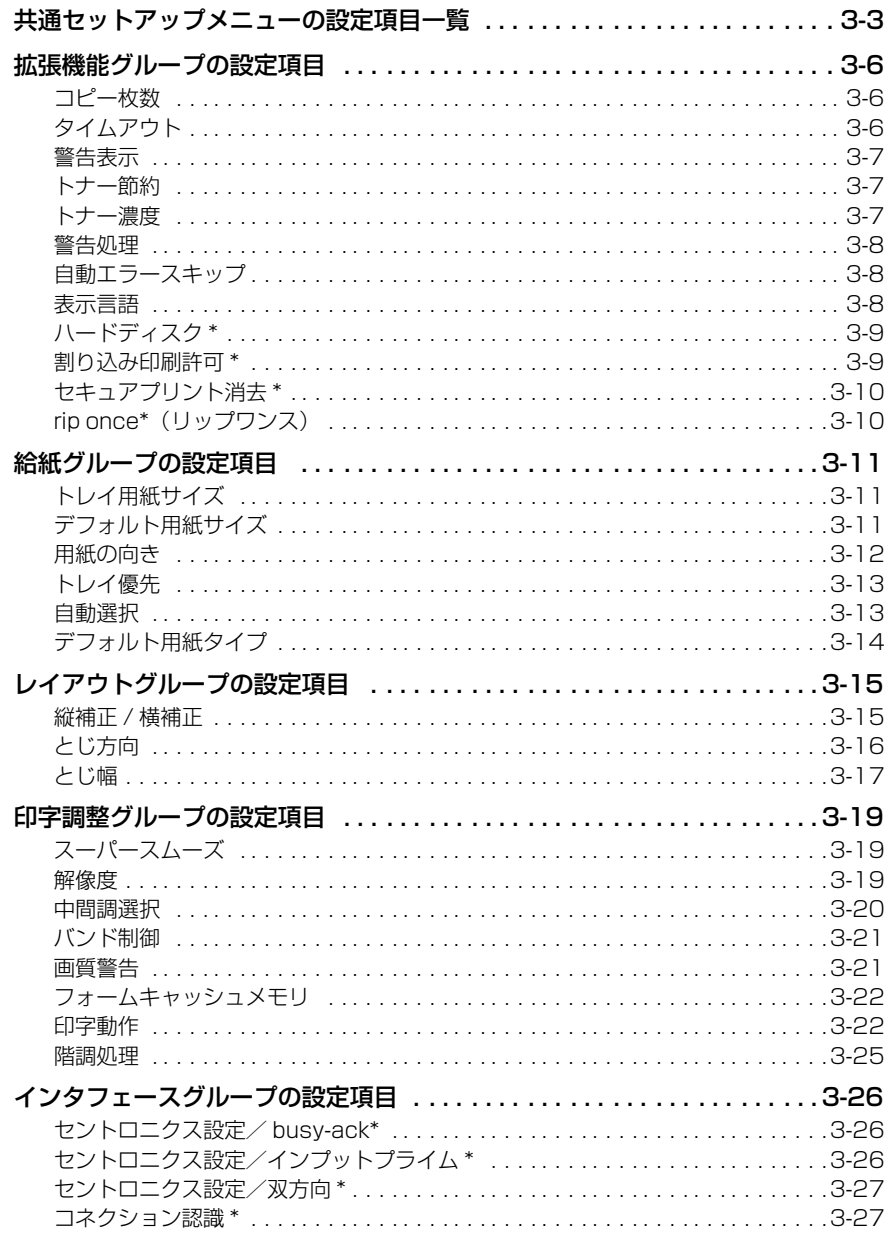

#### 第4章 LIPS 専用セットアップメニューの設定項目

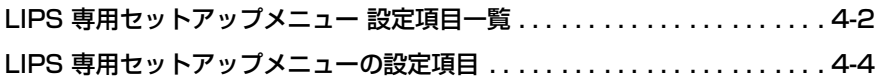

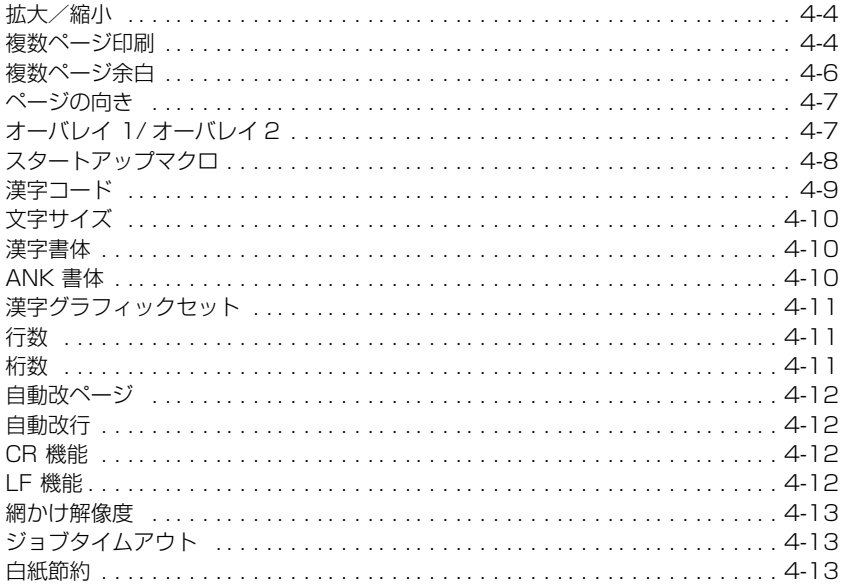

#### 第5章 セットアップ以外のメニューの設定項目

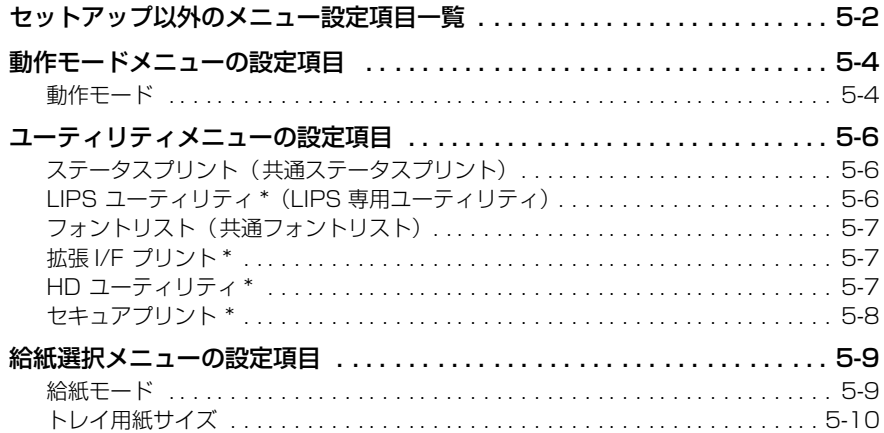

#### 第6章 困ったときには

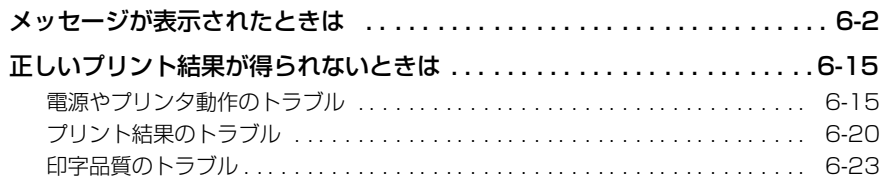

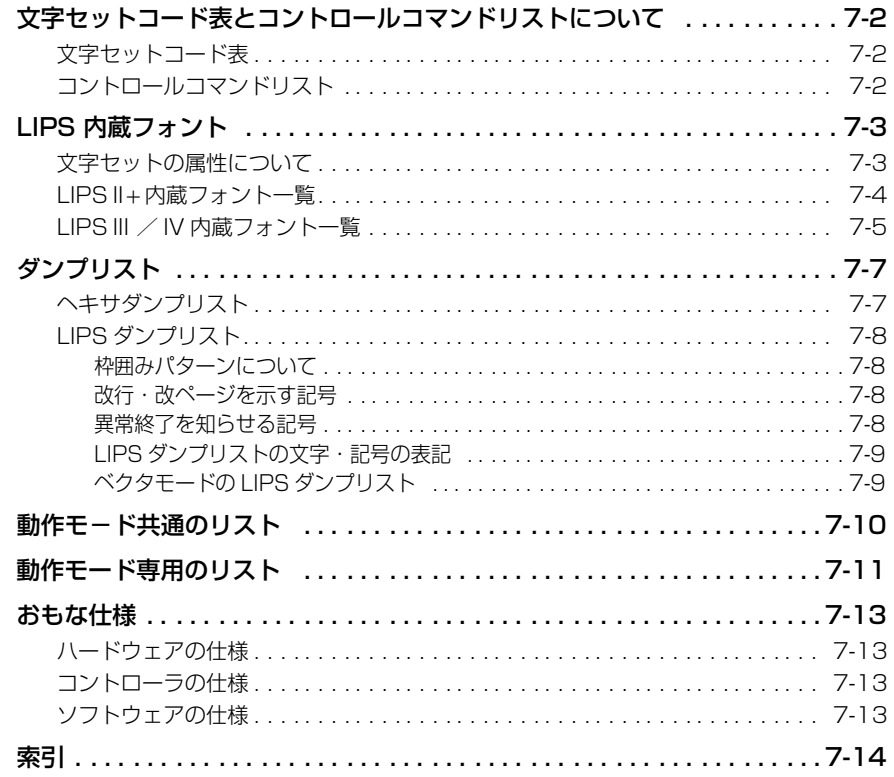

## **安全にお使いいただくために 必ずお読みください**

この取扱説明書には、あなたや他の人々への危害や財産への損害を未然に防ぎ、本商品を安 全にお使いいただくために、守っていただきたい事項を示しています。

その表示と図記号の意味は次のようになっています。内容をよく理解してから本文をお読み ください。

本書を紛失または損傷したときは、当社のサービス取扱所またはお買い求めになった販売店 でお求めください。

#### 本書中のマーク説明

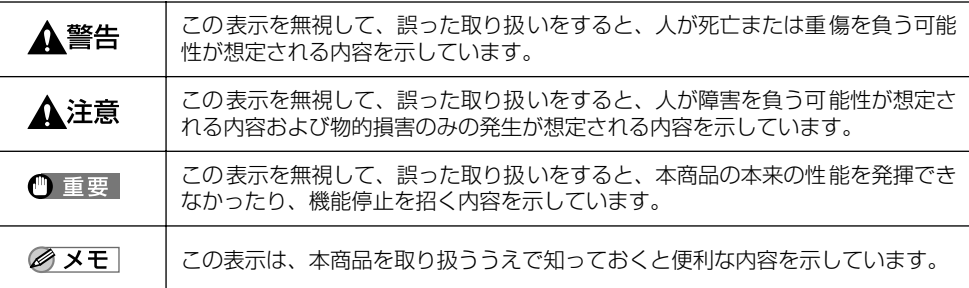

## **本書の読みかた**

#### ボタンの表記について

本書では、ボタン名称を以下のように表しています。

- 操作パネル上のボタン..............[拡張]
- ディスプレイ トのボタン ..........「▲動作モード](F1)

#### 略称について

本書に記載されている名称は、下記の略称を使用しています。

Microsoft® Windows® operating system を Windows と表記しています。

Extended Unix Code を EUC と表記しています。

#### 名称について

本書では、製品名称を以下のように使いわけています。

- 本商品: OFISTAR B5000 に PC プリンタユニットが内蔵された状態、 または内蔵された状態での機能等を説明するときに使用してい ます。
- PC プリンタユニット: PCプリンタユニット単体、またはPCプリンタユニット単体での 機能等を説明するときに使用しています。

## **商標について**

Canon、Canon ロゴ、LBP、LIPS、NetSpot は、キヤノン株式会社の商標です。

LASER SHOT は、キヤノン株式会社の登録商標です。

Microsoft、MS-DOS、Windows は、米国 Microsoft Corporation の米国および他の国における登 録商標です。

Apple、Macintosh は、米国 Apple Computer, Inc. の商標です。

IBM は、米国 International Business Machines Corporation の商標です。

HP、HP-GL は、米国 Hewlett-Packard Company の米国の商標です。

ESC/P は、セイコーエプソン株式会社の商標です。

Unix は、X/Open Company, Ltd. が独占的にライセンスしている米国および他の国における登録商 標です。

下記の書体はキヤノン株式会社が米国 Bitstream Inc. よりライセンスを受けています。

American Garamond Bold, American Garamond Bold Italic, American Garamond Italic, American Garamond Roman,Bitstream Cataneo Bold, Bitstream Cataneo Bold Swash, Bitstream Cataneo Light, Bitstream Cataneo Light Swash, Bitstream Cataneo Regular, Bitstream Cataneo Regular Swash,Bitstream Cooper Black, Bitstream Cooper Black Italic, Bitstream Cooper Black Outline, Bitstream Roundhand Regular, Bitstream Roundhand Black, Bitstream Roundhand Bold,Bodoni Bold, Bodoni Bold Italic, Bodoni Italic, Bodoni Roman, Century Oldstyle Bold, Century Oldstyle Italic, Century Oldstyle Roman, Century Schoolbook Bold, Century Schoolbook Bold Italic, Century Schoolbook Italic, Century Schoolbook Roman,Chancery 801 ITC Zapf Chancery Medium Italic, ITC Zapf Dingbats, Clarendon Black, Clarendon Bold, Clarendon Roman, Cloister Black Openface, Cloister Black Regular, Commercial PI Regular, Commercial Script Regular, Dutch 801 Extra Bold, Dutch 801 Extra Bold Italic, Dutch 801 Bold, Dutch 801 Bold Italic, Dutch 801 Italic, Dutch 801 Regular, Dutch 801 Roman, Exotic 350 Demi-Bold, Exotic 350 Bold, Exotic 350 Light,Fixed Pitch 810 Courier 10 Pitch/Text, Fixed Pitch 810 Courier Oblique 10 Pitch/Text, Fixed Pitch 810 Courier Bold 10 Pitch/Text, Fixed Pitch 810 Courier Bold Oblique 10 Pitch/Text, Geometric 711 ITC Avant Garde Gothic Book, Geometric 711 ITC Avant Garde Gothic Book Oblique, Geometric 711 ITC Avant Garde Gothic Demi, Geometric 711 ITC Avant Garde Gothic Demi Oblique, Goudy Oldsyle Extra Bold, Goudy Oldstyle Handtooled, Goudy Oldstyle Italic, Goudy

Oldstyle Bold, Goudy Oldstyle Bold Italic, Goudy Oldstyle Roman, Holiday PI,Poster Bodoni Italic, Poster Bodoni Roman, Prima Sans Bold, Prima Sans BT, Prima Serif Bold, Prima Serif BT, Prima Mono Bold, Prima Mono BT, Revival 711 ITC Bookman Demi, Revival 711 ITC Bookman Demi Italic, Revival 711 ITC Bookman Light, Revival 711 ITC Bookman Light Italic, Ribbon 131 Bold, Ribbon 131 Regular, Serifa Black, Serifa Bold, Serifa Bold Condensed, Serifa Italic, Serifa Light, Serifa Light Italic, Serifa Thin, Serifa Thin Italic, Serifa Roman, Snowcap Regular, Staccato 222, Staccato 555,Symbol, Swiss 721 Black Extended, Swiss 721 Black Outline, Swiss 721 Black Rounded, Swiss 721 Bold, Swiss 721 Bold Condensed, Swiss 721 Bold Condensed Italic, Swiss 721 Bold Extended, Swiss 721 Bold Italic, Swiss 721 Bold Oblique, Swiss 721 Bold Outline, Swiss 721 Bold Rounded, Swiss 721 Condensed, Swiss 721 Condensed Italic, Swiss 721 Extended, Swiss 721 Italic, Swiss 721 Light, Swiss 721 Light Condensed, Swiss 721 Light Condensed Italic, Swiss 721 Light Italic, Swiss 721 Narrow, Swiss 721 Narrow Bold, Swiss 721 Narrow Bold Oblique, Swiss 721 Narrow Oblique, Swiss 721 Oblique ,Swiss 721 Thin, Swiss 721 Thin Italic, Swiss 721 Roman, Symbol Proportional Regular, Zapf Calligraphic 801, Zapf Calligraphic 801 Bold, Zapf Calligraphic 801 Bold Italic, Zapf Calligraphic 801 Italic, Zapf Humanist 601 Bold, Zapf Humanist 601 Bold Italic, Zapf Humanist 601 Italic, Zapf Humanist 601 Roman, Zapf Humanist 601 Ultra, Zapf Humanist 601 Ultra Italic

下記の書体は International Typeface Corporation の商標です。

ITC Avant Garde Gothic, ITC Bookman, ITC Zapf Chancery, ITC Zapf Dingbats

本商品で使用している明朝体、ゴシック体のフォントは、それぞれ平成明朝体 TM W3、平成明朝体TM W5、平成明朝体TM W7、平成明朝体TM W9、平成角ゴシック体 TM W5、平成角ゴシック体TM W7、 平成角ゴシック体 TM W9 を使用しています。これらのフォントは(財)日本規格協会文字フォント開 発・普及センターと使用契約を締結し使用しているものです。フォントとして無断複製することは禁止 されています。

その他、本書中の社名や商品名は、各社の登録商標または商標です。

## **本商品が対応しているコントロール コマンドについて**

#### 標準対応しているコントロールコマンドについて

本商品は標準で LIPSコントロールコマンドに対応しています。 コントロールコマンドとは、プリンタを制御するコマンド体系のことで、パソコンのデータ をプリントするという一連の作業は、すべてパソコンから送られてくるコントロールコマン ドによって指示されています。

本商品が標準で対応している LIPS コントロールコマンドは、LBP Image Processing System の略で、キヤノン株式会社のページプリンタをコントロールするためのコマンド 体系です。

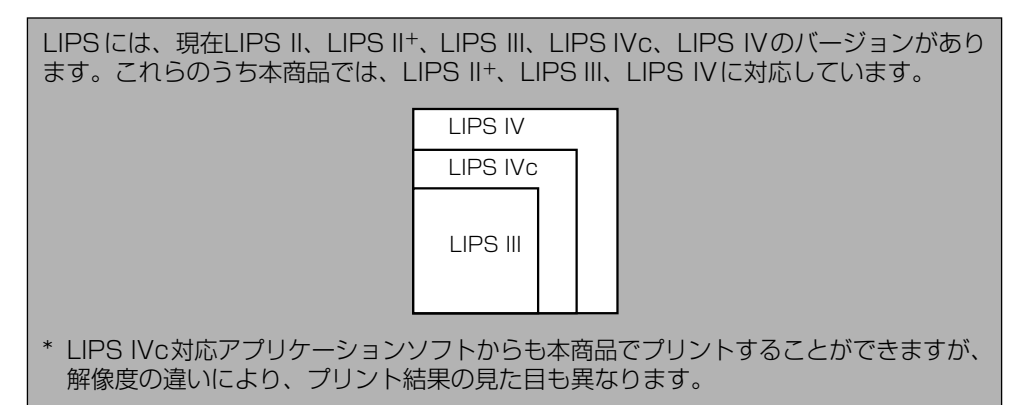

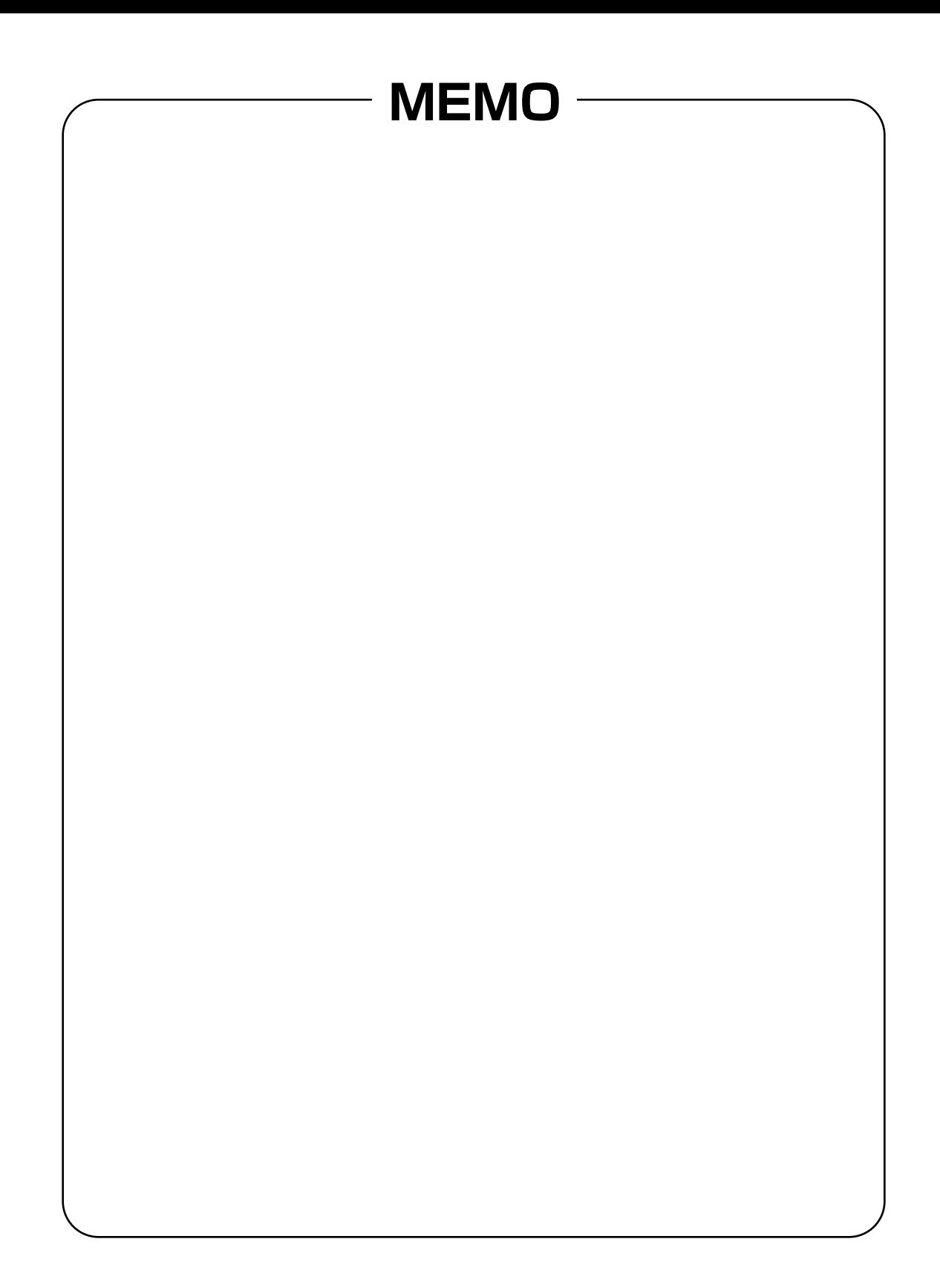

# **CHAPTER 1**

## **お使いになる前に**

この章では、パソコンやネットワークへの接続方法、インストールするソフトウェアの紹介 について記載しています。

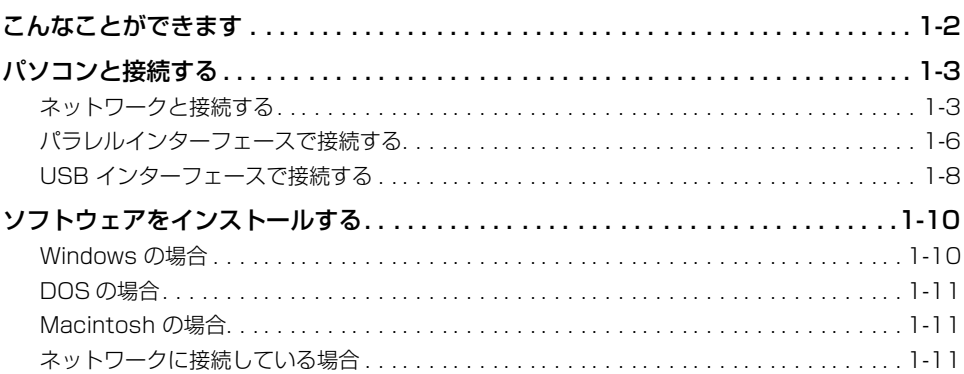

## <span id="page-15-0"></span>**こんなことができます**

[拡張]を押すとプリンタ画面が表示されます。オフライン状態にするとボタンがアクティ ブになり、プリンタ機能に関する各種設定の確認操作を行うことができます。オフライン状 態では、データの受信、プリントはできません。

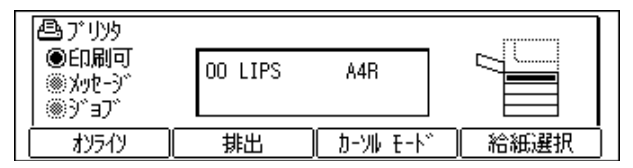

プリンタ画面では、オンライン/オフラインの切り替えや、用紙の強制排出、給紙を行うカ セットやトレイの選択を行うことができます。

また、[カーソルモード](F3)を押すと、カーソルモード画面になり、プリンタ機能の設 定メニューが表示されます。

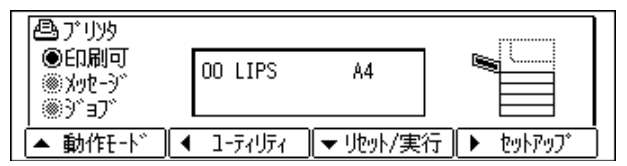

動作モード: LIPS のコマンドのままプリントするメニューを表示します。

ユーティリティ: プリンタ機能の現在の設定内容など、内部情報をプリントするメニュー を表示します。

リセット / 実行: 選択した項目を実行します。または、次の階層に進みます。

セットアップ: プリントするときのさまざまな設定を行うセットアップメニューを表示 します。

1

前 に

## <span id="page-16-0"></span>**パソコンと接続する**

本商品を双方向通信対応のインタフェースケーブルや 100BASE-TX または 10BASE-T の Ethernet に対応した LAN ケーブルで、パソコンやネットワークに接続します。

- ▲注意 •インタフェースケーブルや LAN ケーブルを接続するときは、必ず次の手順を守ってくだ さい。感電の原因となることがあります。
	- ・本体右側面にある主電源スイッチを切り、電源プラグを電源コンセントから抜いてくだ さい。(→ OFISTAR B5000 取扱説明書(ユーザーズ編))
	- ・パソコンの電源を切り、電源プラグを電源コンセントから抜いてください。
- 重要 ●本商品にインタフェースケーブルや LAN ケーブルは付属していません。あらかじめご使 用のパソコンやネットワークに合ったケーブル(市販品)をご用意ください。
	- LAN 接続ユニットはオプションです。

#### ネットワークと接続する

オプションの LAN 接続ユニットを接続すると、UNIX、Mac OS、Windows などのネッ トワークプリンタとして使用することができます。また、LAN 接続ユニットは、100BASE-TX および 10BASE-T の端子を装備しているので、多くの LAN へすぐに接続することが できます。

また、LAN 接続ユニットは「リモート UI」を内蔵しており、ネットワーク上のパソコンか ら Web ブラウザを使って本商品にアクセスし、本商品の状況の確認やジョブの操作、各種 設定などができます。(→ LAN 接続ユニット取扱説明書(リモート UI 編))

下記の例を参考にお使いの LAN の形式に合わせて、本商品をネットワークに接続してくだ さい。LAN ケーブルやハブなどは、必要に応じて別途ご用意ください。

- 重要 •ネットワークと接続する場合は、オプションの LAN 接続ユニットが必要です。
	- AppleTalk ネットワーク上に2台以上のネットワークボードが接続されている場合、それ ぞれの電源は、10 秒以上間隔をおいて入れてください。
- メモ|•オプションの LAN 接続ユニットは、接続されているインタフェース(100BASE-TX ま たは 10BASE-T)を自動認識します。
	- LAN ケーブルを接続したら、以下の作業を行います。設定方法については、各取扱説明 書を参照してください。
		- ・日付/時刻の設定やシステム管理設定(→ OFISTAR B5000 取扱説明書(ユーザーズ 編))
		- ・LAN 接続ユニットや各種ネットワークの設定(→ LAN 接続ユニット取扱説明書(ネッ トワーク編))
		- ・プリンタドライバのインストール (→ソフトウェア編)

#### 100BASE-TX で接続する場合

OFISTAR B5000に内蔵したLAN接続ユニット(オプション)の10BASE-T/100BASE-TX 端子とハブの端子をカテゴリー 5 対応のツイストペア LAN ケーブル(100BASE-TX 用 LAN ケーブル)で接続します。100BASE-TX のネットワークに対応していないパソコ ンの場合は、100BASE-TX 対応のネットワークボードも必要になります。

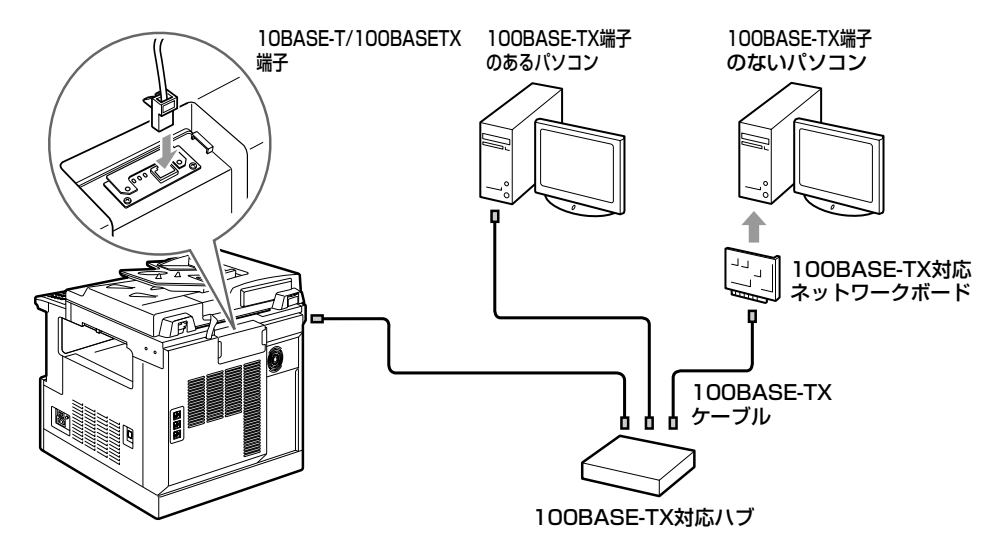

■ メモ | •ハブや LAN ケーブル、パソコン用ネットワークボードなど、LAN に接続している機器は、 すべて 100BASE-TX に対応しているものが必要になります。詳しくは当社のサービス 取扱所へお問い合わせください。

#### 10BASE-T で接続する場合

OFISTAR B5000に内蔵したLAN接続ユニット(オプション)の10BASE-T/100BASE-TX 端子とハブの端子をカテゴリー 3 以上のツイストペア LAN ケーブル(10BASE-T 用 LAN ケーブル)で接続します。10BASE-T のネットワークに対応していないパソコンの 場合は、10BASE-T 対応のネットワークボードも必要になります。

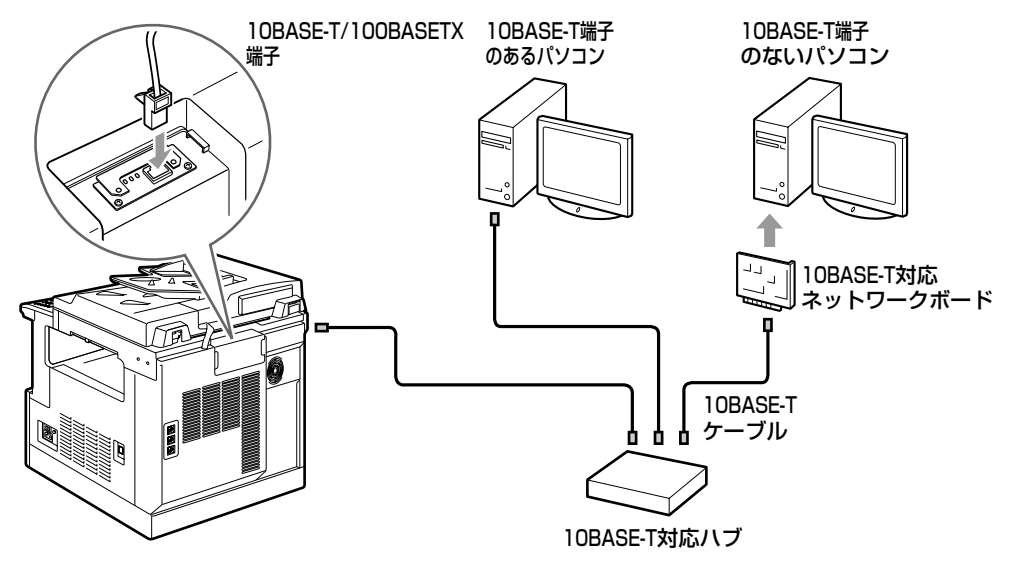

に

#### <span id="page-19-0"></span>パラレルインターフェースで接続する

本商品はパラレルインターフェースを使用してパソコンと接続することができます。パソコ ン本体には使用している OS に合わせて、PC プリンタユニット付属のプリンタドライバや ユーティリティソフトをインストールします。プリンタドライバやユーティリティのインス トールについては、「[ソフトウェアをインストールする」\(→ P.1-10\)](#page-23-0)を参照してください。

#### DOS/Windows と接続する

PC-9800 シリーズや IBM PC/AT 互換機(DOS/V パソコン)、その他の DOS/Windows パソコンのプリンタ端子は、一般的にパラレルインタフェース (IEEE1284 準拠) です。 ご使用のパソコン用のインタフェースケーブルで本商品のパラレル端子とパソコンのプリ ンタ端子を接続します。

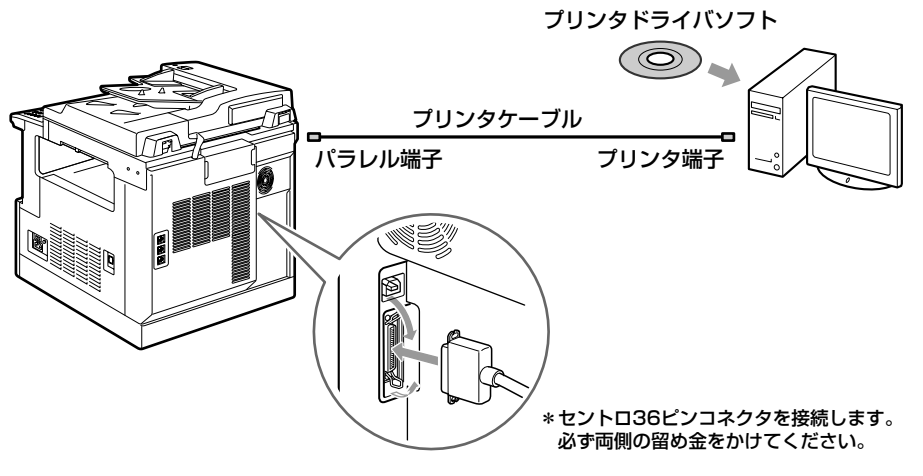

● 重要 • パソコンを本商品のパラレル端子に接続したときは、使用できないユーティリティソフト があります。詳しくは「ソフトウェア編」を参照してください。

1

ご使用のパソコンのプリンタ端子がパラレルインタフェース (IEEE1284 準拠) のときに は、そのパソコンの端子に合ったプリンタケーブルで本商品と接続します。

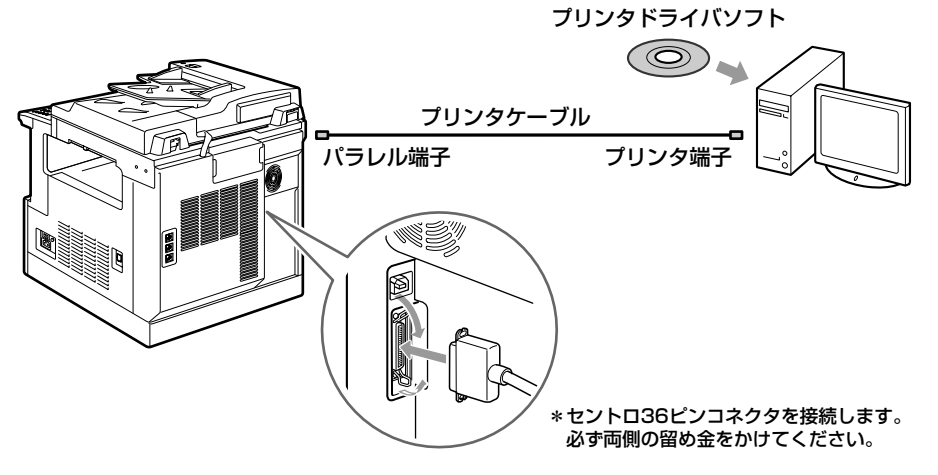

#### <span id="page-21-0"></span>USB インターフェースで接続する

本商品は USB インターフェースを使用してパソコンと接続することもできます。パソコン 本体には使用している OS に合わせて、PC プリンタユニット付属のプリンタドライバや ユーティリティソフトをインストールします。プリンタドライバやユーティリティのインス トールについては[、「ソフトウェアをインストールする」\(→ P.1-10\)](#page-23-0)を参照してください。

#### DOS/Windows と接続する

ご使用のパソコン用のインタフェースケーブルで本商品の USB 端子とパソコンの USB 端 子を接続します。

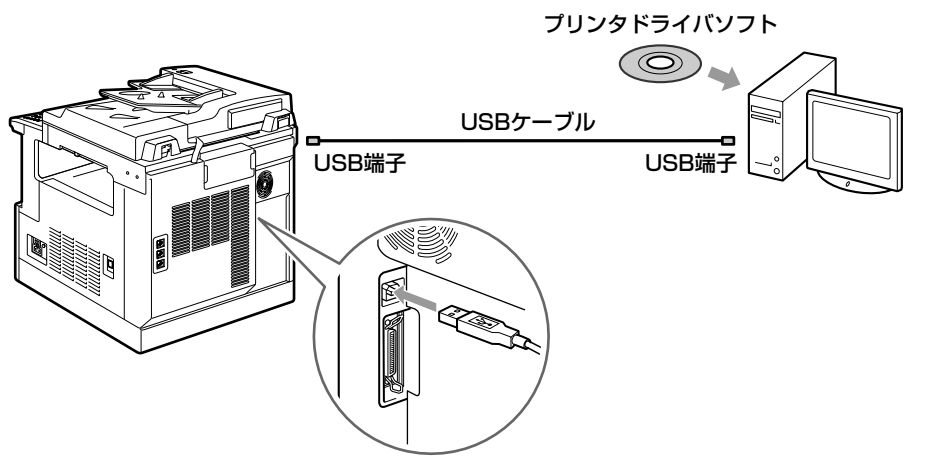

**● 重要 •パソコンを本商品の USB コネクタに接続したときは、使用できないユーティリティソフ** トがあります。詳しくは「ソフトウェア編」を参照してください。

1

#### その他のパソコンと接続する

ご使用のパソコンに USB 端子があるときは、USB ケーブルで本商品と接続することがで きます。

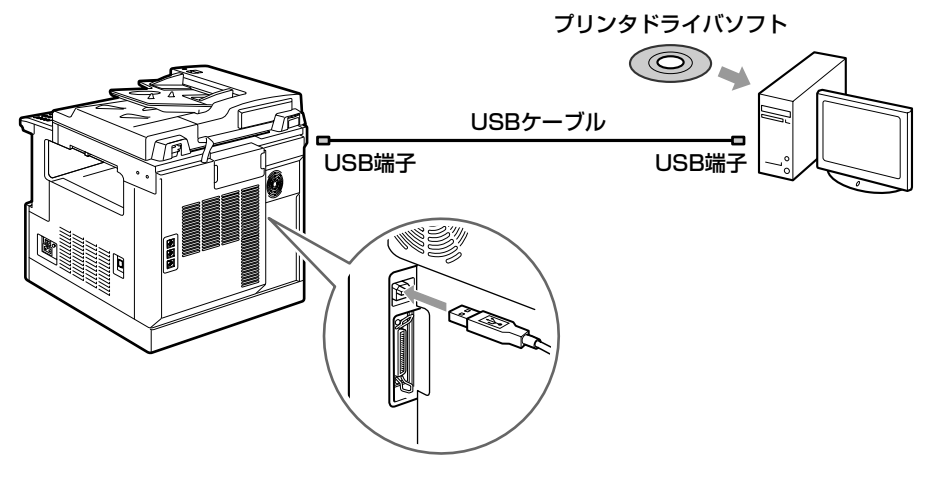

## <span id="page-23-0"></span>**ソフトウェアをインストールする**

パソコンからプリントするには、プリンタドライバやユーティリティソフトなどのソフト ウェアをインストールする必要があります。PC プリンタユニットをお使いになる前にお使 いのパソコンやネットワークに合ったソフトウェアをインストールしてください。

#### Windows の場合

Windows や Windows NT からプリントするときは、PC プリンタユニットに付属の CD-ROM から、プリンタドライバやユーティリティソフトをインストールします。 PC プリンタユニットには、次のソフトウェアが添付されています。

#### ■ LIPS IV プリンタドライバ

Windows アプリケーションからプリントするときに必要なソフトウェアです。必ずイン ストールしてください。

#### ■ NetSpot Job Monitor

プリンタの状態を表示したり、処理中の印刷データを操作するためのプリンタユーティ リティソフトです。必要に応じてインストールしてください。

#### ■ NetSpot

パソコンからネットワークやプリンタ端子に接続したプリンタの状態やジョブの処理状 況をパソコン画面に表示するプリンタユーティリティソフトです。必要に応じてインス トールしてください。

■ メモ | • プリンタドライバやユーティリティソフトの対応 OS、インストールのしかた、詳細につ いては、「ソフトウェア編」を参照してください。

#### <span id="page-24-0"></span>DOS の場合

DOS のアプリケーションソフトで本商品を使用する場合、各アプリケーションソフトのプ リンタ設定で本商品または互換性のあるプリンタを選択してプリントします。

#### Macintosh の場合

Macintosh からプリントするときは、PC プリンタユニットに付属の CD-ROM から、プ リンタドライバやユーティリティソフトをインストールします。PCプリンタユニットには、 次のソフトウェアが添付されています。

#### ■ LIPS IV プリンタドライバ

Macintosh アプリケーションからプリントするときに必要なソフトウェアです。必ずイ ンストールしてください。

#### ■ プリントモニタ

プリンタの機能を表示したり、処理中の印刷データを操作するためのプリンタユーティ リティソフトです。プリンタドライバと一緒にインストールされます。

#### ■ NetSpot

パソコンからネットワークやプリンタ端子に接続したプリンタの状態やジョブの処理状 況をパソコン画面に表示するプリンタユーティリティソフトです。必要に応じてインス トールしてください。

■ メモ | • プリンタドライバやユーティリティソフトの対応 OS、インストールのしかた、詳細につ いては、「ソフトウェア編」を参照してください。

#### ネットワークに接続している場合

ネットワークに接続している場合は、PC プリンタユニット付属のネットワーク管理ソフト 「NetSpot」をインストールします。インストールのしかたや詳細については、「ソフトウェ ア編」および「LAN 接続ユニット取扱説明書(ネットワーク編)」を参照してください。

- メモ →本商品をネットワークに接続した場合、ネットワーク OS (NetWare、UNIX など) の設 定や LAN 接続ユニットの設定などが必要です。こららの設定については「LAN 接続ユ ニット取扱説明書(ネットワーク編)」を参照してください。
	- 本商品をネットワークに接続した場合、CONFIG PRINTをプリントしてLAN接続ユニッ トの MAC アドレスなどを確認し、ネットワーク OS(Netware、UNIXなど)の設定や LAN 接続ユニットの設定を行ってください。

<sup>■</sup> メモ | • プリンタ設定の方法については、ご使用のアプリケーションソフトに付属の取扱説明書を 参照してください。

## **MEMO**

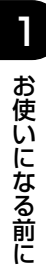

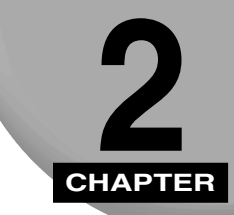

## **メニュー機能の使いかた**

プリンタの操作パネルに表示されるメニューの機能と種類、操作ボタンの使いかた、 ディスプレイの見かたについて説明します。

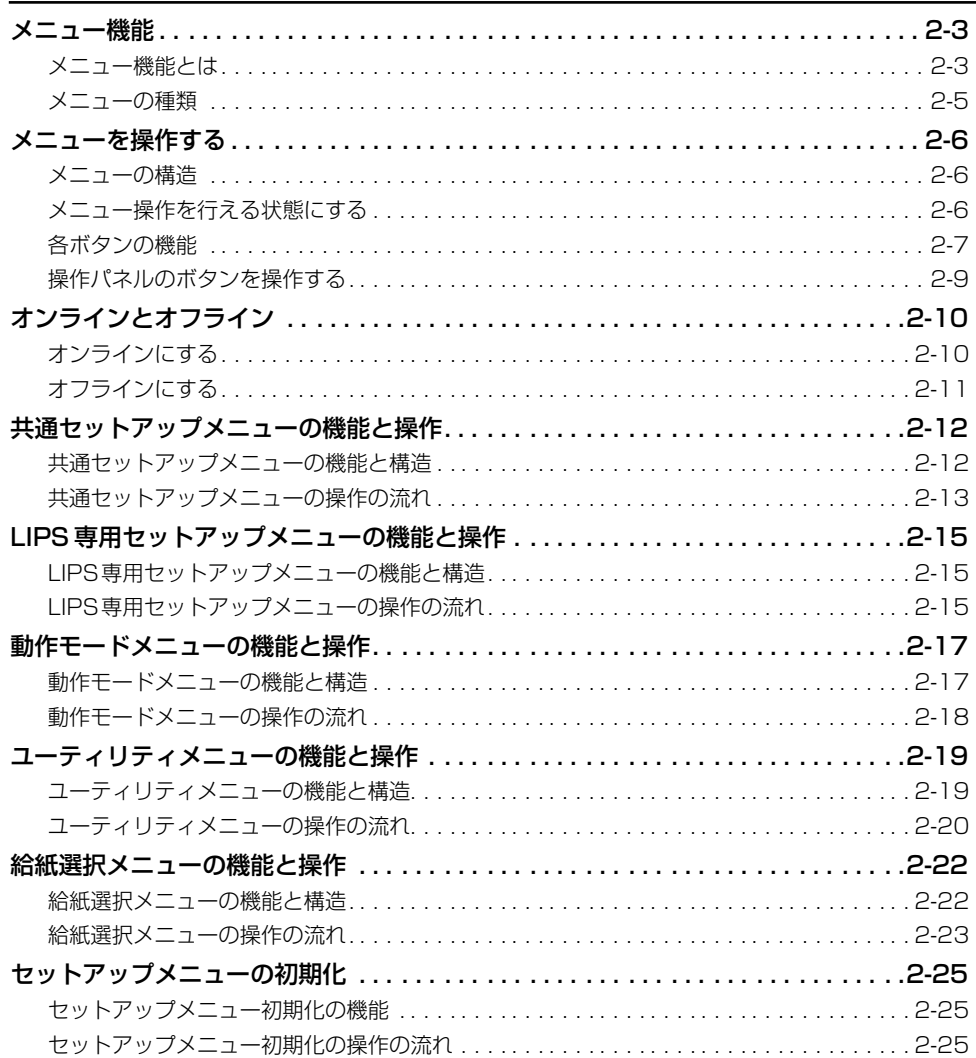

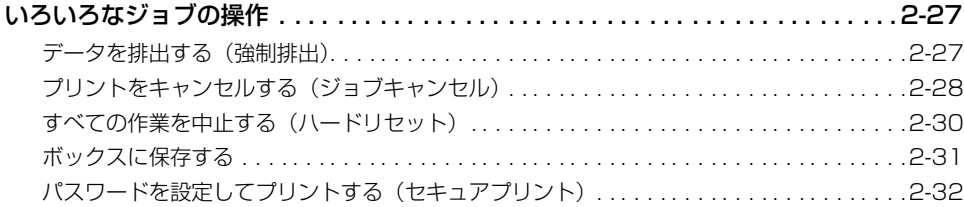

## <span id="page-28-0"></span>**メニュー機能**

#### メニュー機能とは

プリント時には、プリント枚数や用紙サイズなどを設定します。これらの一般的な設定は、 通常はアプリケーションソフトやプリンタドライバで行います。

しかし、本商品には、プリント枚数や用紙サイズ設定などのほかにも多数の設定項目が用意 されており、多様な用途に応じてプリントできます。本商品の設定項目の中には、アプリ ケーションソフトやプリンタドライバで設定できないものもあり、その場合は「メニュー機 能」で設定します。

メニュー機能では、多数の設定項目が目的別にメニューの形式でまとめられているので、設 定がしやすくなっています。

メニュー機能を設定する方法には次の 3 種類があります。

- 本商品の操作パネルで設定する方法→ディスプレイの表示を見ながらボタンを押して操作 します。
- PC プリンタユニットに付属のソフトウェア、「リモート UI」で設定する方法→操作パネル で行う設定とほぼ同様の設定が、パソコン側から行うことができます。
- •「NetSpot」で設定する方法→操作パネルで行う設定の一部が、パソコン側から Web ブラ ウザを使用して行うことができます。

本書では操作パネルでメニュー機能を設定する場合に限って説明します。「NetSpot」や 「リモート UI」で設定する方法については「ソフトウェア編」および「LAN 接続ユニット 取扱説明書(リモート UI編)」をご覧ください。

■ メモ → メニュー機能の設定内容は、通常は電源を切っても消えないメモリ(NVRAM)に登録さ れます。したがって電源を入れなおしても、電源を切る前と同じ設定で起動します。

#### 設定の優先順位

メニュー機能とアプリケーションソフトやプリンタドライバとで、同じ設定項目がある場合 には、アプリケーションソフトやプリンタドライバで設定した内容のほうが有効になりま す。また、メニュー機能にしかない項目を、操作パネルで行う場合と NetSpot やリモート UI で行う場合では、後から設定した方の内容が有効になります。

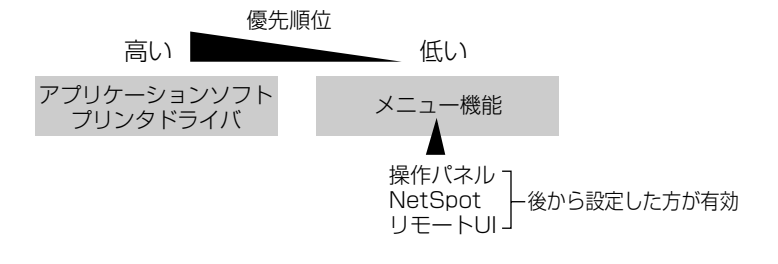

- メモ | プリンタドライバや NetSpot、リモート UI は本商品に付属しています。操作については、 「ソフトウェア編」および「LAN 接続ユニット取扱説明書(リモート UI 編)」をご覧くだ さい。
	- ●設定項目によっては、本商品の電源を入れなおすか、[▼リセット/実行] (F3) を 5 秒以 上押し続けてハードリードセットを行ったときに有効になるものもあります。

#### <span id="page-30-0"></span>メニューの種類

メニューには、下の図で示した 4 種類があります。

給紙選択メニューは、プリンタをオフラインにした状態で操作パネルの「給紙選択](F4) を押して、ディスプレイに表示します。

セットアップメニュー、ユーティリティメニュー、動作モードメニューは、[カーソルモー ド](F3)を押してカーソルモードの状態にし、それぞれのボタンを押して表示します。

各メニューの機能と構造および操作の流れについては、各メニューの機能と操作の節[\(P.2-](#page-37-0) [12](#page-37-0)以降)をご覧ください。

また、各メニューの内容については[、「共通セットアップメニューの設定項目」\(→ P.3-1\)](#page-60-0)、 [「LIPS 専用セットアップメニューの設定項目」\(→ P.4-1\)](#page-88-0)[、「セットアップ以外のメニュー](#page-102-0) [の設定項目」\(→ P.5-1\)](#page-102-0)をご覧ください。

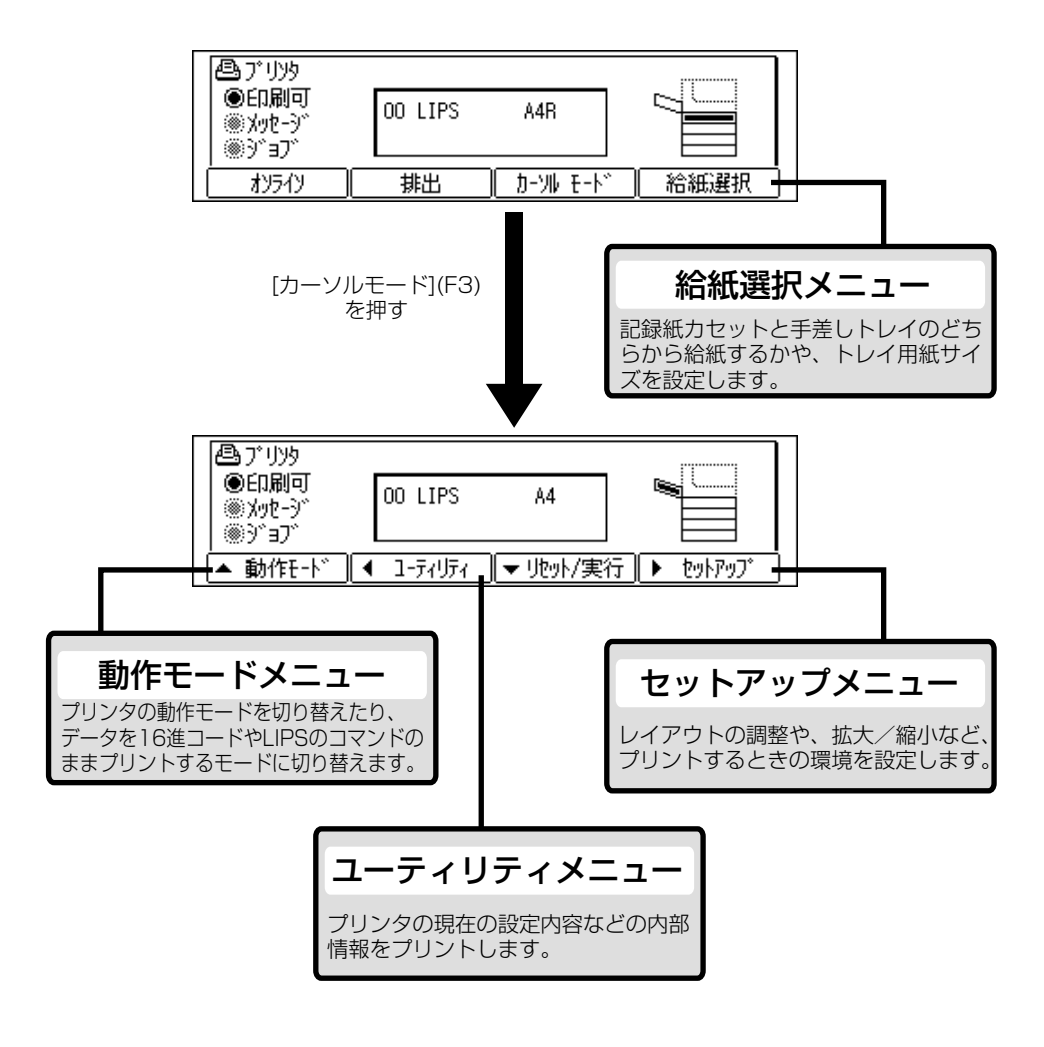

<span id="page-31-0"></span>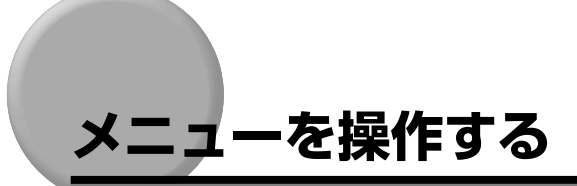

#### メニューの構造

メニューは下の図のように、1 つのつながった輪のような構造(ループ構造)になってお り、この輪の中の 1 項目がディスプレイに表示されます。したがって、[◀] (F2) や [▶] (F4)を押して、同じ方向に続けてメニューを移動すると、最初の項目が再び表示されます。 メニューは、階層ごとにそれぞれ別のループ構造になっています。

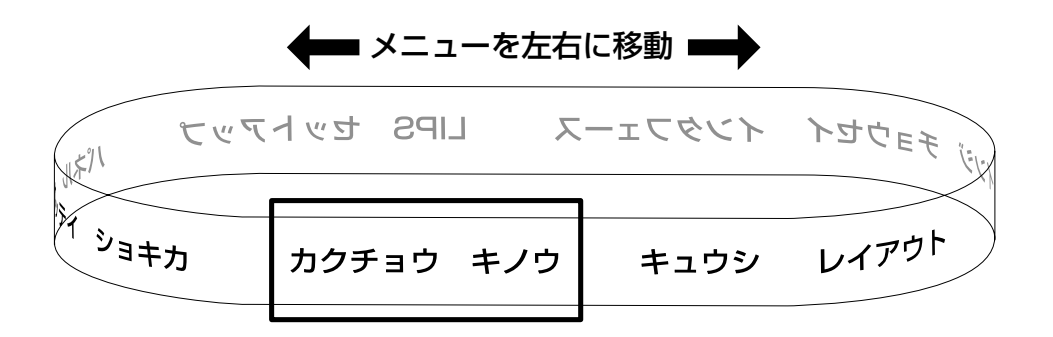

#### メニュー操作を行える状態にする

ファクススタンバイまたはコピースタンバイの状態のときに[拡張]を押し、オフライン状 態にしてメニュー操作を行うことができます。

● 重要 •メニュー操作はプリント中やプリント待ちの状態(本商品にプリントデータが蓄積されて いる状態)では行えません。設定した内容が有効になるのは、設定終了後に送られてきた データのみです。

#### [拡張] を押します。

プリンタ画面が表示されます。

拡張

<span id="page-32-0"></span>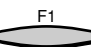

**2** オンライン状態のときは [オンライン] (F1) を押します。

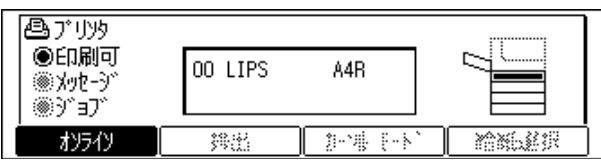

オフラインの状態になります。

■メモ •「オンライン」が上図のように表示されているのときがオンライン状態です。

- *3* 目的の操作を行います。
	- 給紙選択メニューを表示する場合
		- ▼[給紙選択](F4)を押し[カーソルモード](F3)を押します。
	- セットアップメニュー、ユーティリティメニュー、動作モードメニューを表示す る場合

▼[カーソルモード](F3)を押し、目的のメニューのボタンを押します。

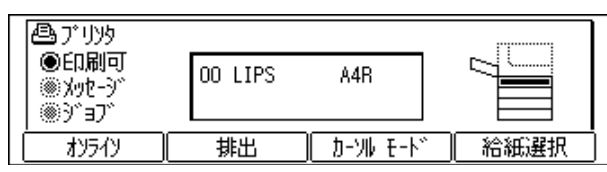

メニューが表示されます。

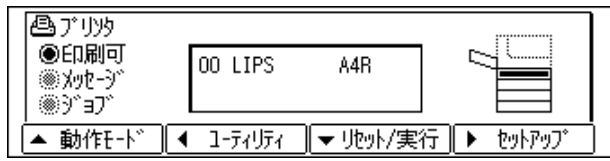

#### 各ボタンの機能

プリンタ画面に表示される各ボタンの機能は次のとおりです。

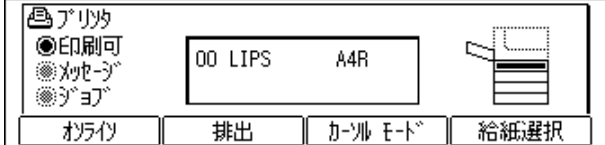

#### ■ [オンライン] (F1)

オンライン状態とオフライン状態を切り替えます。メニューの操作は、すべてこのボタ ンを押してオフライン状態に切り替えてから行います。

■ [排出] (F2)

用紙を強制的に排出します。

#### ■ [カーソルモード] (F3)

カーソルモード画面を表示することができます。

■ [給紙選択] (F4) 給紙選択メニューを表示します。

[カーソルモード ] (F3) を押すと表示されるカーソルモード画面には以下のボタンが表示 されます。

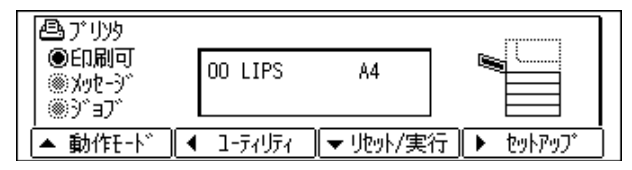

#### ■ [ ▲動作モード ] (F1)

動作モードメニューを表示します。 メニューの表示中は、1 つ上の階層のメニューに戻ります。また、ジョブ中はジョブキャ ンセルキーとして機能します。

#### $\blacksquare$  [ $\blacktriangleleft$ ユーティリティ] (F2)

ユーティリティメニューを表示します。 メニューの表示中は、1 つ前の設定項目を表示します。また、ジョブ中はジョブキャン セルキーとして機能します。

#### ■ [ vリセット / 実行 ] (F3)

選択した項目を決定したり、設定を実行します。

#### $\blacksquare$  [ $\blacktriangleright$ セットアップ] (F4)

セットアップメニューを表示します。 メニューの表示中は、次の設定項目を表示します。

#### <span id="page-34-0"></span>操作パネルのボタンを操作する

#### ■ ディスプレイの見かた

ディスプレイは 2 行で表示されます。下の行は現在選択している階層、上の行は 1 つ上 の階層を示しています。

同じ階層の中でほかに選択できる項目がある場合は、ディスプレイの右端に「→」が表 示され、下の階層に設定項目がある場合は、ディスプレイの右端に「↓」が表示されま す。「→」と「↓」が交互に表示される場合は、両方とも選択できます。

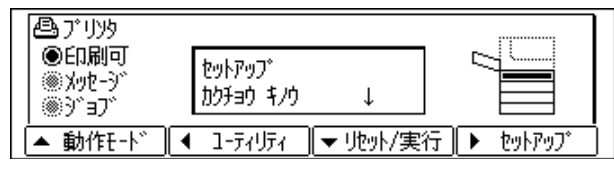

#### ■ 設定する項目を表示する

同じ階層の項目を選択する場合は、[◀ユーティリティ](F2)または [▶セットアップ ] (F4)を押して設定したい項目を表示します。[ ▼リセット / 実行 ](F3) を押すと選択 が決定され、下の階層の設定項目が表示されます。同様の操作を繰り返して、目的の項 目を表示します。

1 つ上の階層に戻るときは、[▲動作モード](F1)を押します。

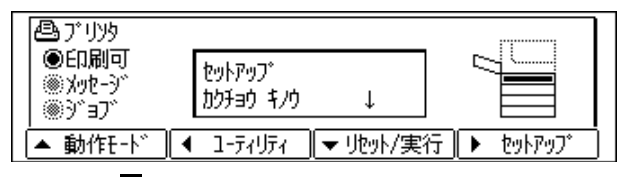

[<ユーティリティ](F2)または [▶セットアップ](F4)を押す。

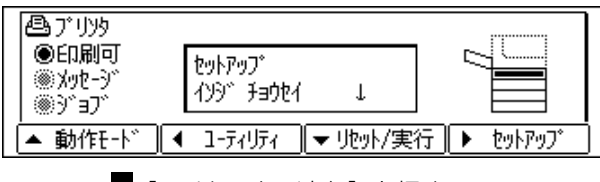

[▼リセット/実行]を押す

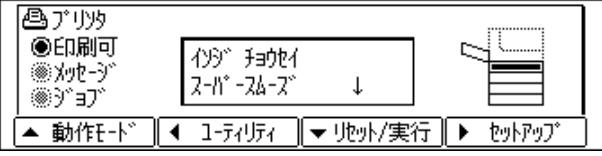

<span id="page-35-0"></span>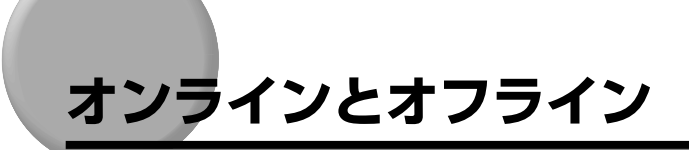

本商品がパソコンからデータを受け取り、プリントできる状態を「オンライン」、パソコン との接続が切り離され、データが受け取れない状態を「オフライン」といいます。操作パネ ルでメニューを操作するときは、本商品をオフラインにしてから行います。

#### オンラインにする

パソコンからプリントするときは、本商品がオンラインの状態になっていることが必要で す。プリントするときは、本商品がオンラインになっていることを確認してください。オン ラインになっていないときは、次の手順でオンラインにします。電源をオンにしたときは、 自動的にオンラインの状態になります。

#### [拡張] を押します。

プリンタ画面が表示されます。

**2** [オンライン] (F1) を押します。

プリントできる状態になります。

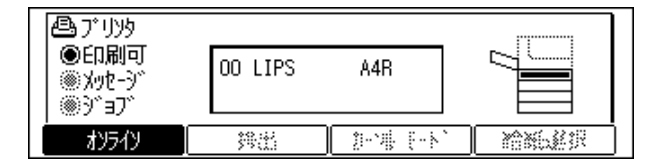

- 重要 •本商品がエラー状態(メッセージランプ (オレンジ色) が点灯またはメッセージの数字部 分が点滅状態)のときは、オンラインになりません。エラーの原因を取り除いてからオン ラインにしてください。
	- メニュー機能や給紙方法の選択、用紙サイズの設定などの操作中はオンラインになりませ ん。操作を完了してからオンラインにしてください。
	- プリント中は、絶対に本体のカバーやカセットを開けないでください。本商品が停止し、 プリントできなくなる場合があります。

拡張

F1
## ●消費電力の節約(スリープモード)について

本商品は、何も操作せず、パソコンからもデータが送られてこない状態が一定 の時間続くと、消費電力を節約するスリープモードに移行します。 操作パネルのキーを操作したり、エラーが起きると自動的にスリープモードは 解除されます。また、オンライン状態ではデータを受信した場合にもスリープ モードが解除されます。オフライン状態ではエラーが解除されてもスリープ モードが解除されます。

■ メモ | • 次の場合は、設定時間が経過してもスリープモードには移行しません。

- · 「nn-nn サービスコール」(nn は 2 桁の英数字) が表示されている状態
	- · オプションのプリンタ用ハードディスク6GB のシャットダウン中または 初期化中
	- ・ ステータスプリントなどのユーティリティ項目の実行中

# オフラインにする

本商品の操作パネルからメニューの操作や給紙方法の選択、用紙サイズの設定などをすると きは、本商品はオフラインの状態になっていることが必要です。操作パネルのボタンを使う ときは、本商品がオフラインになっていることを確認してください。オフラインになってい ないときは、次の手順でオフラインにします。

拡張

### **「拡張】を押します。**

プリンタ画面が表示されます。

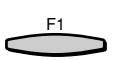

*2* [オンライン](F1)を押します。

操作パネルで設定できる状態になります。

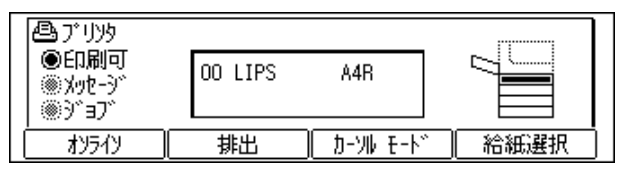

- 重要 本商品をオフラインにしたままパソコンからプリントすると、「プリンタの準備ができて いません」、「プリンタが接続されていません」などのメッセージが表示され、プリントで きません。
	- 本商品は、オフラインにしたまま5分間以上放置すると、自動的にオンライン状態になり ます。ただし、プリンタがエラー状態(メッセージランプが(オレンジ色)点灯または メッセージの数字部分が点滅状態)のとき、またはメニュー機能や給紙方法の選択、用紙 サイズの設定などの操作中は、自動的にはオンラインになりません。

# **共通セットアップメニューの機能と操作**

# 共通セットアップメニューの機能と構造

## 共通セットアップメニューの機能

共通セットアップメニューでは、印字する位置や、文字の種類、パソコンと接続するときの インタフェースの選択などをはじめ、さまざまなプリント環境を設定することができます。 通常、プリント環境は、接続しているパソコンのアプリケーションソフトで設定できます。 しかし、中にはインタフェースの設定など、本商品の共通セットアップメニューでしか行え ないものもあります。また、印刷条件を設定できないアプリケーションソフトを使用してい るときや、MS-DOS のコマンドで直接プリントするときなども、本商品の共通セットアッ プメニューでプリント環境を設定します。

### 共通セットアップメニューの構造

共通セットアップメニューは「グループ」「設定項目」「設定値」の 3 つの階層に分かれて います。グループは、いくつかの設定項目が機能別にまとめられたもので、その中から設定 項目を選び、設定項目ごとに設定値が選択できる構造になっています。

グループの階層で「LIPS セットアップ」を選択すると、専用セットアップメニューに移行 します。

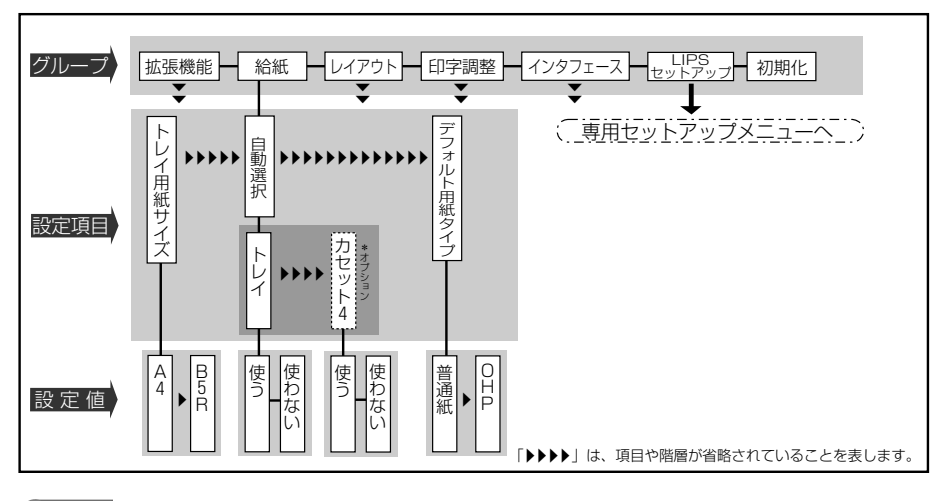

- メモ | •「パネル設定初期化」は設定項目や設定値がありません。初期化の操作方法については、 [「セットアップメニューの初期化」\(→ P.2-25\)](#page-50-0)をご覧ください。
	- 点線枠の項目は、オプションの増設記録紙カセットを装着した場合に、選択できるように なります。

# 共通セットアップメニューの操作の流れ

共通セットアップメニューには、「グループ」「設定項目」「設定値」の 3 つの階層があり、 それぞれの階層で目的の項目を選択します。

● メモ | •ここでは、印字調整グループの解像度の項目を「クイック」に設定する手順を例に説明し ます。詳しい項目の内容については、[「共通セットアップメニューの設定項目一覧」\(→](#page-62-0) [P.3-3\)](#page-62-0) をご覧ください。

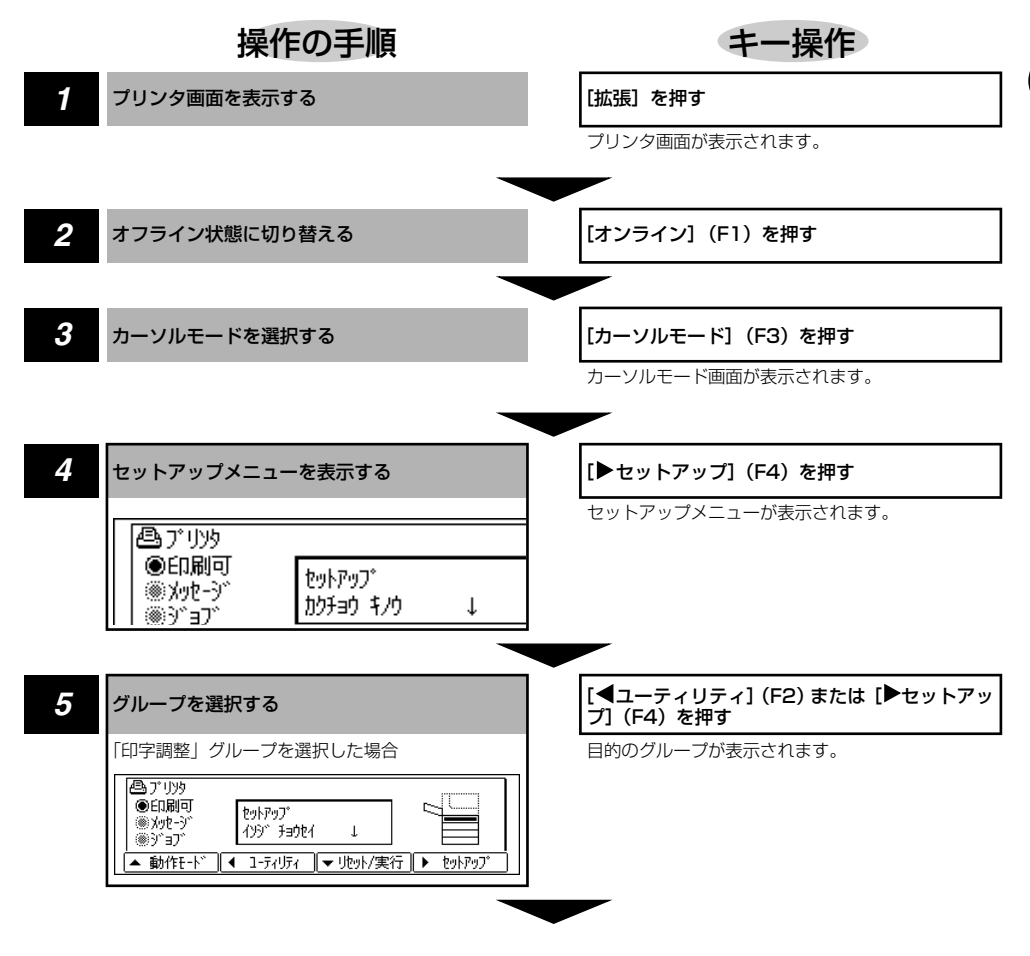

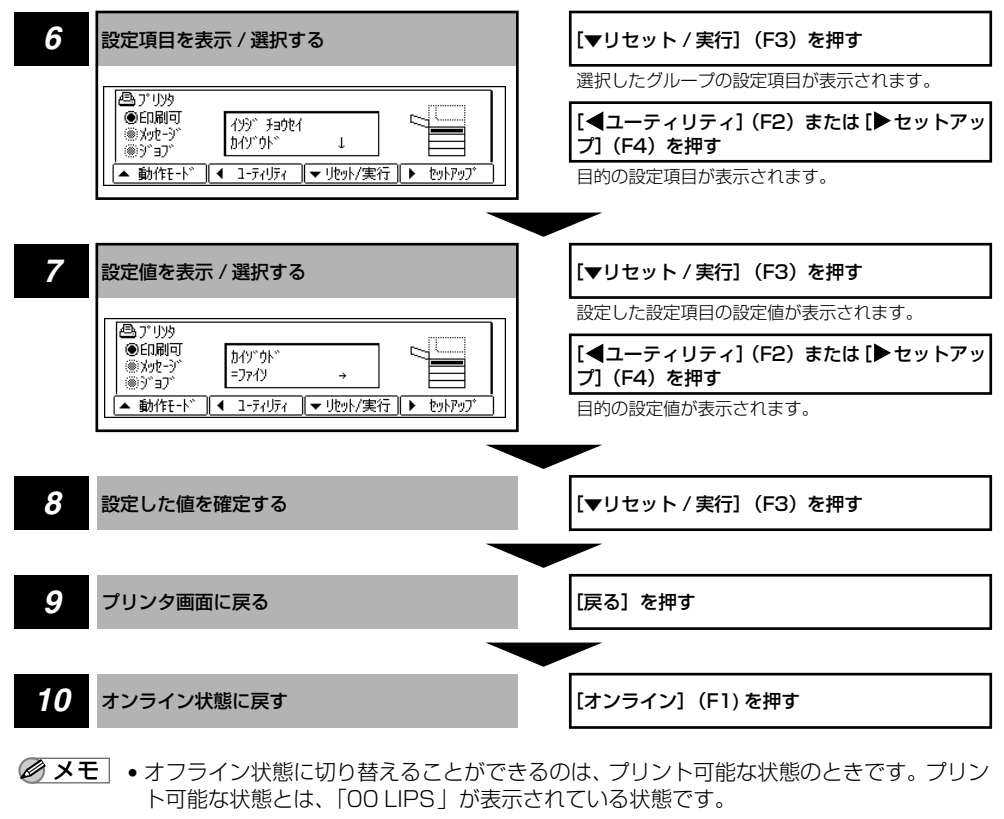

- ●操作の途中で [▲動作モード] (F1) を押すと、1 つ前の階層に戻ります。
- グループの階層で、「LIPS セットアップ」を選択した場合は[、「LIPS 専用セットアップメ](#page-40-0) [ニューの機能と操作」\(→ P.2-15\)](#page-40-0)をご覧ください。
- 項目によっては、設定項目の階層が 2 つの階層に分かれている場合があります。
- •「パネル設定初期化」の機能は、設定項目や設定値がありません。初期化の操作方法につ いては[「セットアップメニューの初期化」\(→ P.2-25\)](#page-50-0) をご覧ください。

# <span id="page-40-0"></span>LIPS 専用セットアップメニューの機能と構造

共通セットアップメニューのグループの階層で「LIPS セットアップ」を選択すると、LIPS 専用セットアップメニューに移行します。

LIPS専用セットアップメニューは、「設定項目」と「設定値」の2 つの階層に分かれています。 詳しい項目の内容については、[「LIPS 専用セットアップメニューの設定項目」\(→ P.4-4\)](#page-91-0) をご覧ください。

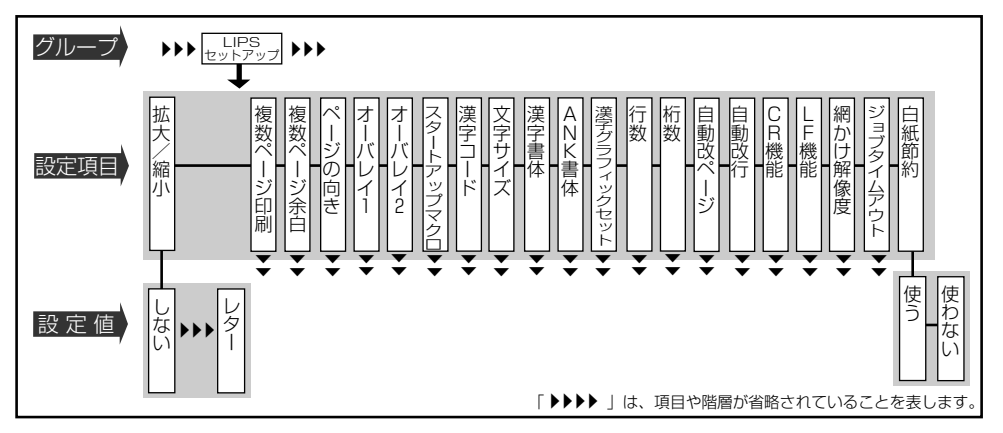

# LIPS 専用セットアップメニューの操作の流れ

LIPS 専用セットアップメニューは「設定項目」と「設定値」の 2 つの階層で、目的の項目 を選択します。

ここでは、LIPS 専用セットアップメニューの「複数ページ印刷」の項目を「シナイ」に設 定する手順を例に説明します。

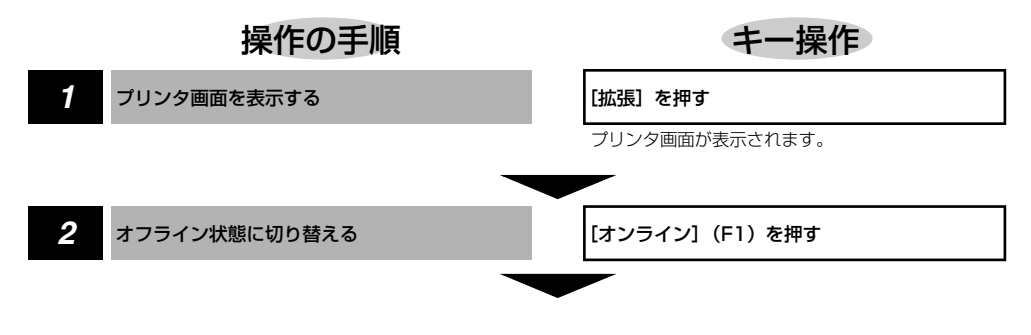

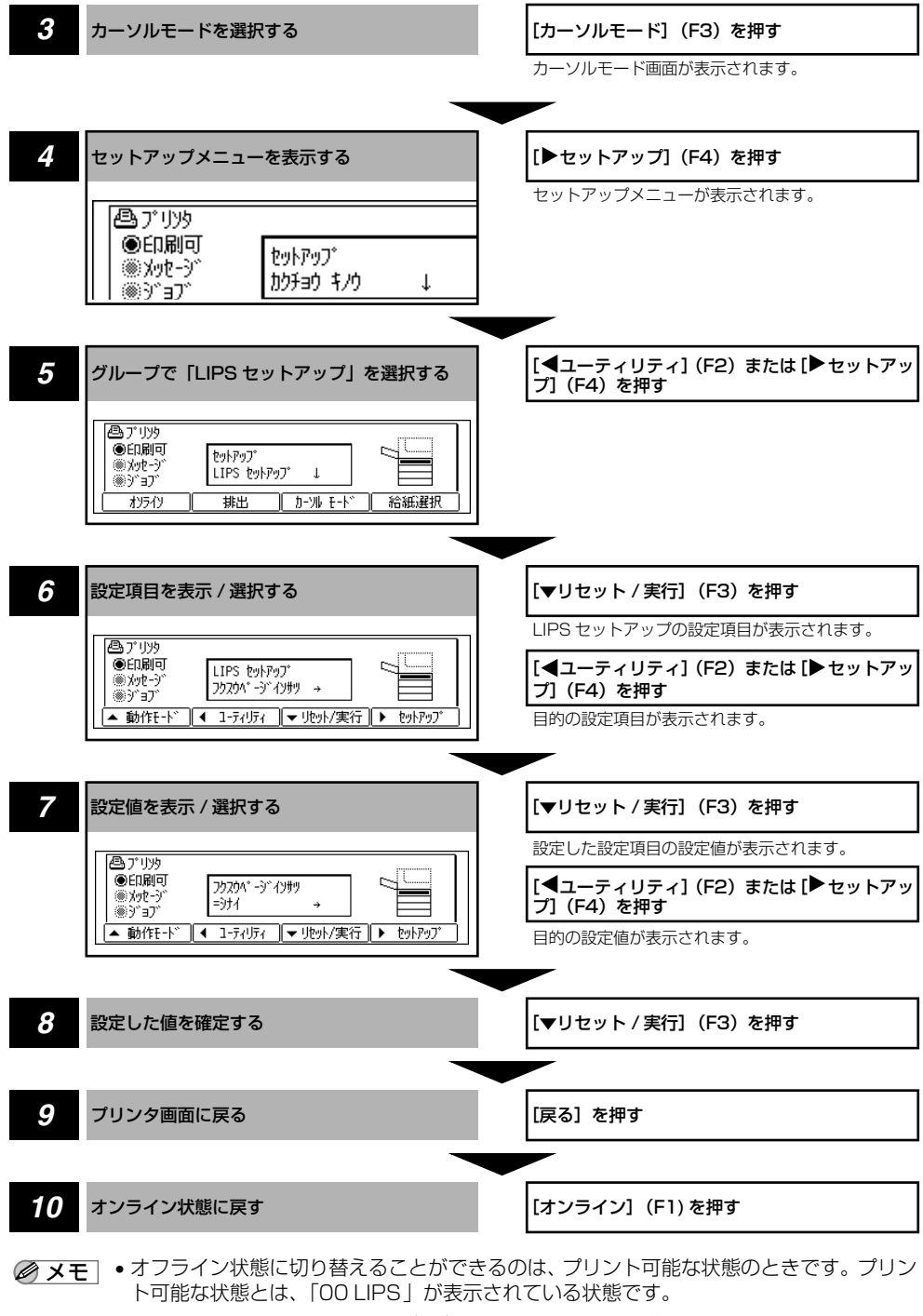

• 操作の涂中で「▲動作モード] (F1) を押すと、1 つ前の階層に戻ります。

# **動作モードメニューの機能と操作**

# 動作モードメニューの機能と構造

## 動作モードメニューの機能

動作モードメニューでは、データを文字や図形に変換せずに、16 進コードや LIPS のコン トロールコマンドの状態でプリントするモードに切り替えることもできます。オプションの プリンタ用ハードディスク 6GB の機能を停止させて安全に電源を切れるようにする 「シャットダウン」機能も動作モードメニューにあります。

詳しい項目の内容については「動作モードメニューの設定項目 | (→P.5-4) をご覧ください。

## 動作モードメニューの構造

動作モードメニューの階層は 1 つです。

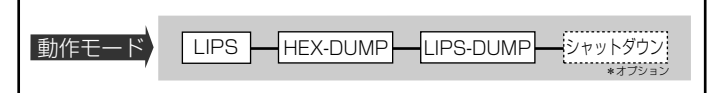

● メモ | •点線枠の項目は、オプションのプリンタ用ハードディスク 6GB が装着時で使用可能な場 合のみ表示され、選択できるようになります。

# 動作モードメニューの操作の流れ

動作モードメニューは、「動作モード」の階層で目的の項目を選択します。 ここでは、「HEX-DUMP」を選択する手順を例に説明します。

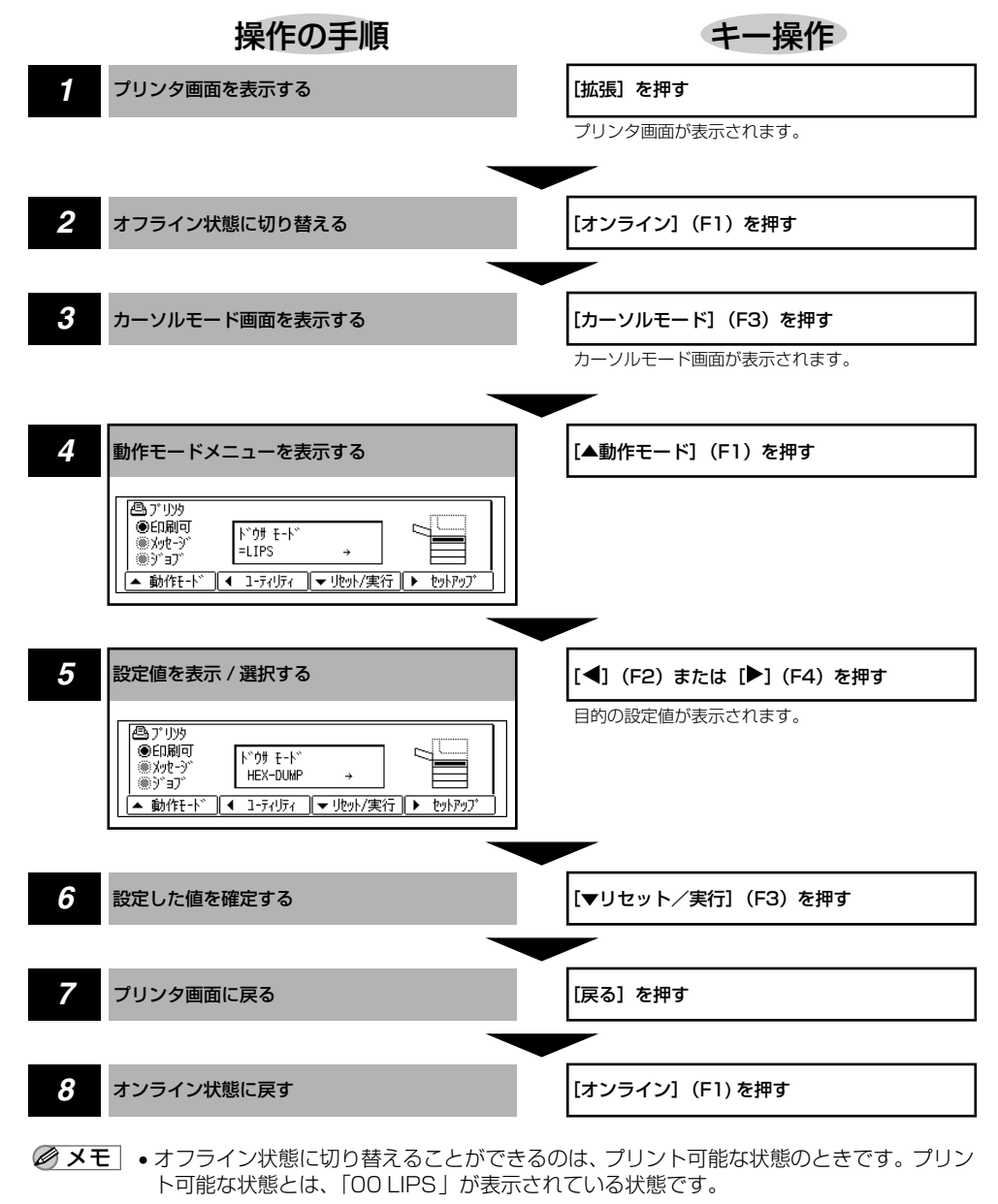

•操作の途中で [▲動作モード] (F1) を押すと、1 つ前の階層に戻ります。

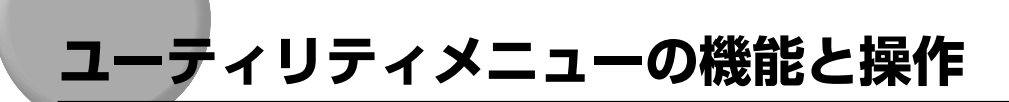

# ユーティリティメニューの機能と構造

## ユーティリティメニューの機能

ユーティリティメニューでは、セットアップメニューの設定内容や、搭載されているフォン トなどの情報をプリントして確認することができます。

詳しい項目の内容については[「ユーティリティメニューの設定項目」\(→ P.5-6\)](#page-107-0)をご覧く ださい。

## ユーティリティメニューの構造

ユーティリティメニューは、LIPS、オプションのエミュレーションなどの各動作モードに 共通して選択できる「共通ユーティリティ」と、各動作モードごとに選択する「専用ユー ティリティ」の 2 つの階層に分かれています。

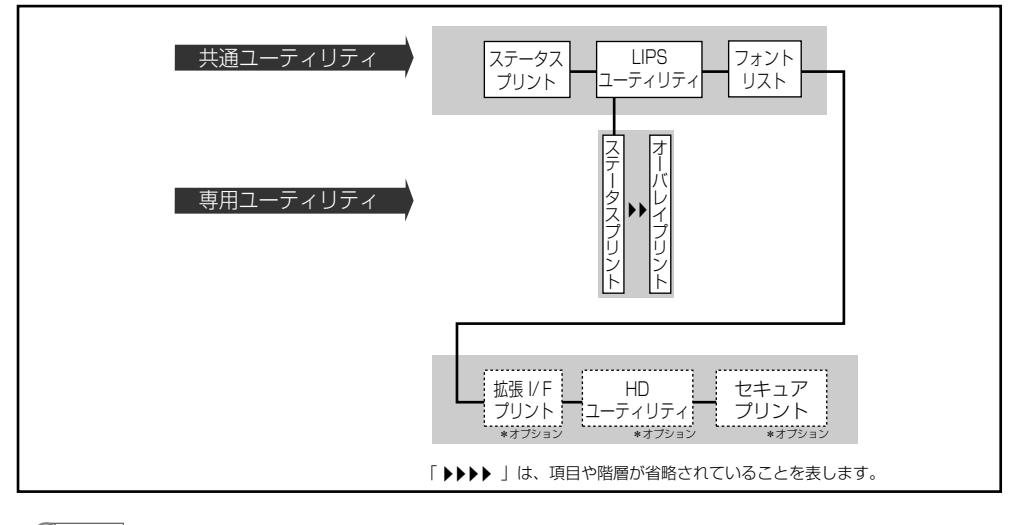

● メモ → 点線枠の項目は、オプションのLAN 接続ユニットの装着時やオプションのプリンタ用ハー ドディスク 6GB の装着時で使用可能な場合のみ表示され、選択できるようになります。

## ユーティリティメニューの操作の流れ

ユーティリティメニューは、「共通ユーティリティ」と「専用ユーティリティ」の 2 つの階 層で目的の項目を選択します。専用ユーティリティは、共通ユーティリティの階層で「LIPS ユーティリティ」を選択した場合に表示されます。

ここでは、「LIPS ユーティリティ」の「ステータスプリント」をプリントする手順を例に説 明します。

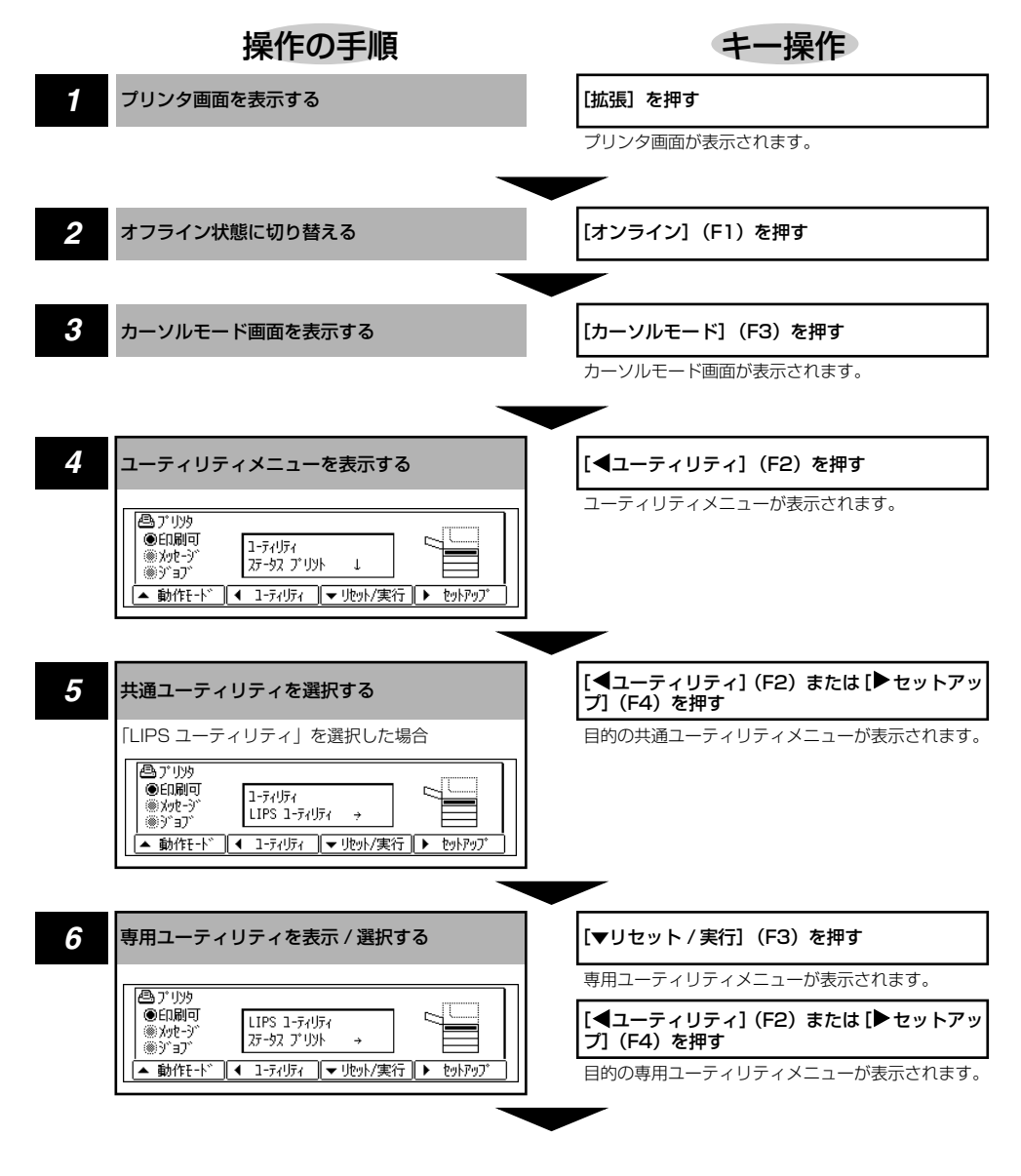

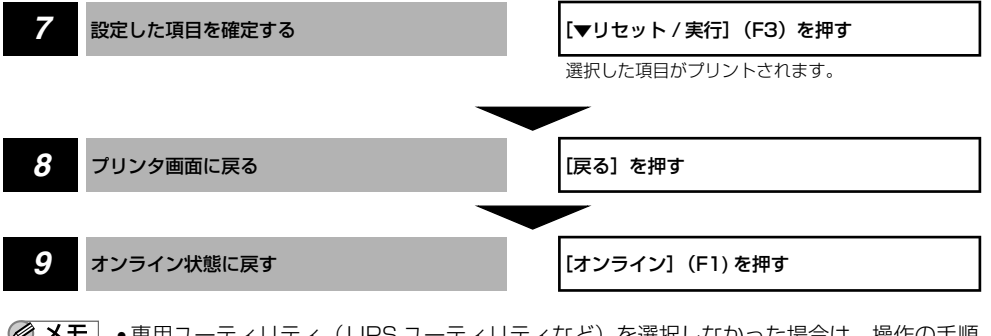

- メモ | •専用ユーティリティ (LIPS ユーティリティなど) を選択しなかった場合は、操作の手順 4 ~ 5 の設定はありません。
	- オフライン状態に切り替えることができるのは、プリント可能な状態のときです。プリン ト可能な状態とは、「00 LIPS」が表示されている状態です。
	- ●操作の途中で [▲動作モード] (F1) を押すと、1 つ前の階層に戻ります。
	- LIPS のオーバレイリスト、マクロリスト、フォームリスト、オーバレイプリントは、デー タが登録されている場合のみプリントされます。データが登録されていない場合はブザー が鳴り、何もプリントされません。

# **給紙選択メニューの機能と操作**

# 給紙選択メニューの機能と構造

### 給紙選択メニューの機能

給紙選択メニューでは、どの記録紙カセットまたは手差しトレイの用紙を使ってプリントす るかを選択する「給紙モード」と、手差しトレイの用紙サイズを設定する「トレイ用紙サイ ズ」の 2 つの機能を設定します。給紙先を選択した場合は、選択後、該当する位置の給紙 元表示ランプが点灯します。

詳しい項目の内容については「給紙選択メニューの設定項目| (→ P.5-9) をご覧ください。

### 給紙選択メニューの構造

給紙選択メニューの階層は 2 つの階層に分かれています。

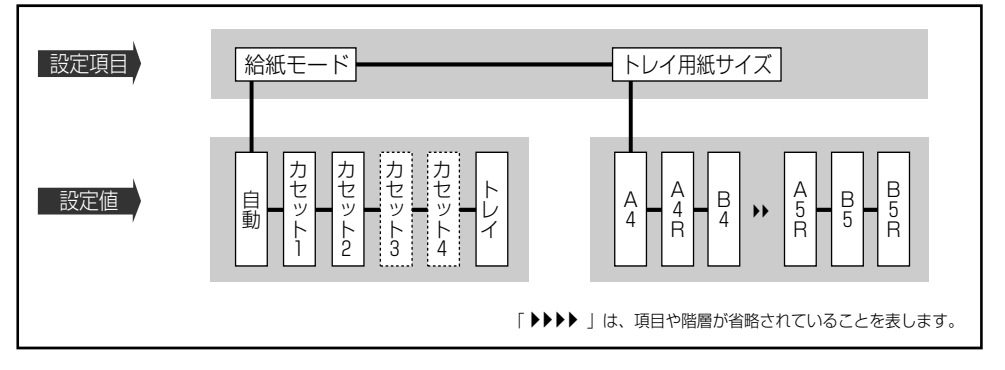

- メモ → 点線枠の項目は、オプションの増設記録紙カセットを装着している場合のみ追加して表示 され、選択できるようになります。
	- トレイ用紙サイズについては、セットアップメニューの給紙グループでも同様の設定がで きます。

# 給紙選択メニューの操作の流れ

給紙選択メニューは、設定項目と設定値の 2 つの階層があります。それぞれの階層で目的 の項目を選択します。

ここでは、トレイ用紙サイズの項目を「B5」に設定する手順を例に説明します。

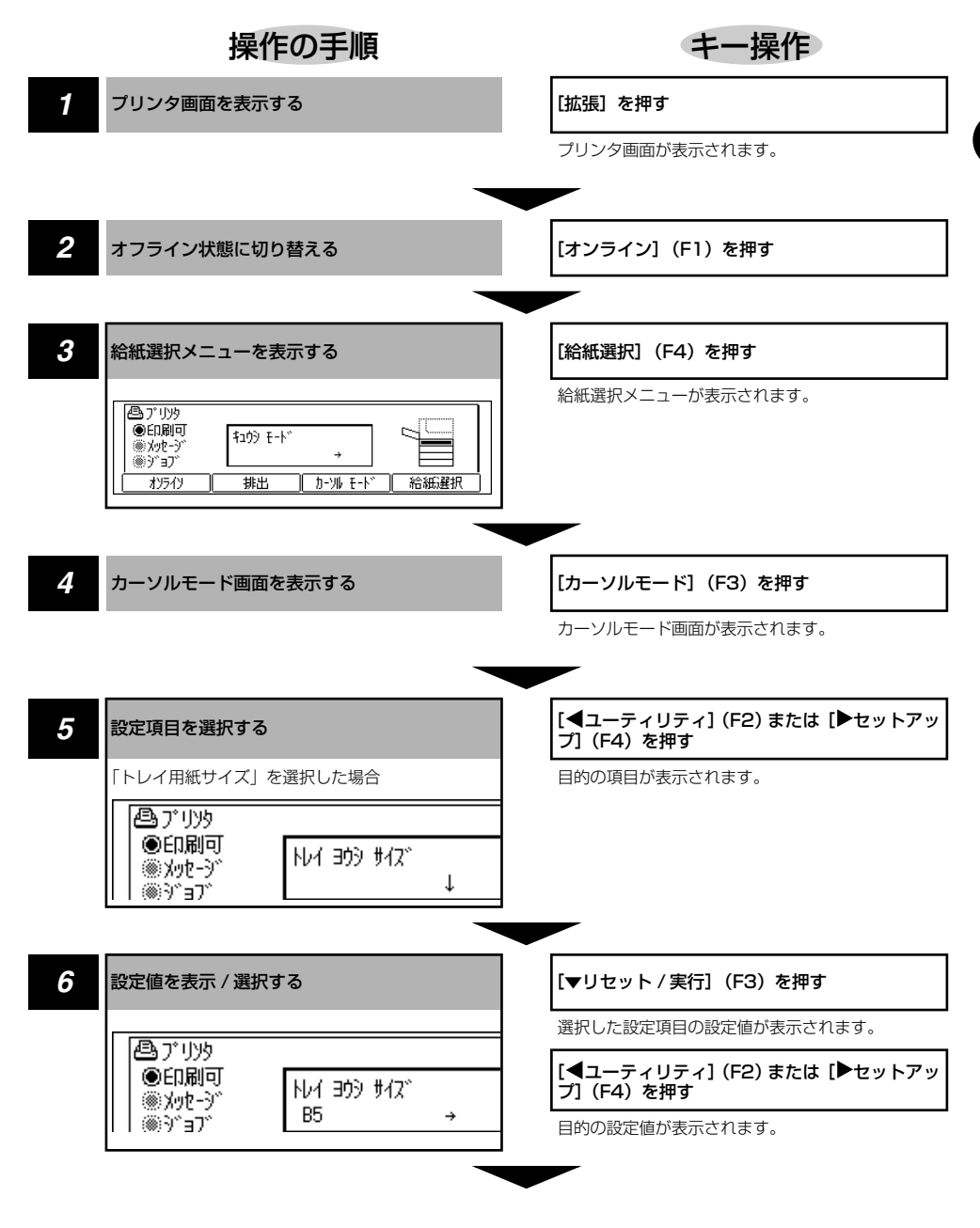

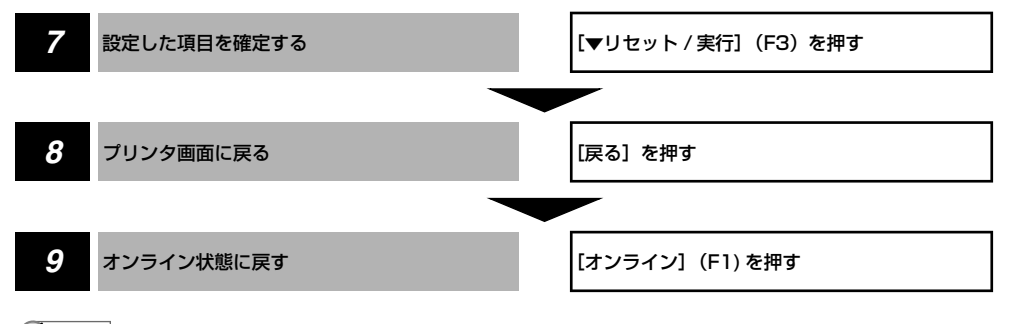

- メモ → オフライン状態に切り替えることができるのは、プリント可能な状態のときです。 プリン ト可能な状態とは、「00 LIPS」が表示されている状態です。
	- 給紙モードの設定項目は、手順 3 で[給紙選択](F4)を押したあと、続けて[給紙選択] (F4)を複数回押して選択することもできます。[オンライン](F1)を押すと、設定値 を確定できます。
	- 給紙モードの「カセット 3」、「カセット 4」はオプションの増設記録紙カセットを装着し ている場合にのみ表示されます。

<span id="page-50-0"></span>**セットアップメニューの初期化**

## セットアップメニュー初期化の機能

セットアップメニューを初期化すると、共通セットアップメニューや専用セットアップメ ニューで設定した内容を、お買い求め時の状態に戻すことができます。

# セットアップメニュー初期化の操作の流れ

初期化は、セットアップメニューの「グループ」の階層で「パネル設定初期化」の項目を選 択して行います。

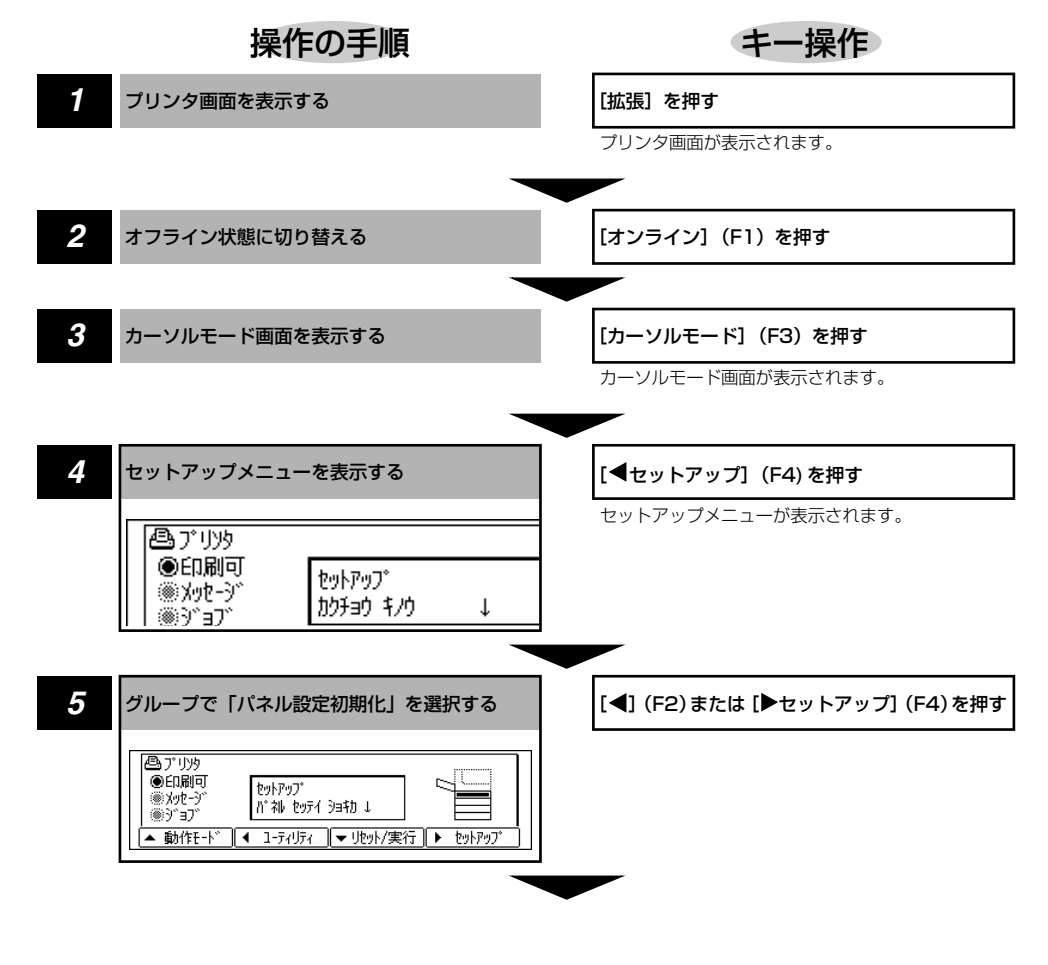

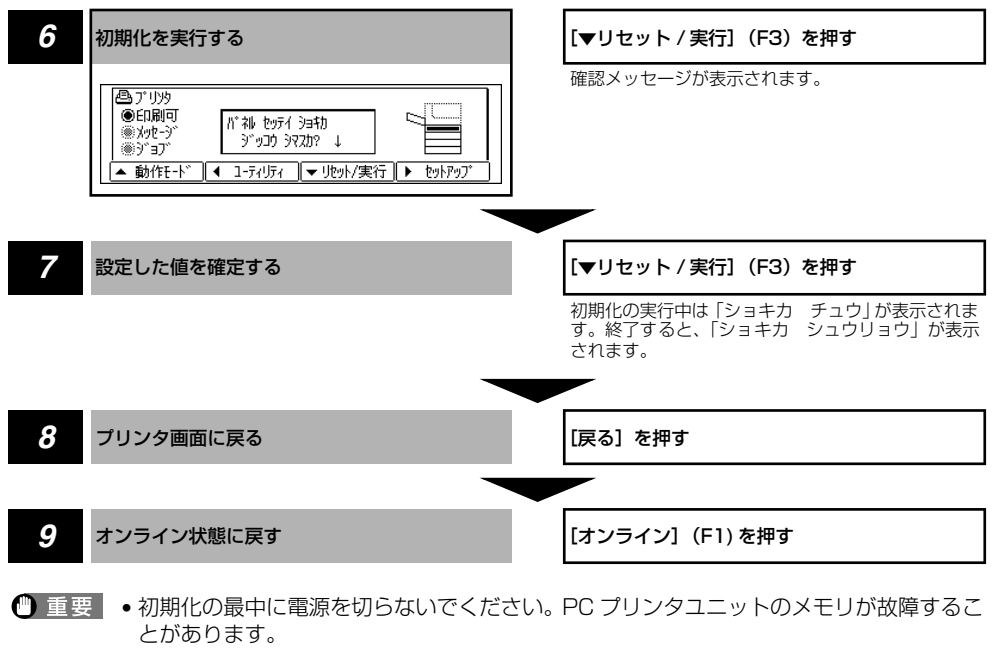

- 一部の設定項目は、初期化後に本商品の電源を入れなおすか[ハードリセット\(→ P.2-30\)](#page-55-0) 操作を行わないと有効にならないのでご注意ください。
- メモ | セットアップメニューのインタフェースグループの「標準 (拡張) ネットワーク」の項目 は初期化されません。

2

# **いろいろなジョブの操作**

本商品でプリントに関するいろいろなジョブを操作することができます。

# データを排出する(強制排出)

パソコン側でプリントを中止した場合や受信したデータが 1 ページ分に満たない場合には、 本商品のメモリにプリントデータが残ってジョブが正しく終了しないことがあります。その ままでは、次のデータを受け取ることができず、次のプリントができません。このようなと きは、次の手順で強制的にプリントデータを排出してください。

- 重要 | •データを排出したときは、プリント中のデータは消されますので、再度パソコンからプリ ントしなおしてください。
	- オプションのプリンタ用ハードディスク 6GB を取り付けた場合、共通セットアップメ ニューの「タイムアウト」の設定を「シナイ」以外に設定してください。お買い求め時の 状態の「15 ビョウ」に設定することをおすすめします。
- メモ │ プリントデータが本商品のメモリに残ったまま、またはプリントデータがないのにジョブ が終了しない場合、画面左側にジョブの状況表示マークが表示されています。
	- 共通セットアップメニューで「タイムアウト」が設定されているときは、設定されている 時間が経過すると、1 ページ分に満たないデータも自動的に排出されます。お買い求め時 の状態では、ジョブの「タイムアウト」は「15 ビョウ」に設定されています。
	- LIPS データの場合、データを自動的に排出するには、上記の「タイムアウト」の設定だ けでなく、LIPS 専用セットアップメニューの「ジョブタイムアウト」を「スル」に設定 する必要があります。「ジョブタイムアウト」のお買い求め時の状態は「シナイ」に設定 されています。
	- データ排出の操作を行ってもジョブの状況表示マークが表示されたままのときは、 [<ユーティリティ] (F2) を押してジャブキャンセルを行ってください。[\(→プリントを](#page-53-0) [キャンセルする\(ジョブキャンセル\):P.2-28\)](#page-53-0)
- 「拡張] を押します。

拡張

プリンタ画面が表示されます。

**2** [オンライン] (F1) を押します。 F1

オフラインの状態になります。

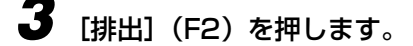

ディスプレイに「05 ハイシチュウ」と表示され、メモリに残っているデータがプリントさ れます。

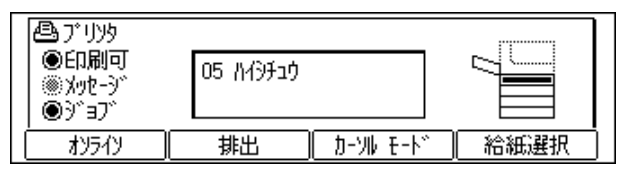

● メモ | •排出途中に再度 [排出] (F2) を押すと、強制排出を中止します。ただし、中止された ページのデータは消去されます。

#### *4* [オンライン](F1)を押します。 F1

プリントできる状態になります。

# プリントをキャンセルする(ジョブキャンセル)

現在実行中のプリントをキャンセルしたいときは、「ジョブキャンセル」を行います。ジョ ブキャンセルは、そのときデータ受信中またはデータ処理中のジョブをキャンセルすること ができます。次のプリントデータやまだデータ処理が始まっていないジョブには影響しませ ん。

ジョブキャンセルは、次の手順で操作します。必ず画面にジョブの状況表示マークが表示さ れているとき(キャンセルしたいジョブがデータ受信中またはデータ処理中の状態)に行っ てください。

- 重要 ジョブキャンセルは、データ処理をしているとき(ジョブの状況表示マークが表示されて いるとき)にオフライン状態で行ってください。ジョブの状況表示マークが表示されてい ないときに [◀ユーティリティ](F2)を押すと、[ユーティリティ] として動作します。
	- すでにデータ処理が終わり印刷処理中(給紙動作が始まった状態)のデータは、キャンセ ルできません。その場合、その次のプリントデータがキャンセルされることがありますの で、ご注意ください。
	- 本商品専用でないプリンタドライバから送信されたプリントデータが混在している場合、 複数のデータがキャンセルされることがあります。
- メモ | オプションのプリンタ用ハードディスク 6GB 内に保存されているジョブは、 キャンセル できません。リモート UI でキャンセルしてください。詳細については、「LAN 接続ユニッ ト取扱説明書(リモート UI 編)」を参照してください。
	- **「拡張」を押します。**

プリンタ画面が表示されます。

<span id="page-53-0"></span>F2

拡張

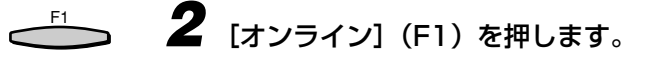

オフラインの状態になります。

**3** [カーソルモード](F3)を押します。 F3

カーソルモード画面が表示されます。

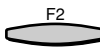

# **4** [4 ユーティリティ] (F2) を押します。

「03 ジョブ キャンセル」が表示され、処理中のプリントデータがキャンセルされます。

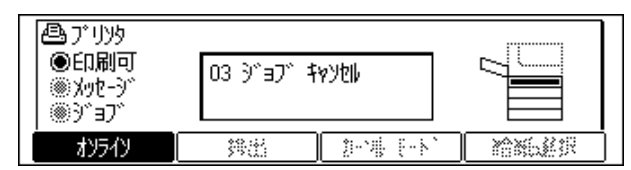

データの受信中など処理に時間がかかるときは、「00 ジョブ スキップ」の表示に変わり ます。

「00 LIPS」が表示されたら、ジョブキャンセルが完了します。

- 重要 •「00 ジョブ スキップ」が表示されているときは、[▼リセット/実行] (F3) を押して ハードリセットを行うことができます。その場合は受信中のプリントデータや他のインタ フェースのプリントデータも消去されますので、再度プリントを行ってください。
	- •「03 ジョブ キャンセル」が表示されているときは、ハードリセットを行うことができま せん。ジョブキャンセルが完了するか、「00 ジョブ スキップ」が表示されるまでお待 ちください。

# <span id="page-55-0"></span>すべての作業を中止する(ハードリセット)

何らかの理由で、すべての処理やすでにメモリに受信されたデータを消去したいときは、次 の操作で「ハードリセット」を実行します。ハードリセットは、すべてのインタフェースに 受信されたプリントデータや処理中のジョブ、PC プリンタユニットのメモリ内のプリント データを消去します。

- 重要 データの受信中にリセットした場合、まだメモリに受信していないデータは、リセット処 理後に受信されます。ただし、正しくプリントされないことがあります。
	- 他のインタフェースのデータでも、すでにメモリに受信されたデータはすべて消去されま す。ネットワークで使用しているときは、他のパソコンからのデータに影響しないように 注意してこの操作を行ってください。
	- *1* [拡張]を押します。 プリンタ画面が表示されます。
- *2* オンライン状態のときは[オンライン](F1)を押します。 オフラインの状態になります。
- *3* [カーソルモード](F3)を押します。 カーソルモード画面が表示されます。
- F3

拡張

F1

F3

**4** [▼リセット/実行](F3)を押し続け、「03 ハード リセット」と表示 されたら離します。

「03 ハードリセット」が表示されるまで(約5秒)押し続けます。

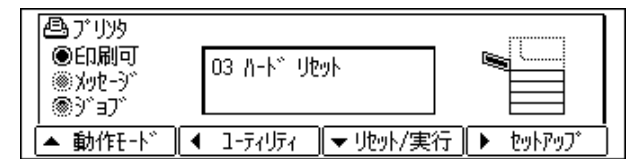

ハードリセットが実行されます。

処理が終わると、自動的にオンライン状態に戻ります。

# ボックスに保存する

パソコンからの印刷ジョブを本商品のオプションのプリンタ用ハードディスク 6GB( ボッ クス ) に保存しておくことができます。保存したジョブを印刷するには、リモート UI でボッ クス内のジョブを指定します。印刷時に部数などを指定できるので、よく使う文書などをプ リントするときに便利です。また、保存時に保存するボックスを指定できるので用途別に ジョブを分けることができます。リモート UI の操作については、「LAN 接続ユニット取扱 説明書(リモート UI編)」をご覧ください。

- メモ | この機能を利用するには、オプションの LAN 接続ユニット、オプションのプリンタ用ハー ドディスク 6GB およびプリンタ増設メモリ 16MB が必要です。
	- [保存]および[保存+印刷]モードで保存したジョブは本商品の操作パネルからプリントす ることはできません。リモート UI で操作してください。
	- ●「保存1および「保存+印刷1モードで保存したジョブはハードディスクに保存され、電源を 切っても消去されません。消去したい場合はリモート UI で操作してください。

*1* パソコンのプリンタドライバで [ 保存 ] を選択します。

[ 保存 + 印刷 ] を選択した場合は、保存と同時にプリントもされます。

*2* 画面の指示にしたがって保存するデータの名称や保存先のボックスを指 定し、[印刷]を押します。

印刷ジョブが本商品のボックスに保存されます。

■ メモ → プリンタドライバの操作については、「ソフトウェア編」をご覧ください。

*3* リモート UI で印刷ジョブを操作することができます。

# パスワードを設定してプリントする (セキュアプリント)

セキュアプリントは、パソコンから[セキュアプリント]でオプションのプリンタ用ハード ディスク 6GB に保存した後、本商品の操作パネルやリモート UI を使って、パスワードを 入力してプリントします。リモート UI の操作については、「LAN 接続ユニット取扱説明書 (リモート UI 編)」をご覧ください。

ここでは、本商品の操作パネルを使ってプリントする手順を説明します。

## *1* パソコンのプリンタドライバで[セキュアプリント]を選択し、ユーザー 名、パスワードを入力して、プリントします。

ユーザ名は半角英数字で 15 文字以内、パスワードは数字で 1 文字以上 7 文字以内で入力 します。

# *2* プリントするときは、プリンタの所へ行きます。

**◎ メモ | •**[セキュアプリント] モードでオプションのプリンタ用ハードディスク 6GB に保存した ジョブは、一定時間内にプリンタの操作パネルやリモート UI でプリント操作を行わない と、自動的に消去されます。お買い求め時は 1 時間に設定されています。消去するまで の時間は変更することができます。詳細については[、「拡張機能グループの設定項目」\(→](#page-65-0) [P.3-6\)](#page-65-0)をご覧ください。

**3** [拡張] を押します。 拡張

プリンタ画面が表示されます。

*4* ジョブの状況表示マークが表示されていないとき(他のジョブを処理し ていないとき)に、[オンライン](F1)を押します。 F1

オフラインの状態になります。

**5** [カーソルモード](F3)を押します。 F3

カーソルモード画面が表示されます。

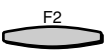

**6** [◀ ユーティリティ] (F2) を押します。

ユーティリティメニュー項目が表示されます。

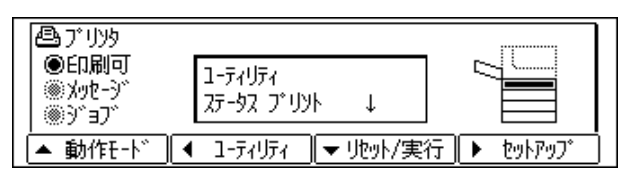

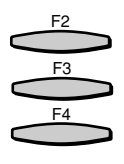

7 [4 ユーティリティ] (F2) または [ ▶セットアップ] (F4) で 「セキュア プリント」を選択し、[▼リセット/実行](F3)を押します。

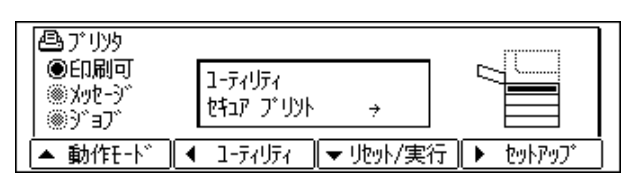

セキュアプリントで保存されているプリントジョブのユーザ名が表示されます。

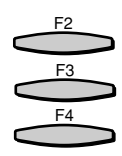

**8** [◀ ユーティリティ] (F2) または [ ▶セットアップ] (F4) で目的の ユーザ名を選択し[▼リセット/実行](F3) を押します。

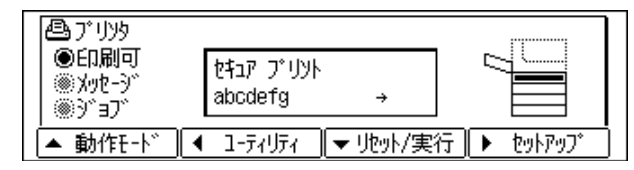

そのユーザ名でセキュアプリントしたプリントジョブのファイル名が表示されます。

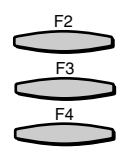

**9** [◀ ユーティリティ] (F2) または [ ▶セットアップ] (F4) で目的の ファイル名を選択し、[▼リセット/実行](F3)を押します。

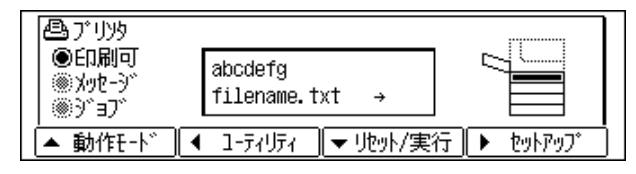

パスワード入力が表示されます。

F3 F4 F2 10 [◀ ユーティリティ] (F2) または [ ▶セットアップ] (F4) で数字を選 択し、[▼リセット/実行](F3)で押して確定します。

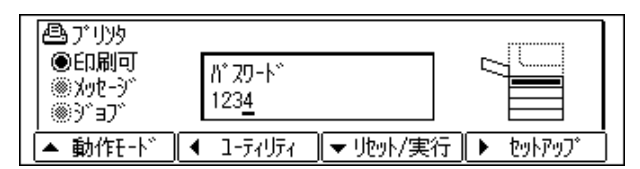

この操作を繰り返してパスワードを入力してください。

**② メモ →** パスワードが 7 桁の場合、7 桁目を確定するために[▼リセット/実行] (F3) を押した 時点でプリントが始まります。パスワードが違う場合は、入力したパスワードが消去され ますので、入力しなおしてください。

#### *11* 設定したパスワードを入力し終わったら、[▼リセット/実行](F3)を 押します。 F3

指定したファイルがプリントされます。パスワードが違うと、入力したパスワードの表示 が消去されるので、入力しなおしてください。

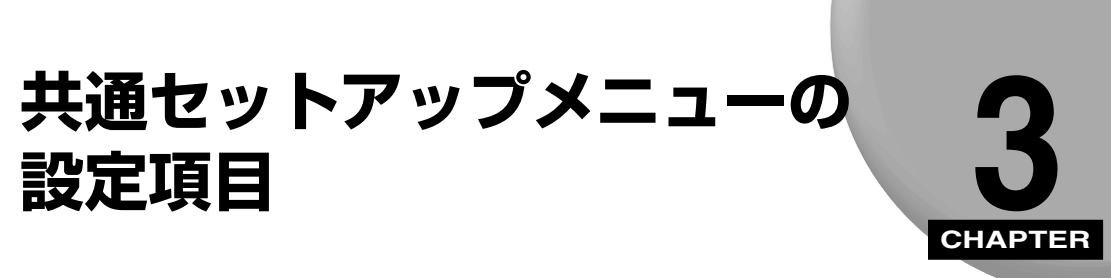

共通セットアップメニューで設定できる項目の内容について説明します。

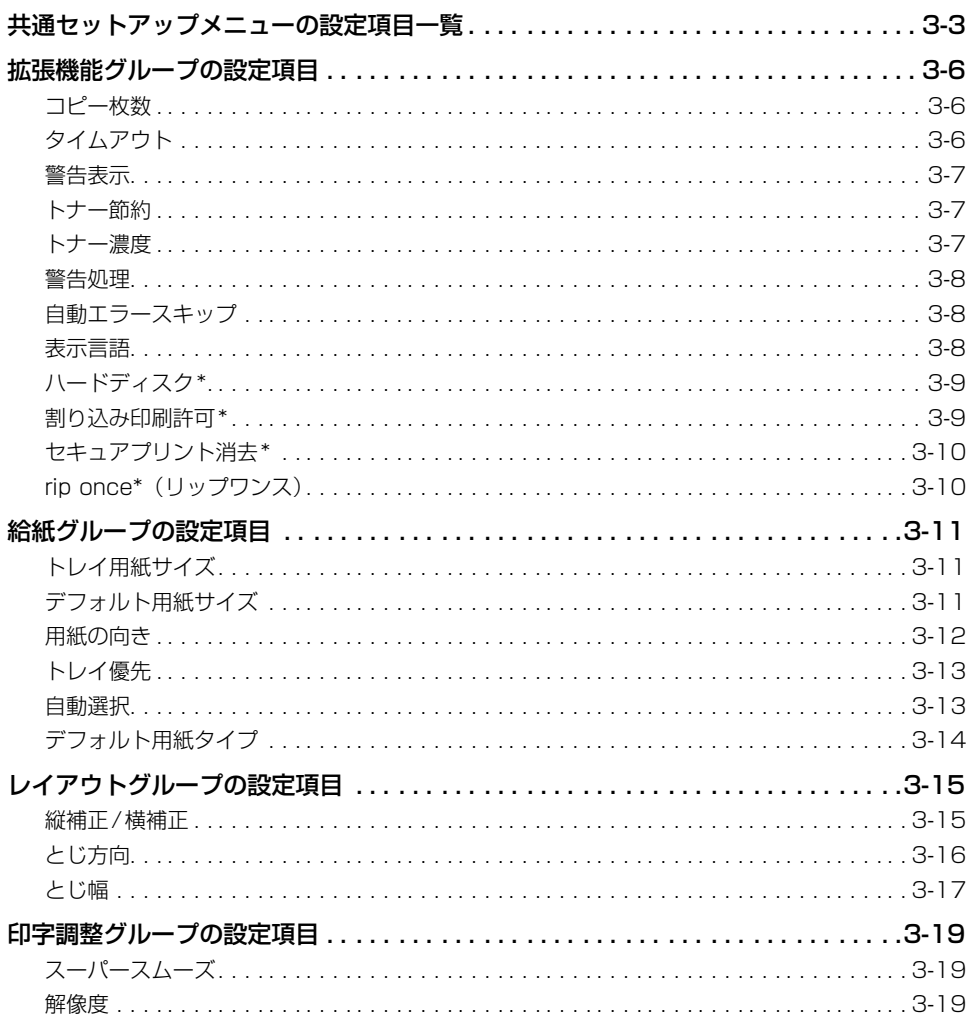

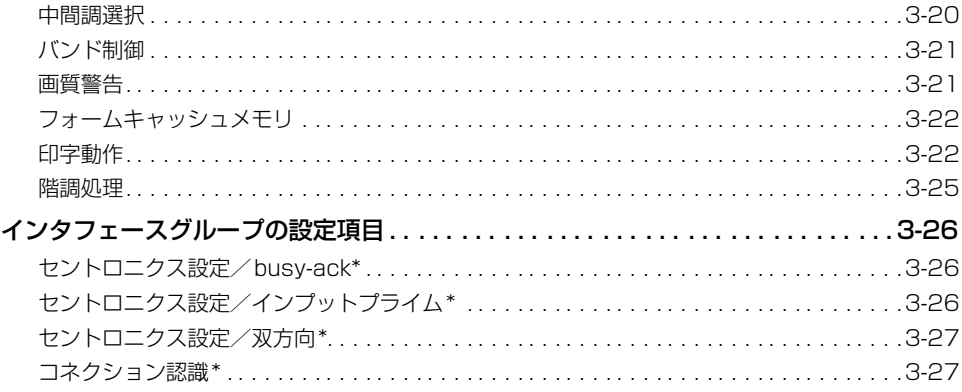

<span id="page-62-0"></span>**共通セットアップメニューの設定項目一覧**

### ■ 表の見かた

- •「\*」が付いている項目や設定値は、オプションの有無で表示されるときと表示されない ときがあります。
- 太字で示されている設定値は、お買い求め時の値です。

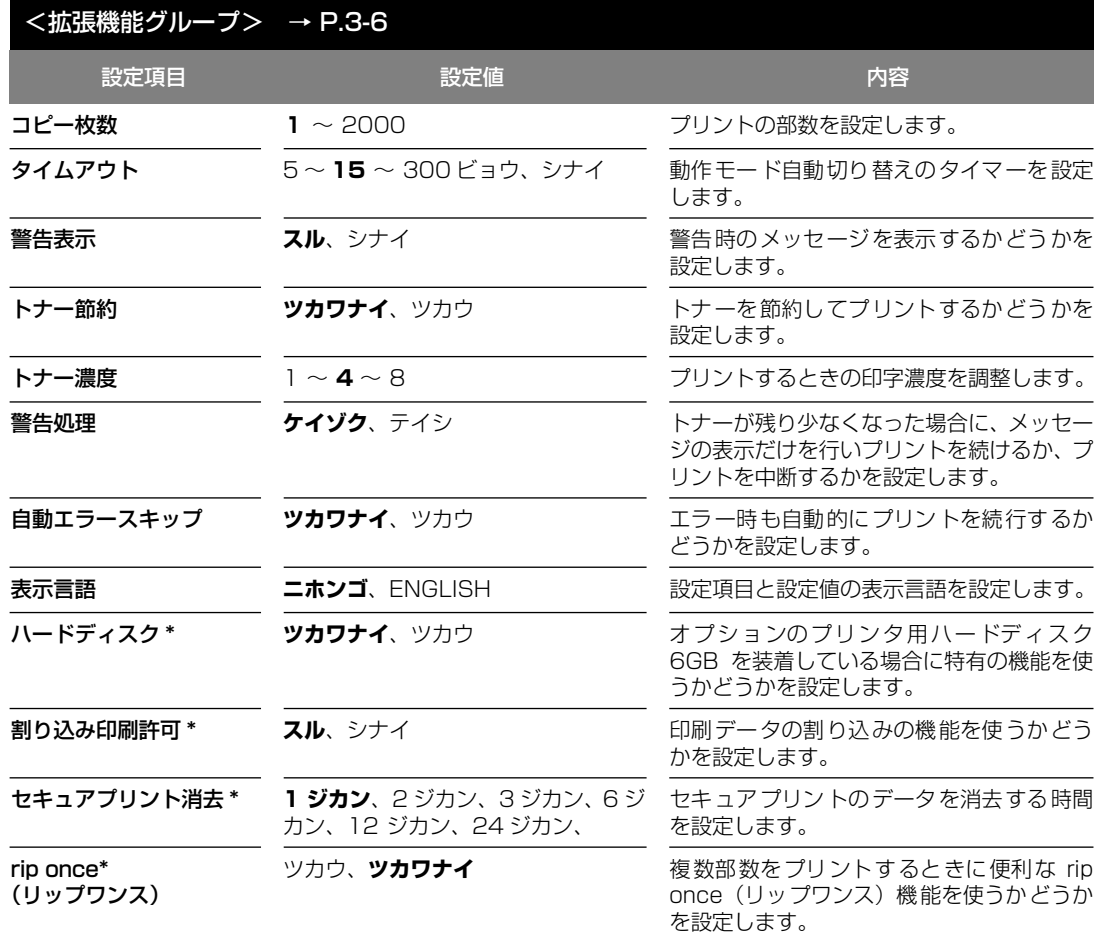

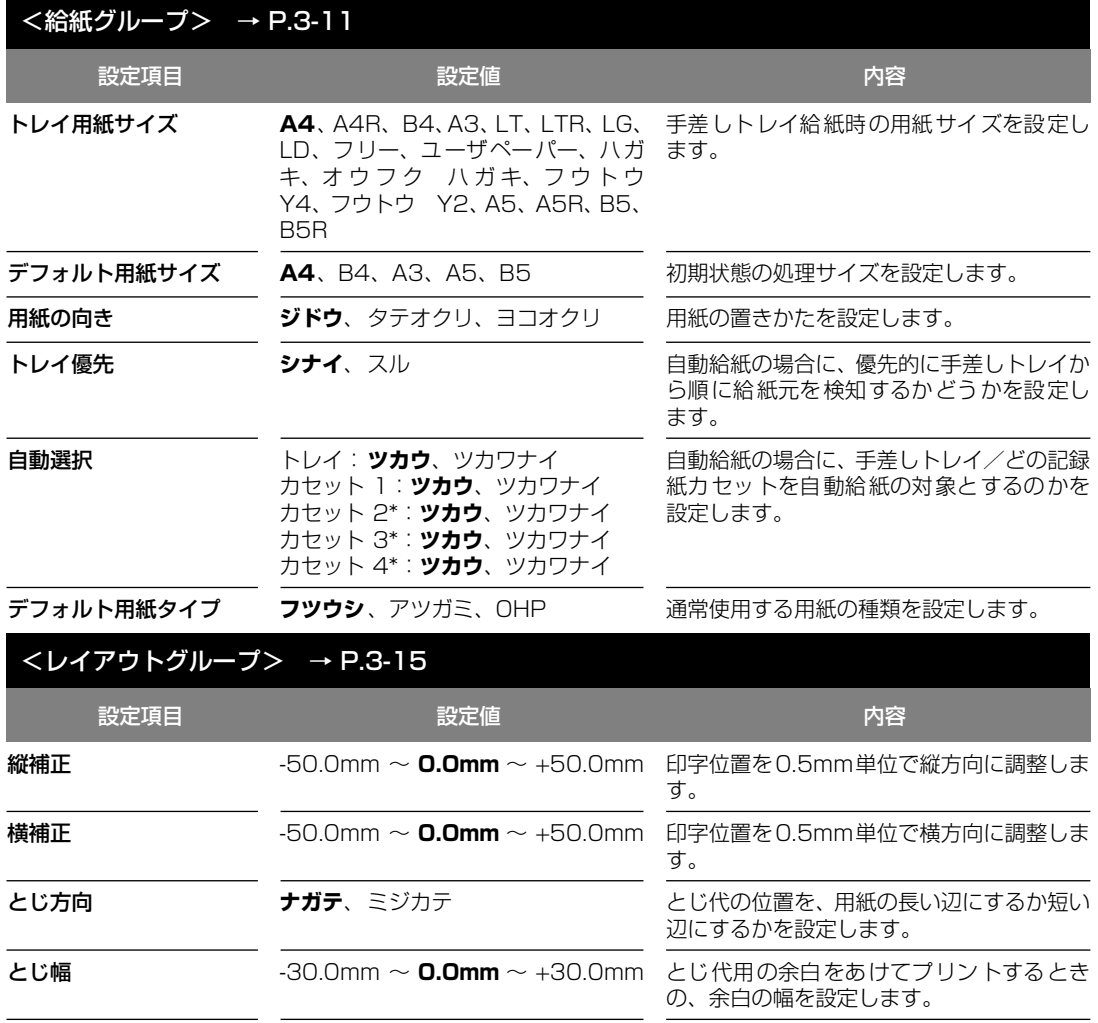

項 目

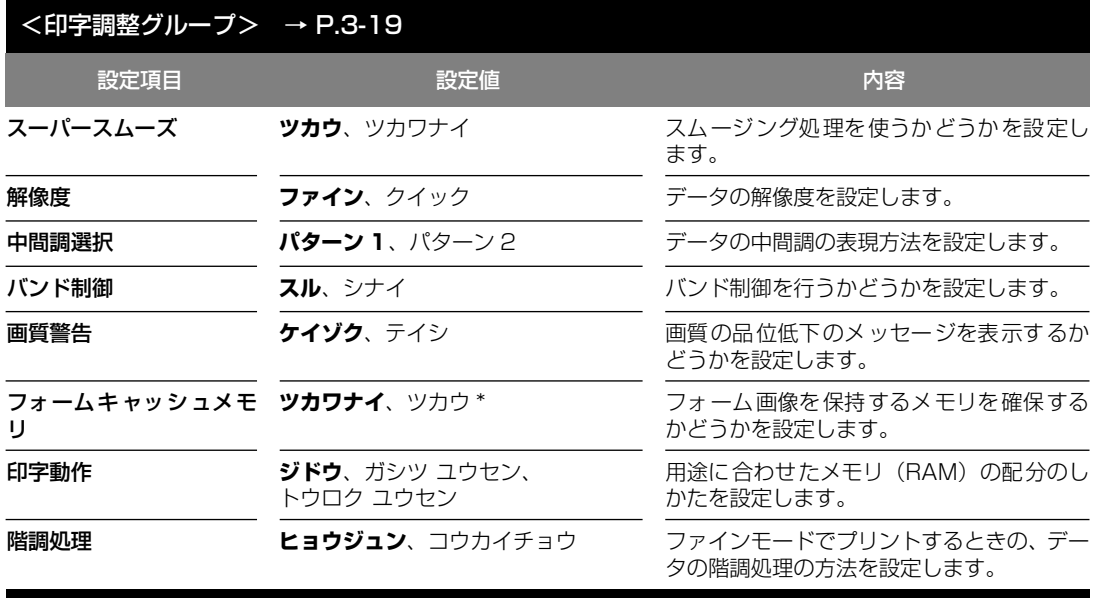

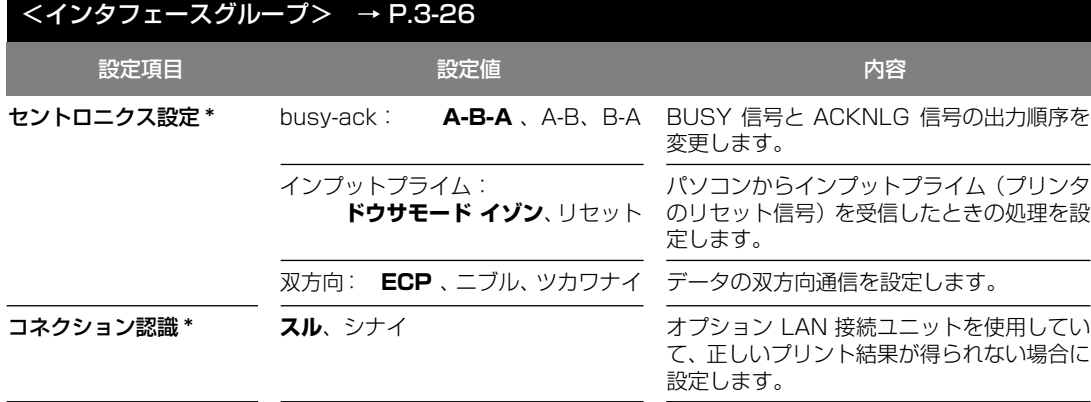

# <span id="page-65-1"></span><span id="page-65-0"></span>**拡張機能グループの設定項目**

## コピー枚数

 $1 \sim 2000$ 

プリントの部数を設定します。

設定値で指定した部数だけプリントされます。

## タイムアウト

### 5 ~ **15** ~ 300 ビョウ、シナイ

本商品は、データを受信するとコントロールコマンドを認識してプリントを開始 し、データの終了を認識するとプリントを終了します。この処理を「ジョブ」と いいます。

本商品側ではジョブが終了しないと、次に違う種類のコントロールコマンドの データがきてもプリントができません。このような場合に本項目でタイマーを設 定しておくと、データが入力されなくなってから設定時間が経過したときに自動 的にジョブを終了することができます。

また、アプリケーションソフトから排紙コマンドが送られてこないために、本商 品内にデータが残ったままの状態のときも、本項目を設定しておくと、自動的に 排紙することができます。設定値で指定した時間が経過すると、自動的にジョブ を終了します。また、「シナイ」に設定した場合は自動ジョブ終了の機能を使い ません。

- 重要 •自動ジョブ終了を設定した場合、パソコン側の処理に時間がかかると、データの途中で ジョブが終了して正しいプリント結果が得られないことがあります。その場合は、タイム アウトの設定時間を調節してください。
	- オプションのプリンタ用ハードディスク 6GB を使用している場合は、次のように設定し てください。
		- ・本項目を「シナイ」以外に設定してください。なるべくお買い求め時の状態の「15 ビョ ウ」に設定しておくことをおすすめします。
		- ・LIPS 専用セットアップメニューの[「ジョブタイムアウト」\(→ P.4-13\)](#page-100-0)を「スル」に 設定してください。
- メモ → ジョブ中は操作パネルのジョブランプが点灯または点滅します。
	- オフライン状態のときは、自動ジョブ終了は行われません。

### <span id="page-66-0"></span>**スル**、シナイ

本商品の状態を警告するメッセージ(警告メッセージ)を表示するかどうかを設 定します。メッセージを表示してもしなくてもプリントは行われます。

● メモ →本項目を「シナイ」に設定して表示されなくなるメッセージについては[、「メッセージが](#page-113-0) [表示されたときは」\(→ P.6-2\)](#page-113-0)をご覧ください。

## トナー節約

### **ツカワナイ**、ツカウ

トナーを節約してプリントするモードを使うかどうかを設定します。

- メモ → 本項目を「ツカウ」に設定すると、トナーは節約できますが、プリント結果が薄くなり、 不鮮明になることがあります。
	- 印字調整グループの「階調処理」が「コウカイチョウ」に設定されているときは、本項目 の設定は無視され、「ツカワナイ」に設定した場合と同様に処理されます。

## トナー濃度

#### $1 \sim 4 \sim 8$

プリントするときの印字濃度を調整します。設定値が大きくなるほど、印字濃度 が濃くなります。

### <span id="page-67-0"></span>**ケイゾク**、テイシ

トナーが残り少なくなった場合に、メッセージの表示だけを行いプリントを続ける か、プリントを中断するかを設定します。

「ケイゾク」に設定すると、トナーが少なくなっても「16 トナー チェック」を 表示しながらプリントを続けます。

「テイシ」に設定すると、トナーが少なくなった場合は、「16 トナー コウカン」 を表示し、プリントを中断します。

● メモ | •「16 トナー コウカン が表示されプリントが中断した場合は、トナーカートリッジを 振ってトナーを均一にするか、トナーカートリッジを交換したあと、再度プリントを行っ てください。(→ OFISTAR B5000 取扱説明書(ユーザーズ編))

## 自動エラースキップ

### **ツカワナイ**、ツカウ

通常エラーが起きたときは、[オンライン](F1)を押すとエラーを一時解除して そのままプリントを続けることができます。本項目の設定を[ツカウ]に設定す ると、[オンライン](F1)を押さなくても自動的にエラーを一時解除し、プリン トを続けることができます。

- メモ | エラースキップとはあくまでエラーを一時的に解除するものです。したがって、正しくプ リントされないことがあります。
	- 自動エラースキップで一時解除できるエラーの種類については、[「メッセージが表示され](#page-113-0) [たときは」\(→ P.6-2\)](#page-113-0)をご覧ください。
	- 本項目を「ツカウ」に設定すると、複数のエラーが発生している場合でも、すべてのエ ラーに対して自動的にエラースキップします。

### 表示言語

#### **ニホンゴ**、ENGLISH

ディスプレイに表示されるメッセージを日本語で表示するか、英語で表示するか を設定します。

■ メモ | • ENGLISH 表示の場合のメニュールートマップはありません。

<span id="page-68-0"></span>ハードディスク \*

### **ツカワナイ**、ツカウ

\* オプションのプリンタ用ハードディスク 6GB が装着されていて、プリンタボード上にプリンタ増設メ モリ 16MB が増設されている場合にのみ表示されます。

オプションのプリンタ用ハードディスク 6GB を装着している場合に特有の機能 を使うかどうかを設定します。特有の機能とは、

- ・印刷データの割り込み
- ・印刷データの順番の変更
- ・印刷データの属性(印刷部数)の変更
- ・印刷データの処理の一時停止/再開
- ・印刷データをハードディスクに保管する(再プリントが可能)
- [・セキュアプリント\(→ P.5-8\)](#page-109-0)
- [・rip once\(リップワンス\)\(→ P.3-10\)](#page-69-0)

#### などです。

通常は「ツカウ」に設定しておいてください。ハードディスクを使った機能で不 具合がある場合に、「ツカワナイ」に設定してください。

● 重要 •本項目は、設定値を変更した場合、設定操作後に電源を入れなおすかハードリセット操作 を行わないと有効にならないのでご注意ください。

### 割り込み印刷許可 \*

#### **スル**、シナイ

\* オプションのプリンタ用ハードディスク 6GB が装着されていて、「ハードディスク」の項目が「ツカ ウ」に設定されている場合にのみ表示されます。

オプションのプリンタ用ハードディスク 6GB を装着している場合に、印刷デー タの割り込みの機能を使うかどうかを設定します。

● メモ | •「ハードディスク」の項目が「ツカワナイ」に設定されているときは、本項目の設定は無 視され、割り込み印刷はできません。

## <span id="page-69-0"></span>セキュアプリント消去 \*

### **1 ジカン**、2 ジカン、3 ジカン、6 ジカン、12 ジカン、24ジカン

\* オプションのプリンタ用ハードディスク 6GB が装着されていて、「ハードディスク」の項目が「ツカ ウ」に設定されている場合にのみ表示されます。

あらかじめパソコン側でドキュメント名、ユーザ名、パスワードを設定した「セ キュアプリント」のデータを消去する時間を設定します。

セキュアプリントデータはハードディスクに保存されていて、通常はプリントし ないと消去されませんが、データの処理が終了してから本項目で設定した時間が 経過すると、プリントしていなくても自動的に消去されます。

- ■メモ セキュアプリントデータのプリントは、ユーティリティメニューの[「セキュアプリント」](#page-109-0) [\(→ P.5-8\)](#page-109-0)で行います。
	- •「ハードディスク」の項目が「ツカワナイ」に設定されているときは、本項目の設定は無 視され、セキュアプリント消去はできません。
	- 本項目で設定した時間が経過していない場合でも、本商品の電源を切るかハードリセット 操作を行うと、セキュアプリントデータは消去されます。
	- ドキュメント名、ユーザ名、パスワードの設定は、プリンタドライバで行います。

## rip once\*(リップワンス)

### ツカウ、**ツカワナイ**

※ご利用になる場合は、当社のサービス取扱所へお問い合わせください。

大量の部数をプリントする場合や、複雑なデータ(多数の図形や画像が含まれる データなど)を複数部数プリントする場合に効果があります。

- ●● 重要 | •本項目は、設定値を変更した場合、設定操作後に電源を入れなおすかハードリセット操作 を行わないと有効にならないのでご注意ください。
- メモリが不足している場合は、「ツカワナイ」にしか設定できません。
	- •「ハードディスク」の項目が「ツカワナイ」に設定されているときは、本項目の設定は自 動的に「ツカワナイ」になり、rip once(リップワンス)の機能は使えません。
	- 文字だけのデータなどのように比較的単純なデータや、部数の少ないデータでは、あまり 効果がでないことがあります。

<span id="page-70-1"></span><span id="page-70-0"></span>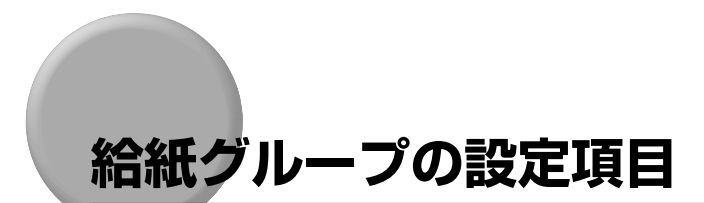

## トレイ用紙サイズ

### **A4**、A4R、B4、A3、LT、LTR、LG、LD、フリー、ユーザペーパー、 ハガキ、オウフク ハガキ、フウトウ Y4、フウトウ Y2、A5、A5R、B5、B5R

手差しトレイにセットした用紙のサイズは自動的には検知されないため、本項目 で用紙のサイズを設定します。

- メモ│ •本項目を「フリー」に設定すると、1 枚ずつ違うサイズの用紙にプリントしたいときなど に便利です。ただし、アプリケーションソフトなどから設定した用紙サイズと異なるサイ ズの用紙でプリントすると、用紙サイズ交換を要求するメッセージが表示されないので、 データが欠けてプリントされることがあります。
	- •「ユーザペーパー」は、アプリケーションソフトなどで定形以外のサイズを独自に設定し てプリントしたいときに選択します。プリント中に用紙サイズ交換を要求するメッセージ が表示される場合は、[オンライン](F1)を押してエラーを解除してプリントしてくだ さい。
	- •「LT」はレターに、「LG」はリーガルに、「LD」はレジャーに対応しています。
	- •「フウトウ Y4」は洋形 4 号に、「フウトウ Y2」は洋形 2 号に対応していますが、種類に よってはプリントできないものもあります。また、有効印字領域は、上下左右の用紙端か ら 10mm 内側までとなります。
	- •「オウフク ハガキ」の有効印字領域は、往復ハガキを広げた状態で、上下左右の用紙端 から 5mm 内側までとなります。
	- 給紙選択メニューでも同様の設定ができます。[\(→トレイ用紙サイズ:P.5-10 \)](#page-111-0)

## デフォルト用紙サイズ

### **A4**、B4、A3、A5、B5

アプリケーションソフトで用紙サイズが設定できない場合など、本商品が処理を 行う用紙サイズを決定できないときのための論理上の用紙サイズを設定します。

### <span id="page-71-0"></span>**ジドウ**、タテオクリ、ヨコオクリ

横置きにも縦置きにもセットできる用紙を使うときに、用紙の置きかたを設定し ます。

記録紙カセットや手差しトレイにセットした用紙の置きかたが、横置きのときは 「ヨコオクリ」に、縦置きのときは「タテオクリ」に設定してください。自動的 に認識させたいときは「ジドウ」に設定します。

なお、本項目は置きかたを設定するだけなので、本項目を変更しても用紙に印字 する向きは変わりません。

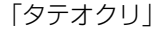

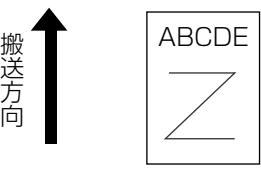

用紙を縦置きにセットする

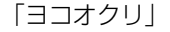

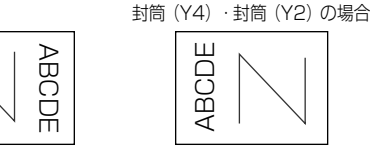

用紙を横置きにセットする

- メモ | LIPS モードの場合、印字の向きは、LIPS 専用セットアップメニューの「ページの向き」 (→ P.4-7)で設定できます。
	- 記録紙カセットから給紙するときの各用紙の置きかたは次のようになります。
		- ・縦置きのみ:A3、B4、LD、LG
		- · 構置きのみ: A5
		- ・縦置き・横置き:A4、B5、LT
	- 手差しトレイから給紙するときの各用紙の置きかたは次のようになります。
		- ・縦置きのみ:A3、B4、LD、LG、ユーザペーパー、ハガキ、封筒(YA)、封筒(Y2) ・横置きのみ:往復ハガキ
		- ・縦置き・横置き:A4、B5、A5、LT
	- 用紙セットの詳細については、「OFISTAR B5000 取扱説明書(ユーザーズ編)」を参照 してください。
#### **シナイ**、スル

給紙選択メニューで自動給紙が設定されている場合に、本商品が優先的に手差し トレイから順に給紙元を検知するかどうかを設定します。

「シナイ」に設定すると、受信データの用紙サイズに合致するかどうかの検知は、 次の順序で行われます。

カセット 1 → カセット 2 →カセット 3\* →カセット 4\* → 手差しトレイ

「スルーに設定すると、受信データの用紙サイズに合致するかどうかの検知は、優 先的に手差しトレイから次の順序で行われます。

手差しトレイ →カセット 1 →カセット 2 →カセット 3\* →カセット 4\* \* オプションの増設記録紙カセット装着時のみ

- メモ → 自動給紙は、給紙選択メニューの[「給紙モード」\(→ P.5-9\)](#page-110-0) で設定します。
	- 本項目は、給紙選択メニューの「給紙モード」が「ジドウ」に設定されている場合にのみ 有効です。
	- 本項目を「スル」に設定しても、手差しトレイの用紙サイズと受信データの用紙サイズが 異なるときは、手差しトレイからは給紙されません。

# 自動選択

トレイ............. **ツカウ**、ツカワナイ カセット 1 ..... **ツカウ**、ツカワナイ カセット 2 ..... **ツカウ**、ツカワナイ カセット 3\*.... **ツカウ**、ツカワナイ カセット 4\*.... **ツカウ**、ツカワナイ

\*「カセット 3」、「カセット 4」は、オプションの増設記録紙カセットが装着されている場合にのみ表示 されます。

[「給紙モード」\(→ P.5-9\)](#page-110-0) が「ジドウ」に設定されている場合に、自動給紙の対象 となる給紙元を設定します。手差しトレイ、記録紙カセットのそれぞれについて 設定します。

「ツカウ」に設定すると、それぞれの給紙元を自動給紙の対象とします。「ツカワ ナイ」に設定すると、それぞれの給紙元を自動給紙の対象としません。

#### **フツウシ**、アツガミ、OHP

通常使用する用紙のタイプを設定します。本商品では、ここで設定された用紙の タイプに最適な印刷モードが内部的に設定されます。

各印刷モードは、次のような用紙に対応しています。

- ・「フツウシ」 普通紙・再生紙・ラベル用紙
- ・「アツガミ」 厚紙(90 ~ 1 28g/m<sup>2</sup>)
- メモ → 通常、Windows パソコンや Macintosh パソコンなどで用紙タイプを設定する場合は、プ リンタドライバで設定してください。ただし、MS-DOS や UNIX などを OS とするパソ コンでプリントする場合は、本項目で設定してください。
	- ハガキ、往復ハガキおよび封筒をプリントする場合は[、「トレイ用紙サイズ」\(→ P.3-11\)](#page-70-0) を設定すると自動的に各用紙タイプの印字モードでプリントされます。このメニューで設 定する必要はありません。

# **レイアウトグループの設定項目**

# 縦補正 / 横補正

#### $-50.0$ mm  $\sim$  0.0mm  $\sim$   $+50.0$ mm

設定値で指定した値だけ、印字位置を縦方向または横方向にずらして調整しま す。

設定値の増減につれて、印字位置は次のようになります。

- 縦補正 :設定値が増えると用紙の Y 方向の余白が広くなります。 設定値が減ると用紙の Y 方向の余白が狭くなります。
- 横補正 :設定値が増えると用紙の X 方向の余白が広くなります。 設定値が減ると用紙の X 方向の余白が狭くなります。

■ 用紙の向きが縦置きの場合

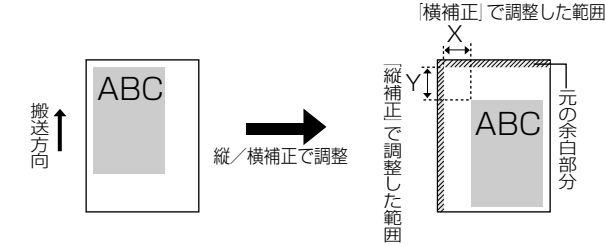

#### ■ 用紙の向きが横置きの場合

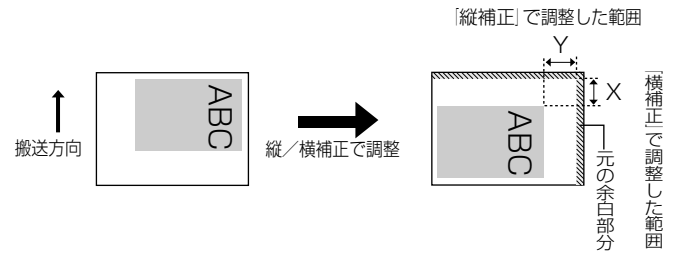

- 重要 •印字位置を調整した結果、印字データが有効印字領域をはみ出る場合は、その部分が欠け てプリントされますのでご注意ください。
- **◎ メモ | •「▶**セットアップ](F4)を押すたびに設定値が 0.5mm ずつ増え、「◀ユーティリティ] (F2) を押すたびに設定値が 0.5mm ずつ減ります。また、[▶セットアップ] (F4)あ るいは [◀ユーティリティ] (F2) から指を離さずに押し続けていると、加減速度が速く なります。

### <span id="page-75-0"></span>**ナガテ**、ミジカテ

とじる位置を、用紙の長い辺(長手)にするか短い辺(短手)にするかを設定し ます。

### [ナガテ]

し

とじる方向を用紙の長い辺にします。

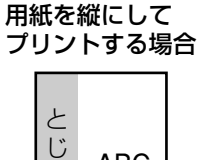

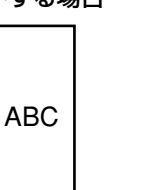

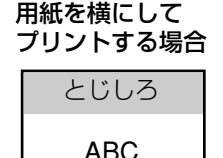

# ろ

[ミジカテ]

とじる位置を用紙の短い辺にします。

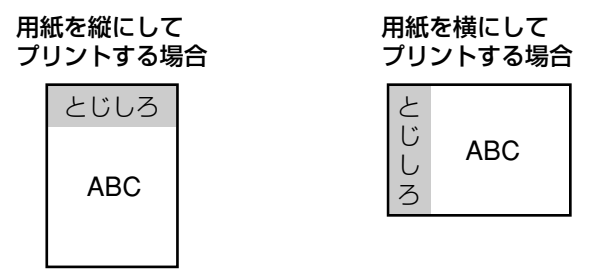

とじ代用の余白の幅や、上/下/左/右とじのいずれにするのかは[、「とじ幅」](#page-76-0) [\(→次項目\)](#page-76-0)で設定します。

■メモ • 本項目だけを設定しても、とじ代用の余白をあけることはできません。「とじ幅」と組み 合わせて設定することによってとじ代用の余白をあけることができます。

#### <span id="page-76-0"></span> $-30.0$ mm  $\sim$  0.0mm  $\sim$   $+30.0$ mm

とじ代用の余白をあけてプリントするときの、余白の幅を設定します。

設定した値だけ画像をずらして余白を作ります。「+」の値で画像を+方向にず らし、「-」の値で-方向にずらします。

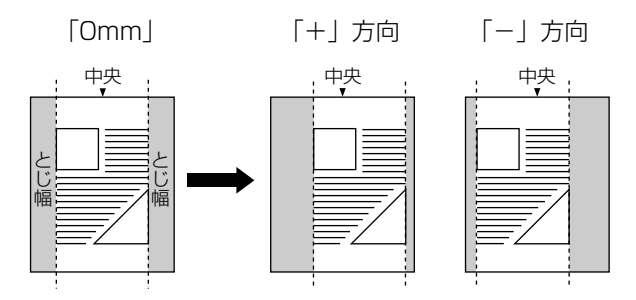

用紙の長短どちらの辺にとじ代をあけるのかは[「とじ方向」\(→前項目\)](#page-75-0)で設定 します。用紙の上下左右のどの辺にとじ代をあけるかは、「とじ方向」の設定と 本項目の設定を「+」にするか「-」にするかの組み合わせにより決まります。

● 重要 •とじ幅を設定した結果、印字データが有効印字領域をはみ出る場合は、その部分が欠けて プリントされますのでご注意ください。

- **② メモ | [▶**セットアップ] (F4) を押すたびに設定値が 0.5mm ずつ増え、[◀ユーティリティ] (F2) を押すたびに設定値が 0.5mm ずつ減ります。また、[▶セットアップ] (F4) あ るいは [◀ユーティリティ] (F2) から指を離さずに押し続けていると、加減速度が速く なります。
	- •「縦補正」「横補正」と本項目を同時に設定した場合は、「縦補正」「横補正」の処理が行わ れたあとで本項目の処理が行われます。

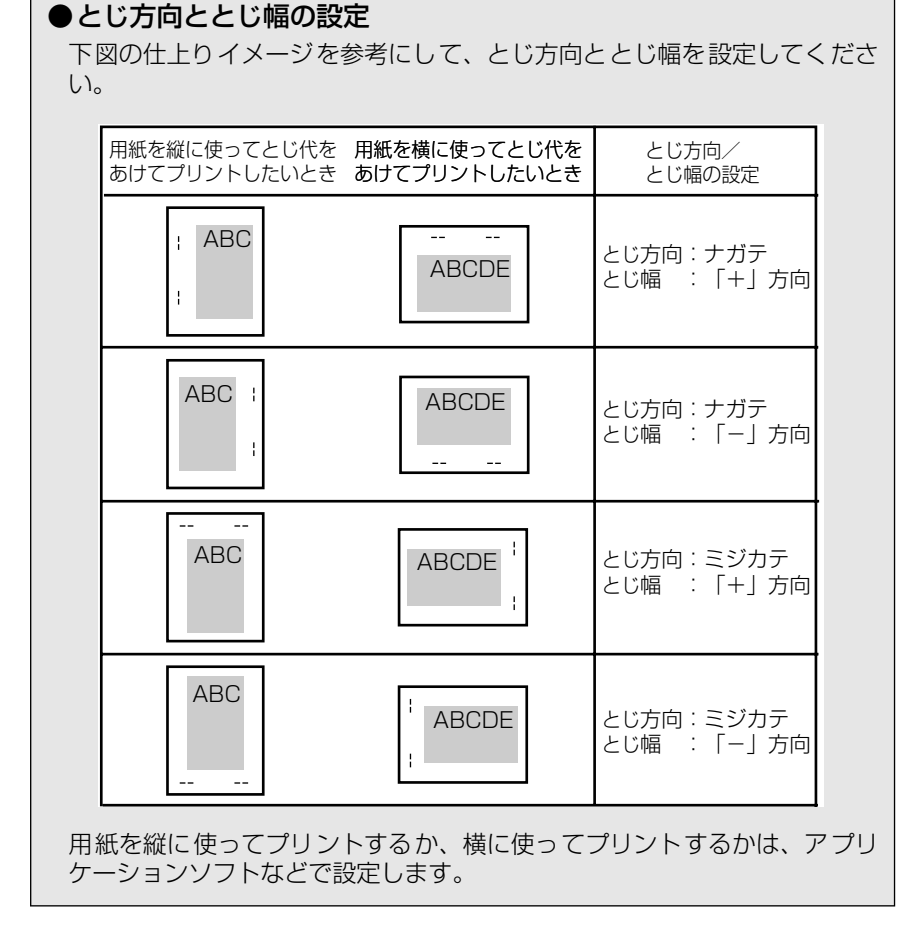

# <span id="page-78-0"></span>**印字調整グループの設定項目**

# スーパースムーズ

### **ツカウ**、ツカワナイ

文字や図形のギザギザの輪郭をなめらかにプリントするスムージング処理を使 うかどうかを設定します。

「ツカウ」を設定した場合スムージング処理を使ってプリントします。 「ツカワナイ」を設定した場合スムージング処理を使わずにプリントします。

● メモ | •スーパースムージングの効果は、文字やグラフィックのパターンによって異なります。

# 解像度

### **ファイン**、クイック

プリントするときの解像度を設定します。

解像度は 1 インチあたりのドット数を示す dpi (dot per inch) という単位で表 され、数値が大きいほど高い精度でプリントできます。

「ファイン」を設定した場合、解像度 600dpi のファインモードでプリントしま す。クイックモードよりも若干、印刷時間がかかることがありますが、高解像度 でプリントできます。

「クイック」を設定した場合、解像度 300dpi でプリントします。印字の精度が それほど必要とされない場合にこのモードをお使いください。ファインモードよ りも高速でプリントできます。

<sup>•</sup>[「階調処理」\(→ P.3-25\)](#page-84-0)が「コウカイチョウ」に設定されているときは、本項目の設定 は無視され、「ツカワナイ」に設定した場合と同様に処理されます。

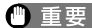

● 重要 → データの量や種類によっては、処理に必要なメモリが不足して、ファインモードでプリン トされない場合があります。そのような場合は、印字動作 (P.3-22) を「ガシツ ユウ セン」にしてください。

#### ●ファインモードに必要なメモリについて

ファインモードでプリントする際には、クイックモードでプリントする場合よ りも、処理に多くのメモリを必要とします。そのため、データの量や種類に よっては、ファインモードでのプリントに必要なメモリが不足することもあり ます。このような場合は、クイックモードに再設定してプリントすることをお すすめします。また、初めからクイックモードに設定しておくと高速でプリン トできます。

どうしてもファインモードでプリントする必要があるときは、必要に応じてオ プションのプリンタ増設メモリ 16MB を増設してください。

\* ファインモードでプリントするメモリが不足して 300dpi でプリントされ るときに、メッセージを表示するかどうかを設定することができます。[「画](#page-80-0) [質警告」\(→ P.3-21\)](#page-80-0)

# 中間調選択

#### **パターン 1**、パターン 2

データの微妙な階調(中間の階調)の表現方法を設定します。

「パターン 1」を使うと、文字の輪郭をシャープに、イメージやグラフィックを きめこまかな階調でプリントします。文字やイメージ・グラフィックの混在する 文書をよりシャープな画質でプリントしたいときに向いています。

「パターン 2」は、文字や細い線または元解像度の低いデータなどをプリントす るときに向いています。

● メモ •「中間調選択」は、解像度が「ファイン」に設定されている場合のみ有効です。

### <span id="page-80-0"></span>**スル**、シナイ

本商品では、最小限のメモリで高画質のプリントを実現するために、「バンド制 御」という処理を行っています。

通常は「スル」に設定しておいてください。ただし、ファインモードからクイッ クモードに切り替えても「21 プリント オーバーラン」というメッセージが表 示される場合に、必要に応じて「シナイ」に設定してください。

# ●バンド制御とは

バンド制御は、パソコンから受信したデータを、逐次ビットマップ展開して、 展開した分のデータからすぐに出力するので、メモリも少なくてすみ、高速に 処理できます。

しかし、バンド制御では、データが複雑だとビットマップ展開に時間がかか り、出力とのタイミングがずれてしまうことがあります。そのようなときは、 「21 プリント オーバーラン」というエラーメッセージが表示されます。

このエラーが起きる場合は、解像度をクイックモード (300dpi) にして再度 プリントしてください。それでも同じエラーが起きる場合は、バンド制御を使 わない設定にしてください。

# 画質警告

#### **ケイゾク**、テイシ

「解像度」が「ファイン」に設定されていても、大量のデータや複雑なデータな どを受信すると、処理に必要なメモリが不足して、高品位のプリントを通常の品 位に落としてプリントすることがあります。そのときに、エラーメッセージを表 示するかどうかを設定します。

「ケイゾク」を設定した場合は、メッセージを表示せずに、自動的に品位を落と してプリントします。「テイシ」を設定した場合は、メッセージを表示してプリ ントを停止します。その場合、[オンライン](F1)を押すと、品位を落としてプ リントを再開します。

- <span id="page-81-0"></span>■ メモ → 本項目を「テイシ」に設定したとき、エラーが発生すると「38 ガシツ テイカ」とい うメッセージが表示されます。この場合、[オンライン](F1)を押してエラーを解除す ることもできますが、処理スピードや印字品位が低下することがあります。
	- ●本項目を「テイシ」に設定して、「38 ガシツ テイカ」というメッセージが頻繁に表示 される場合は以下の対処を行ってください。
		- 1. 「印字動作」の項目を「ガシツ ユウセン」に設定する。
		- 2. 1 の対処を行ってもメッセージが表示される場合で、「階調処理」の項目が「コウカ イチョウ」に設定されている場合は、「ヒョウジュン」に設定する。 ※ただし、この場合、階調を落としてプリントします。
		- 3. 2 の対処を行ってもメッセージが表示される場合や、階調を落とさずにプリントした い場合は、プリンタ増設メモリ 16MB を増設する。
	- 本項目を「テイシ」に設定すると、受信するデータの種類によって処理に必要なメモリが 不足した場合に「28 ビョウガメモリ フル」というメッセージを表示してプリントを 停止するようにもなります。この場合、[オンライン](F1)を押すとエラーを解除して プリントを続けることができます。ただし、正しくプリントされない場合があります。

#### フォームキャッシュメモリ

#### **ツカワナイ**、ツカウ

※ご利用になる場合は、当社のサービス取扱所へお問い合わせください。

フォームキャッシュ機能は、登録されたフォームデータをあらかじめ画像として 展開した状態でメモリ上に保持し、必要に応じて再利用します。より高速のオー バレイプリントが可能になります。

- 重要 | •本項目は、設定値を変更した場合、設定操作後に電源を入れなおすかハードリセット操作 を行わないと有効にならないのでご注意ください。
- メモ → 搭載されているメモリ(RAM)容量や、ハードディスクや rip once(リップワンス)機 能のために配分されているメモリの容量によっては、フォーム画像のためのメモリ領域が 保持できない場合があります。
	- LIPS 専用セットアップメニューの「オーバレイ 1」「オーバレイ 2」では利用できません。

# 印字動作

#### **ジドウ**、ガシツ ユウセン、トウロク ユウセン

メモリ(RAM)の配分のしかたや、データの処理方法について設定します。 本商品に搭載されているメモリ(標準で 8MB)は、データを展開するための描 画メモリ、図形などの処理のためのシステムワークメモリ、受信したデータを一 時的にためておくための受信バッファなど、いろいろな用途に使われます。本機 では各用途ごとに個別に設定しなくても自動的にメモリを配分し、最適な環境を 実現します。

ただし、複雑で大量のデータをプリントする場合や、オプションのプリンタ用 ハードディスク 6GB を搭載して多彩な機能を使う場合などは、必要に応じて本 項目でメモリの配分のしかたを設定しておきます。

また、本項目の設定はメモリの配分のしかたを変えるだけではなく、データの処 理方法も変えるので、効率よく目的に合ったプリントを行うことができます。

「ジドウ」に設定すると、描画メモリ、システムワークメモリ、受信バッファ用 にそれぞれ自動的にメモリを配分します。通常はこの設定にしておいてくださ  $\bigcup_{\alpha}$ 

「ガシツ ユウセン」に設定すると、描画メモリとシステムワークメモリを優先 して確保します。また、できるだけ画質が低下しないようなデータの処理方法に するので、より確実に高品位なプリントができるようになります。ただし、プリ ントのスピードが若干遅くなることがあります。「ジドウ」に設定していて「38 ガシツ テイカ」などのエラーが表示される場合に設定してください。

「トウロク ユウヤン」に設定すると、描画メモリは「ガシツ ユウヤン」の場 合より少なく、システムワークメモリや受信バッファは適切な値に設定します。 そしてフォントや、オーバレイプリントに使用するフォームデータなどの登録用 の領域のための空き容量を確保します。

- 重要 •本項目は、設定値を変更した場合、設定操作後に電源を入れなおすかハードリセット操作 を行わないと有効にならないのでご注意ください。
- メモ → 登録用の領域として使用できるメモリ容量は、ステータスプリントの「空きメモリ量」を 目安にしてください。ただし、ステータスプリントの「空きメモリ量」にプリントされる 値はプリンタ待機時の値です。本商品の状態、ご使用の OS やソフトウェアなどの条件に よっては、実際の空きメモリ量がプリントされている値より小さいことがあります。
	- •「ガシツ ユウセン」に設定していても、オプションを装着していたり、複雑で大量のデー タをプリントする場合、高品位な画質でプリントできないことがあります。

#### ●「ガシツ ユウセン」に設定した場合

本商品の搭載メモリや、オプションのプリンタ用ハードディスク 6GB の設定 内容によって、プリントできるデータサイズ(印字保証サイズ)の目安は次の ようになります。大量で複雑なデータの場合でも印字保証サイズ以下であれ ば、指定した解像度と階調で、画質を落とさずにプリントすることができます。

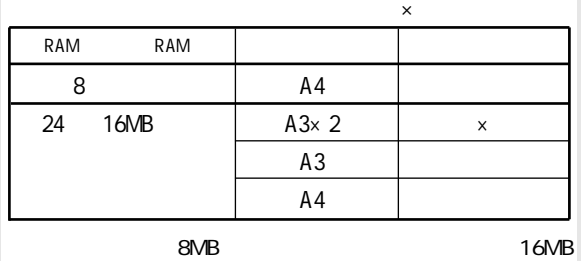

上記の印字保証サイズは、「解像度」の設定が「ファイン」、「階調処理」の設 定が「ヒョウジュン」の場合の値です。プリント時のデータ処理解像度や階調 によって、次のように印字保証可能なサイズが変わります。上記の表の用紙サ イズから換算してください。

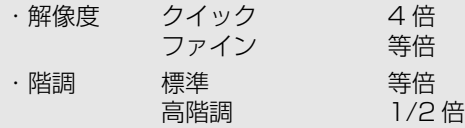

印字保証サイズは本商品の空きメモリ(RAM)容量によって、上記の表のサ イズよりも小さくなる場合があります。空きメモリ(RAM)容量は、フォン トやオーバレイのデータを本商品に登録したときなどに少なくなります。ま た、印字保証サイズは本項目を「ガシツ ユウセン」に設定しているときの み、ステータスプリントで確認することができます。

### <span id="page-84-0"></span>**ヒョウジュン**、コウカイチョウ

ファインモードでプリントするときの、データの階調処理の方法を設定します。 「ヒョウジュン」は、細い線、または解像度の低いデータなどをプリントすると きに向いています。

「コウカイチョウ」は、写真やグラデーションなど、複雑な階調を持つ、解像度 の高いデータをプリントするのに向いています。「ヒョウジュン」に設定した場 合よりもきめ細かな表現が可能です。

- メモ →本項目は、ファインモードでのみ有効です。クイックモードでは無視されます。
	- 本項目を「コウカイチョウ」に設定すると、「スーパースムーズ」、「トナー節約」の設定 が「ツカウ」に設定されていても無視され、「ツカワナイ」に設定した場合と同様に処理 されます。

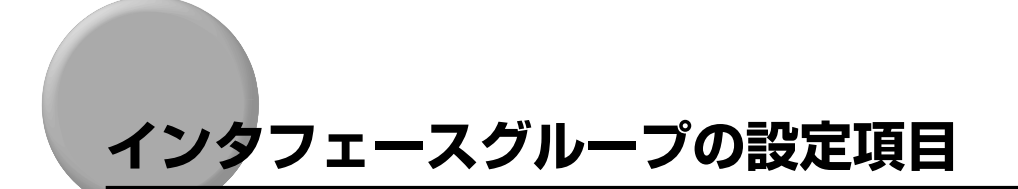

# セントロニクス設定/ busy-ack\*

**A-B-A**、A-B、B-A

BUSY 信号と ACKNLG 信号の出力順位を変更することができます。通常は「A-B-A」に設定しておいてください。

■ メモ → 各設定値ごとの BUSY 信号と ACKNLG 信号の出力順位は次のとおりです。

STROBE  $ACk$ BUSY **STROBE** ACK BUSY STROBE ACK BUSY 「A-B-A」 「A-B」 「B-A」

セントロニクス設定/インプットプライム \*

#### **ドウサモード イゾン**、リセット

パソコンからインプットプライム(プリンタのリセット信号)を受信したときの 処理を設定します。

「ドウサモード イゾン(動作モード依存)」は、インプットプライムを受信する と、動作中のモード (LIPS) の処理に依存します。

「リセット」は、インプットプライムを受信すると、プリンタをリセットします。 拡張インタフェースを使用している場合は、インプットプライムは無視されま す。

- メモ | リセットを行うと、いったん受信したデータがキャンセルされます。プリント中の場合 は、プリントを中止して、残りのデータは破棄されます。
	- インプットプライムを受信したときは、「03 インプット プライム」と表示されます。
	- 本項目を「ドウサモード イゾン」に設定した場合、LIPS モードではジョブを終了します。

#### **ECP**、ニブル、ツカワナイ

セントロニクスインタフェースでデータの双方向通信を設定することができま す。通常は「ECP」に設定しておいてください。

「ECP」を設定した場合は、パソコンから本商品へ、本商品からパソコンへ双方 向でデータを伝送します。ECP モード、ニブルモードおよびバイトモードに対 応しています。

「ニブル」を設定した場合は、パソコンから本商品へ、本商品からパソコンへ双 方向でデータを伝送します。ニブルモードおよびバイトモードに対応していま す。

「ツカワナイ」を設定した場合は、パソコンから本商品へのデータ伝送は行いま すが、本商品からパソコンへのデータ伝送は行いません。

- **⊘ メモ | •**本商品のパラレルインタフェースは、IEEE 1284 規格に準拠しています。これは従来の セントロニクスインタフェースを拡張したもので、パソコンと本商品との双方向通信、 データ伝送速度の高速化、パケットプロトコルを実現しています。本商品は IEEE 1284 規格の中の ECP モード、ニブルモード、バイトモードのプロトコルに対応しています。
	- お使いのパソコンやインタフェースケーブルが、プリンタと双方向でデータを伝送する機 能を持っているかどうか、あるいはどのプロトコルに対応しているかについては、パソコ ンの取扱説明書をご覧ください。
	- パソコン側に、本商品と双方向でデータを伝送する機能がない場合は、本項目を「ツカワ ナイ」に設定してください。
	- Windowsを使って本商品と双方向通信を行う場合は、PCプリンタユニットに付属してい る専用プリンタドライバをお使いください。
	- Windows を使って双方向通信をしているときに、パソコン側にエラーメッセージが表示 された場合には、再度プリントを行うか、本項目を「ツカワナイ」に設定してください。
	- Windows を使って双方向通信をしているときに、パソコンによっては、「ECP」に設定 するとデータをプリントできない場合があります。その場合は、「ニブル」または「ツカ ワナイ」に設定してプリントしてください。
	- 本項目を「ツカワナイ」に設定したときは、Windows のプリンタドライバの設定で双方 向通信機能を使わないように設定してください。設定については「ソフトウェア編」をご 覧ください。

# コネクション認識 \*

#### **スル**、シナイ

オプションの LAN 接続ユニットを使用してプリントした場合に、正しいプリン ト結果が得られないこと(文字化けやオーバレイプリントが正しくできないな ど)があります。そのような場合に、本項目を「シナイ」に設定してください。

●■ 重要 ■ • 本項目は、設定値を変更した場合、設定操作後に電源を入れなおす[かハードリセット操作](#page-55-0) [\(→ P.2-30\)](#page-55-0) を行わないと有効にならないのでご注意ください。

目

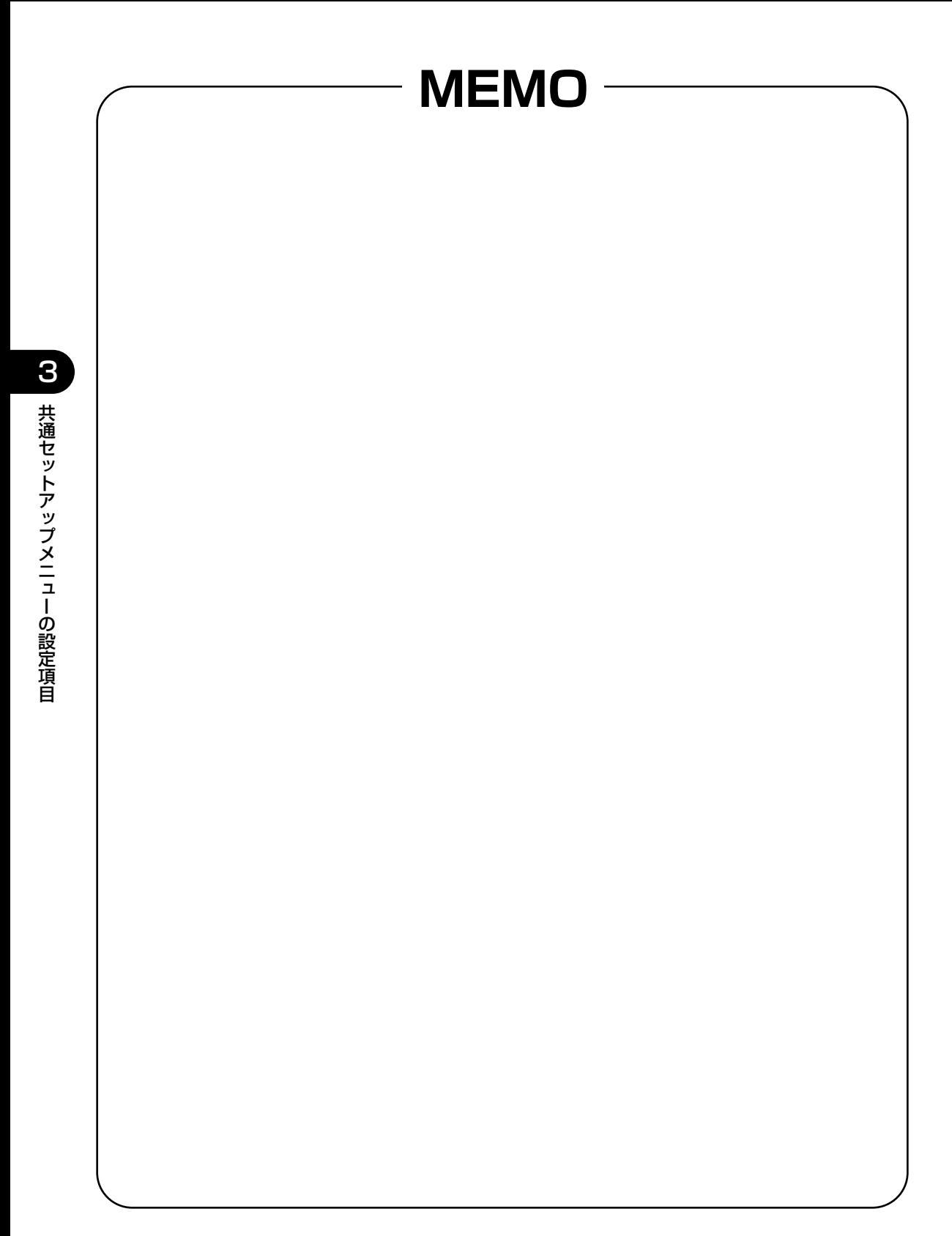

# LIPS 専用セットアップ メニューの設定項目

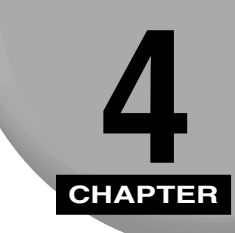

LIPS モードに固有のLIPS 専用セットアップメニューで設定できる項目の内容について 説明します。

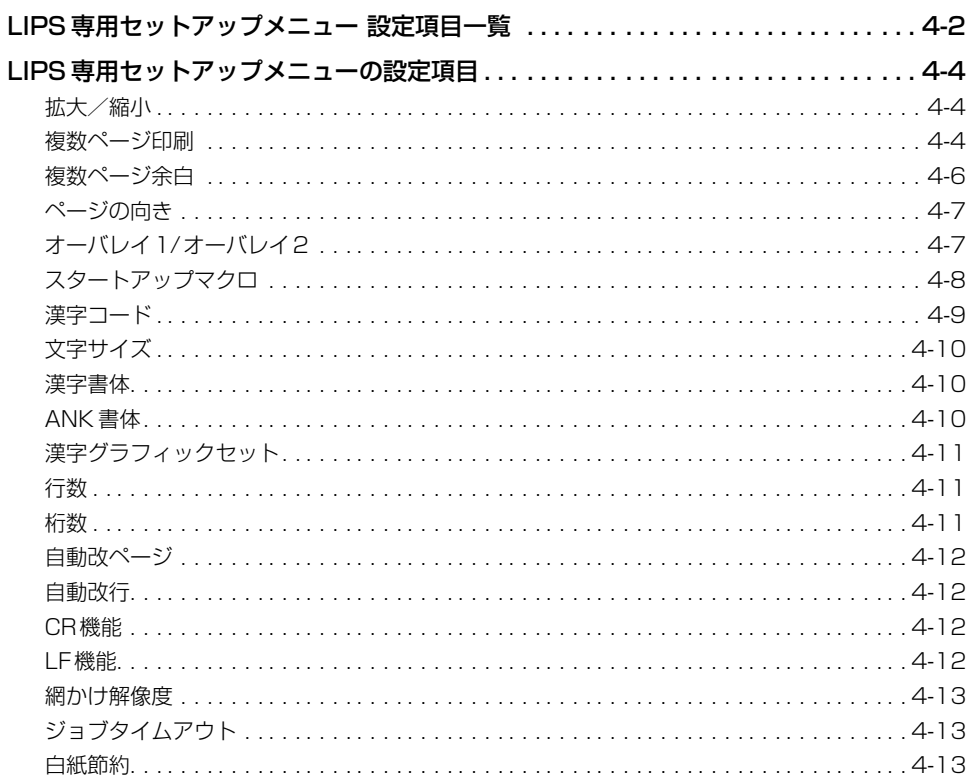

# <span id="page-89-0"></span>**LIPS 専用セットアップメニュー 設定項目一覧**

#### ■ 表の見かた

• 太字で示されている設定値は、お買い求め時の値です。

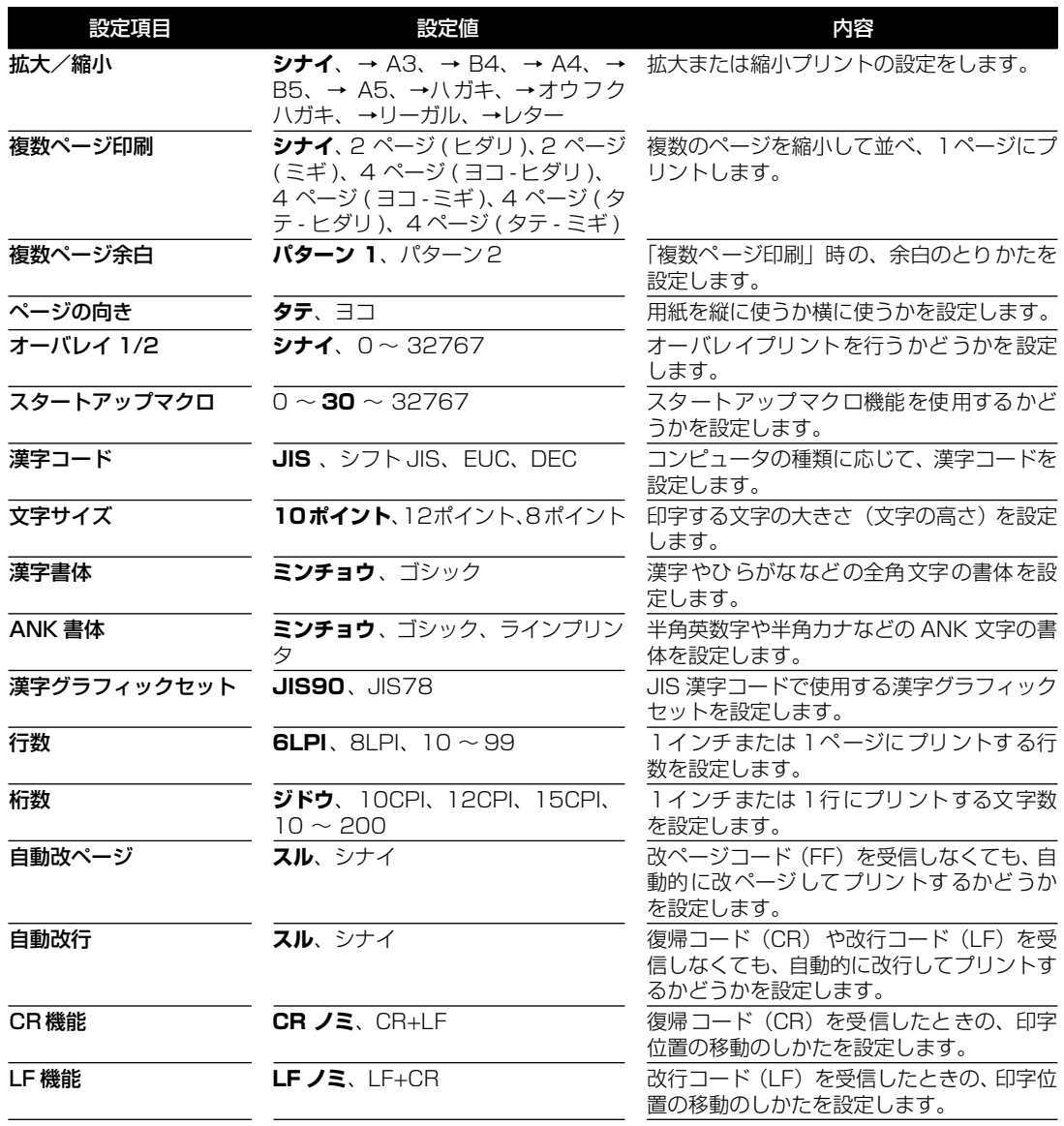

項 目

4

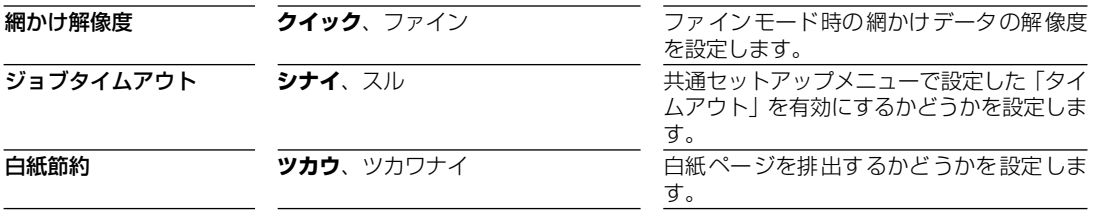

# <span id="page-91-0"></span>**LIPS 専用セットアップメニューの設定項目**

# 拡大/縮小

**シナイ**、→ A3、→ B4、→A4、→ B5、→ A5、→ハガキ、 →オウフク ハガキ、→リーガル、→レター

拡大または縮小プリントの設定をします。

アプリケーションソフトで作成したデータサイズと、設定値で指定した出力用紙 サイズから、自動的に倍率を計算して、拡大/縮小してプリントします。

- メモ | アプリケーションソフトで作成するデータのサイズが定形サイズ (A4、B5 など) でない 場合は、正しく拡大/縮小されないことがあります。
	- 拡大/縮小の処理は、データの左上端を基点として処理します。
	- 拡大/縮小でプリントすると、線の太さにムラが生じたり、細い線が消えたりすることが あります。
	- アプリケーションソフトからのコマンドの内容によっては、正しく拡大/縮小してプリン トされないことがあります。
	- 拡大/縮小率が25~200%の範囲を超える場合は、拡大/縮小は行われず等倍でプリン トされます。この場合正しいプリント結果にはなりません。

# 複数ページ印刷

**シナイ**、2 ページ ( ヒダリ )、2 ページ ( ミギ )、4 ページ ( ヨコ - ヒダリ )、 4 ページ ( ヨコ - ミギ )、4 ページ ( タテ - ヒダリ )、4 ページ ( タテ - ミギ )

アプリケーションソフト側で作成したデータを、2 ページ分または 4 ページ分を 並べて 1 ページにプリントできます。

「2 ページ(ヒダリ)」を設定した場合は、2 ページ分のデータを左または上から 並べてプリントします。

用紙を縦に使ってプリントする場合

用紙を横に使ってプリントする場合

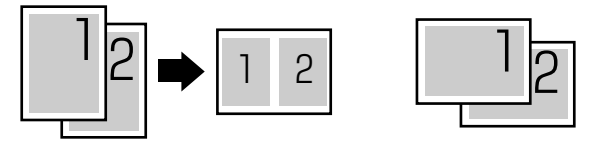

 $\frac{1}{2}$   $\frac{1}{2}$   $\frac{1}{2}$ 

2

「2 ページ(ミギ)」を設定した場合は、2 ページ分のデータを右または下から並 べてプリントします。

 $|2| \rightarrow |2|1|$   $\boxed{|1|2|}$ 2 1

用紙を縦に使ってプリントする場合

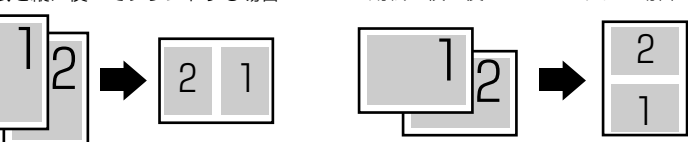

用紙を横に使ってプリントする場合

「4ページ(ヨコーヒダリ)」を設定した場合は、4ページ分のデータを、左上か ら横方向に並べてプリントします。

用紙を縦に使ってプリントする場合 田紙を構に使ってプリントする場合

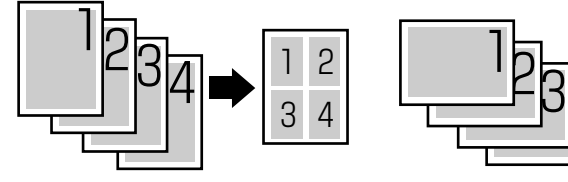

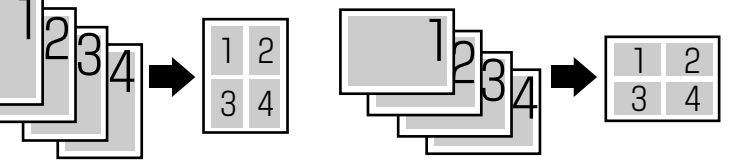

「4ページ(ヨコーミギ)」を設定した場合は、4ページ分のデータを、右上から 横方向に並べてプリントします。

用紙を縦に使ってプリントする場合 アポを横に使ってプリントする場合

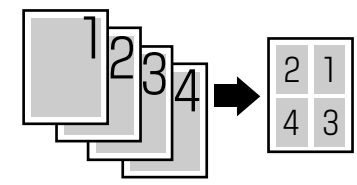

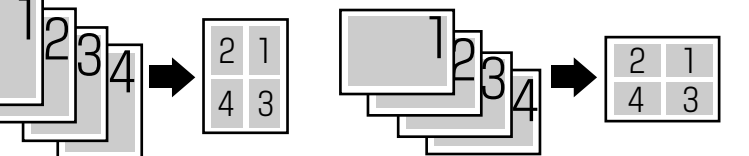

「4 ページ(タテ-ヒダリ)」を設定した場合は、4 ページ分のデータを、左上か ら縦方向に並べてプリントします。

用紙を縦に使ってプリントする場合 アー 用紙を横に使ってプリントする場合

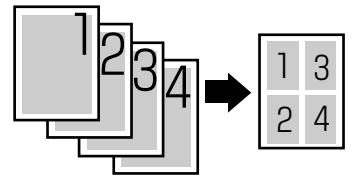

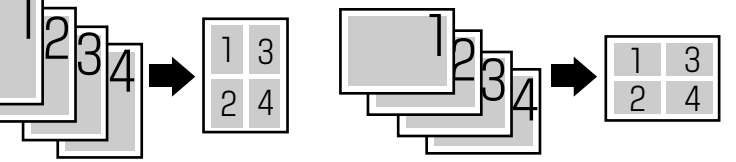

<span id="page-93-0"></span>「4 ページ(タテ-ミギ)」を設定した場合は、4 ページ分のデータを、右上から 縦方向に並べてプリントします。

用紙を縦に使ってプリントする場合 用紙を横に使ってプリントする場合

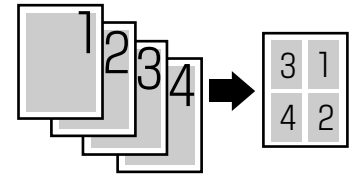

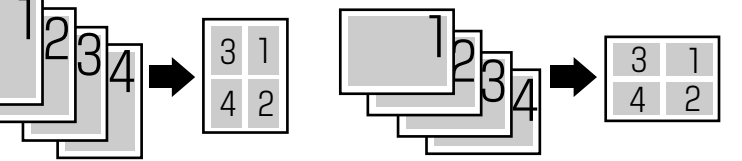

- ■メモ 異なるサイズのページデータを並べて 1 ページにプリントすることはできません。
	- 拡大/縮小と複数ページ印刷を同時に設定し縮小率が25%より小さくなる場合、複数ペー ジ印刷は行われず正しいプリント結果にはなりません。

# 複数ページ余白

#### **パターン 1**、パターン 2

「複数ページ印刷」の機能を使って2ページ分または4ページ分を並べてプリン トする場合の、余白のとりかたを設定します。

「パターン 1」を設定した場合は、各ページが接する部分に余白をつけてレイア ウトします。

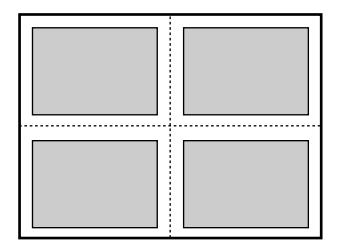

「パターン 2」を設定した場合は、各ページが接する部分に余白をつけずにレイ アウトします。

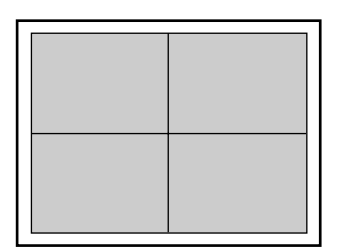

- メモ | •「パターン 1」と「パターン 2」とでは余白のとりかたが違うため、画像の縮小率が異なり ます。「パターン 1」よりも「パターン 2」のほうが若干画像が大きくなります。
	- •「パターン 2」に設定した場合でも、用紙の長辺と短辺の比率によっては、余白がつくこ とがあります。

#### <span id="page-94-0"></span>**タテ**、ヨコ

用紙を縦に使ってプリントするのか、横に使ってプリントするのかを設定しま す。

「タテ」を設定した場合は、用紙をセットした向き(置きかた)に関わらず、用 紙を縦に使ってプリントします。

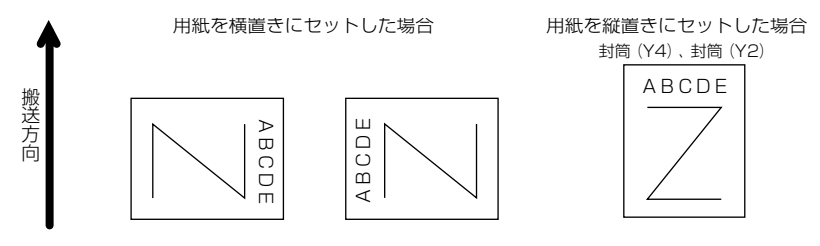

「ヨコ」を設定した場合は、用紙をセットした向き(置きかた)に関わらず、用 紙を横に使ってプリントします。

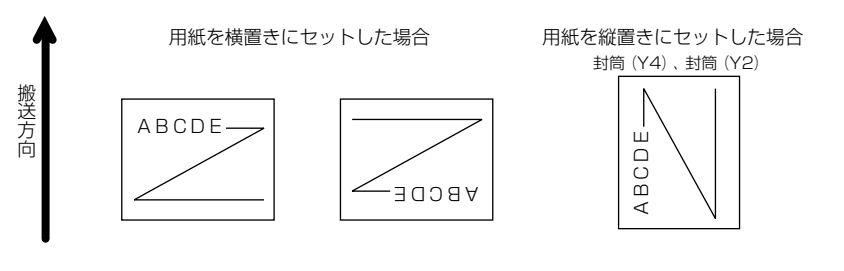

# オーバレイ 1/ オーバレイ 2

#### **シナイ**、0 ~ 32767

オーバレイプリントを行うかどうかを設定します。オーバレイプリントを行う場 合は、オーバレイプリントで使うフォーマットデータの番号を指定します。

オーバレイプリントとは、各ページに共通するタイトルや表組みなどのフォー マットを、あらかじめプリンタのオーバレイ領域に登録し、後から別のデータを 重ねてプリントする機能です。オーバレイプリントを行うと、各ページ共通の データを、ページごとにアプリケーションソフト側から送る必要がないため、効 率良くプリントすることができます。

オーバレイ領域には、1 ページ分のフォーマットを最大で 32,768 種類登録す ることができます。フォーマットの作成や登録は、アプリケーションソフト側か ら LIPS のコントロールコマンドで行います。登録の際にはフォーマットに 0 ~ 32767 の番号をつけて登録します。本項目では、オーバレイ 1 あるいはオーバ レイ2として、どの番号のフォーマットを選択するかという設定だけを行います。 4

<span id="page-95-0"></span>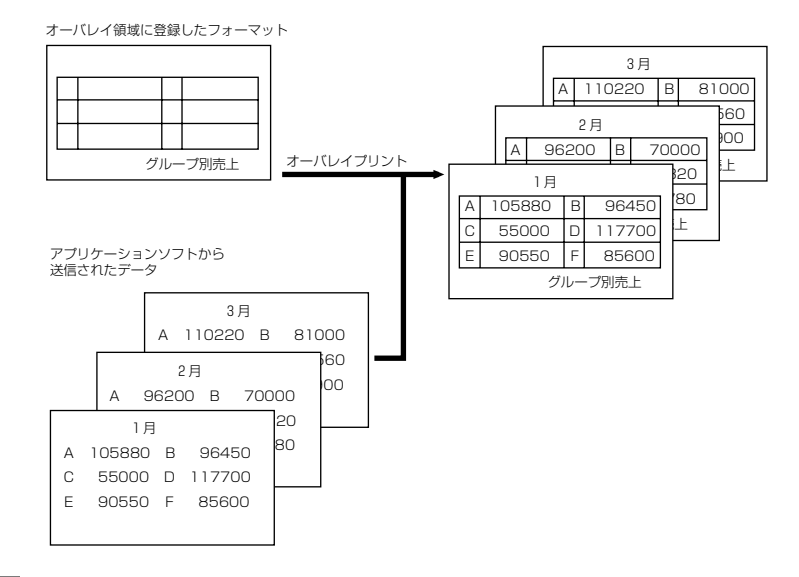

- メモ → オーバレイの内容は、電源を切るかハードリセット操作を行うと削除されます。
	- オーバレイ領域に登録したフォーマットデータの内容や番号、サイズは[、「LIPS ユーティ](#page-107-0) [リティ \\*\(LIPS 専用ユーティリティ\)」\(→ P.5-6\)](#page-107-0)の「オーバレイプリント」、「オーバ レイリスト」で確認することができます。

# スタートアップマクロ

#### $0 \sim$  30  $\sim$  32767

スタートアップマクロ機能を使用するかどうかを設定します。使用しない場合は 「0」を、使用する場合は実行したいマクロ番号を指定します。

スタートアップマクロ機能は、あらかじめパソコン側で作成した LIPS のコント ロールコマンドのプログラムを、プリンタのマクロ領域に登録しておき、リセッ トコマンド(ハードリセット、パラメータリセット)で実行するようにする機能 です。

マクロ領域には、最大で 1 ~ 32767 番までの 32,767 種類のプログラムを登 録することができます。登録は、アプリケーションソフト側から LIPS のコント ロールコマンドで行います。プリンタ側では、本項目で実行したいマクロの番号 の選択だけを行います。選択した番号のマクロはリセットを行うたびに実行され ます。

■ メモ | • 登録したマクロの番号やサイズなどは、LIPS 専用ユーティリティの「マクロリスト」で 確認することができます[。\(→LIPSユーティリティ\\*\(LIPS専用ユーティリティ\):P.5-6](#page-107-0))

#### <span id="page-96-0"></span>**JIS**、シフト JIS、EUC、DEC

コンピュータで使用している漢字コード体系に応じて、漢字コードを設定しま す。

通常は「JIS」に設定しておきますが、次のような場合に「JIS」以外の設定値を 設定します。

- ・ アプリケーションソフトを使わず、MS-DOS のテキストデータをそのままプ リントするときには「シフト JIS」を設定します。
- ・ UNIX をOSとするワークステーションやパソコンを使用するときには「EUC」 (Extended Unix Code:UNIX 拡張コード)を設定します。
- ・ DEC 漢字コードを採用しているワークステーションを使用するときには「D EC」(DEC コード)を設定します。

各漢字コードの文字セットは、次のように G0 ~ G3 の割り当てテーブルに割り 当てられます。

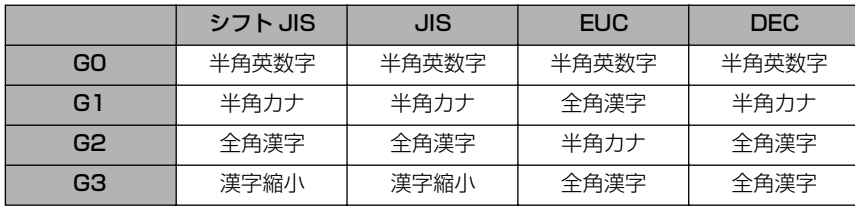

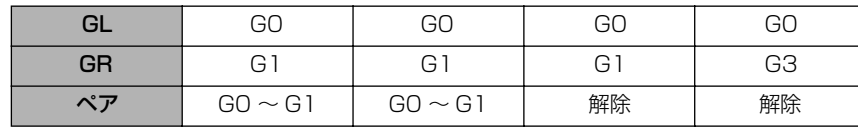

- 重要 | •「シフト JIS」を設定した場合は、LIPS の C1 制御命令は使用できなくなりますが、ビット 長を 7 ビット形式で送信すれば、LIPS のコマンドとして動作します
- メモ → 指定された文字セットが存在しない場合は、近い属性の文字セットを使用してプリントし ます。
	- 本項目で漢字コードを設定するということは、漢字コード体系に応じて文字セットを割り 当てテーブルに割り当てるということです。JIS で規定されていない拡張文字などはプリ ントされません。 上記以外の漢字コードを使用する場合は、アプリケーションソフト側で文字セットを割り 当ててください。
	- JIS 漢字コードには「新 JIS」と「旧 JIS」があります。新 JIS と旧 JIS の切り替えは、 [「漢字グラフィックセット」\(→ P.4-11\)](#page-98-0)で設定します。
	- UNIXではEUC を採用していますが、中にはOSのデバイスドライバがJIS 漢字コードな どに変換するものもあります。詳しくは、コンピュータの操作説明書をご覧ください。

### <span id="page-97-0"></span>**10 ポイント**、12 ポイント、8 ポイント

プリントしたときの文字の大きさ(文字の高さ)をポイント数で設定します。 1 ポイントは約 0.35mm(1/72")です。

コントロールコマンドで LIPS III または LIPS IV を使用しているときと、LIPS II<sup>+</sup> を使用しているときとでは同じ設定値でも、実際にプリントされる大きさが 次のように異なります。

「10 ポイント」:

LIPS III / IV = 10 ポイント LIPS II+ = 9.6 ポイント

「12 ポイント」:

LIPS III / Ⅳ = 12 ポイント LIPS II<sup>+</sup> = 12 ポイント

「8 ポイント」:

LIPS III / IV = 8 ポイント LIPS II<sup>+</sup> = 7.2 ポイント

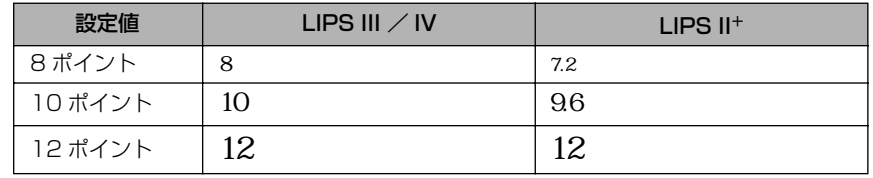

• LIPS II<sup>+</sup> のときのポイント数(7.2、9.6)はディスプレイに表示されません。

#### 漢字書体

#### **ミンチョウ**、ゴシック

漢字やひらがななどの全角文字の書体を設定します。

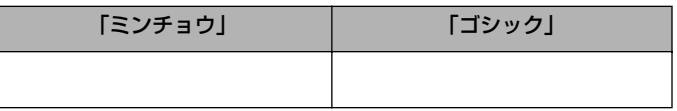

# ANK 書体

#### **ミンチョウ**、ゴシック、ラインプリンタ

半角英数字や半角カナなどの ANK 文字の書体を設定します。

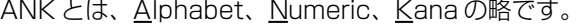

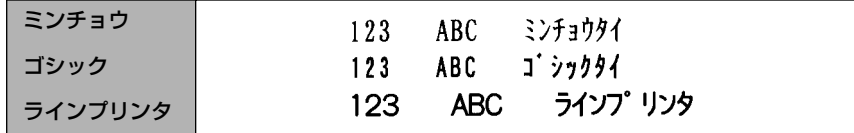

#### <span id="page-98-0"></span>**JIS90**、JIS78

「漢字コード」の種類で「JIS」を選択した場合に使用する漢字グラフィックセッ トを設定します。

JIS 漢字コードには「新 JIS(JIS90)」と「旧 JIS (JIS78)」があります。新 JISコードは、旧JISコードに特殊記号、罫線、漢字などを追加、変更したものです。

- メモ → グラフィックセットとは、パソコンからのコードに対して、どの文字を割り当てるかとい う取り決めです。それを示したものがコード表です。
	- 新JISと旧JISの漢字コード表は付属のCD-ROMに収められています。CD-ROMをご覧く ださい。

# 行数

#### **6LPI**、8LPI、10 ~ 99

1 インチまたは 1 ページにプリントする行数を設定します。 LPI は Line Per Inch の略で、1 インチあたりの行数の単位を表します。 「6LPI」を設定した場合は、1 インチに 6 行プリントします。 「8LPI」を設定した場合は、1 インチに 8 行プリントします。 「10 ~ 99」を設定した場合は、1 ページにプリントする行数を 10 ~ 99 行の 範囲で設定します。[ セットアップ](F4)を押すと行数が増え、[ ユーティ リティ](F2)を押すと行数が減ります。

#### 桁数

#### **ジドウ**、10CPI、12CPI、15CPI、10 ~ 200

1 インチまたは 1 行にプリントする文字数を設定します。

CPI は、Characters Per Inch の略で、1 インチあたりの文字数の単位を表し ます。

「ジドウ」を設定した場合は、現在選択しているフォントに応じた文字数でプリ ントします。

「10CPI」を設定した場合は、1 インチに 10 桁プリントします。

「12CPI」を設定した場合は、1 インチに 12 桁プリントします。

「15CPI」を設定した場合は、1 インチに 15 桁プリントします。

「10 ~ 200」を設定した場合は、1 行にプリントする文字数を 10 ~ 200 の |範囲で設定します。[▶セットアップ](F4)を押すと桁数が増え、[◀ユーティ リティ](F2)を押すと桁数が減ります。

#### <span id="page-99-0"></span>**スル**、シナイ

印字位置が有効印字領域の下端を超えようとしたとき、改ページコード(FF)を 受信しなくても、自動的に改ページしてプリントするかどうかを設定します。

■ メモ | •「シナイ」に設定した場合は、パソコンから改ページコード (FF) が送られるまで印字位 置を変更しません。

# 自動改行

#### **スル**、シナイ

印字位置が右マージンまたは有効印字領域の右端を超えようとしたとき、復帰 コード(CR)や改行コード(LF)を受信しなくても、自動的に改行してプリン トするかどうかを設定します。

■ メモ] • 「シナイ」に設定した場合は、パソコンから復帰コード (CR)、改行コード (LF) が送ら れるまで印字位置を変更しません。

# CR 機能

#### **CR ノミ**、CR+LF

復帰コード(CR)を受信したときの、印字位置の移動のしかたを設定します。 「CR ノミ」を設定した場合は、復帰コード(CR)を受信すると、印字位置をそ の行の第一文字目(左マージン)に移動します。

「CR + LF」を設定した場合は、復帰コード(CR)を受信すると、印字位置を次 の行の第一文字目に移動します。

# LF 機能

#### **LF ノミ**、LF+CR

改行コード(LF)を受信したときの、印字位置の移動のしかたを設定します。

「LF ノミ」を設定した場合は、改行コード(LF)を受信すると、印字位置を次の 行に移動します。桁位置はそのままです。

「LF + CR」を設定した場合は、改行コード(LF)を受信すると、印字位置を次 の行の第一文字目に移動します。

### <span id="page-100-0"></span>**クイック**、ファイン

ファインモードでプリントするときの、網かけや飾り罫線のパターンの解像度を 設定します。

「クイック」を設定した場合は、300dpi 用にデザインされたパターンを 2 倍に 拡大して使用します。

「ファイン」を設定した場合は、600dpi 用にデザインされたパターンを使用し ます。「クイック」よりも高精度でプリントできます。

- メモ│ •本項目は、[「解像度」\(→ P.3-19\)](#page-78-0) がファインモードの場合にのみ有効です。
	- データの量や種類によっては、処理に必要なメモリが不足して、ファインモードでプリン トされない場合があります。その場合は、本項目を「クイック」に設定していた場合より も、「ファイン」に設定していた場合のほうが、印字の精度が低下することがあります。

# ジョブタイムアウト

#### **シナイ**、スル

共通セットアップメニューの「タイムアウト1(→P.3-6)の設定を有効にするか どうかを設定します。

- ■ 重要 | •オプションのプリンタ用ハードディスク 6GB を使用している場合は、次のように設定し てください。
	- ・本項目を「スル」に設定してください。
	- ・共通セットアップメニューの[「タイムアウト」\(→ P.3-6\)](#page-65-0)を「シナイ」以外に設定して ください。なるべくお買い求め時の状態の「15 ビョウ」に設定しておくことをおすす めします。
- メモ | •LIPS 対応のアプリケーションソフトからオプションのエミュレーションモードへの自動 切り替えがうまく行われない場合に、本項目を「スル」に設定すると、タイムアウトで LIPS モードのジョブを終了して自動切り替えが行われるようになります。

# 白紙節約

#### **ツカウ**、ツカワナイ

アプリケーションソフトから送られた改ページコード(FF)と改ページコードの 間に印字するデータがない場合、そのページを白紙で排出するかどうかを設定し ます。

「ツカウ」を設定すると白紙を排出しません。「ツカワナイ」を設定すると白紙を 排出します。

この機能を使うと、白紙が排出されることがなくなり、用紙を節約することがで きます。

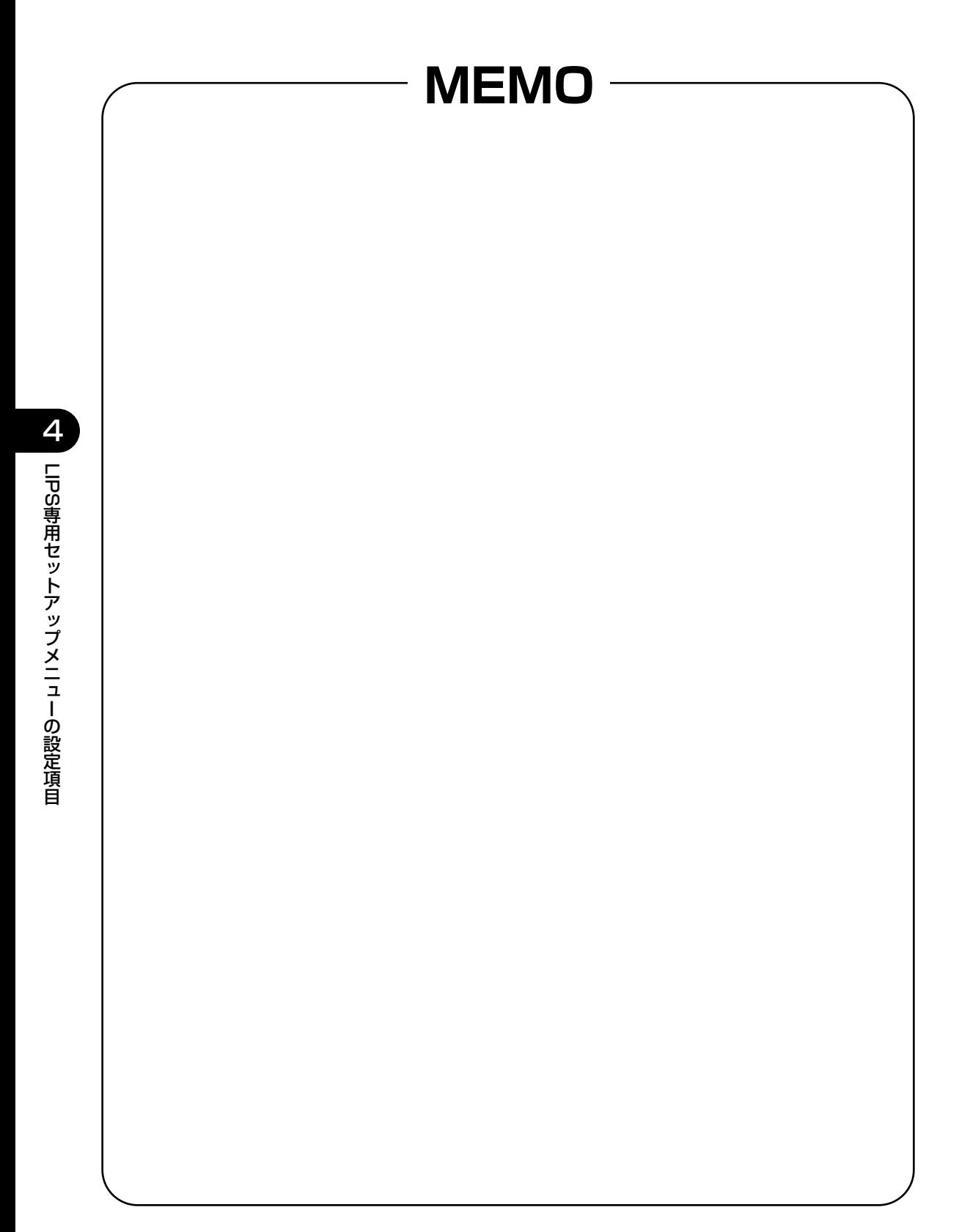

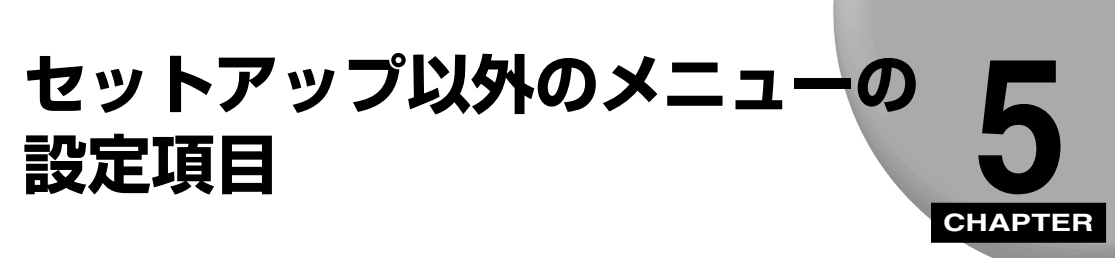

セットアップ以外のメニューで設定できる項目の内容について説明します。

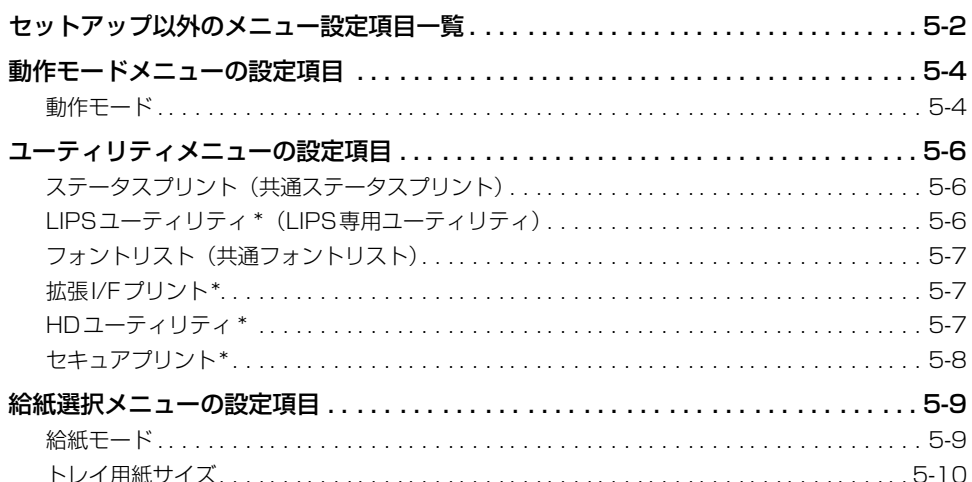

# <span id="page-103-0"></span>**セットアップ以外のメニュー設定項目一覧**

#### ■ 表の見かた

- •「\*」が付いている項目や設定値は、オプションの有無で表示されるときと表示されない ときがあります。
- 太字で示されている設定値は、お買い求め時の値です。

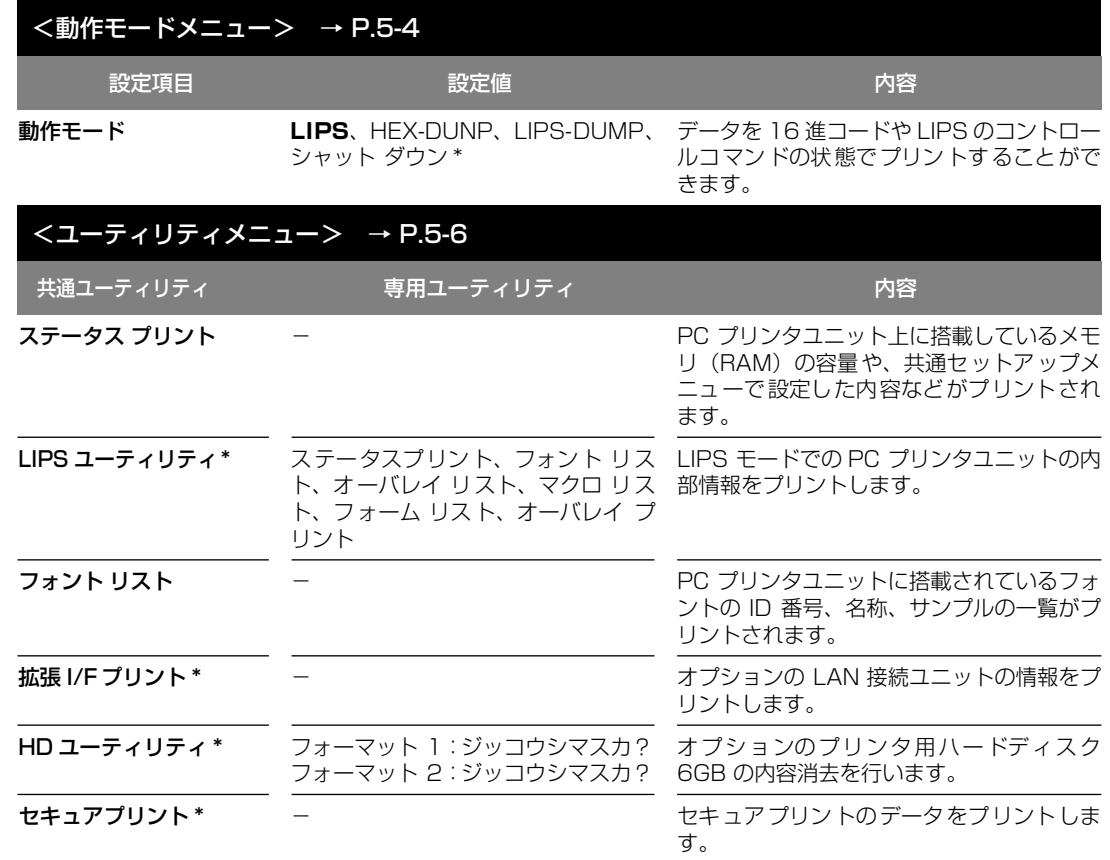

目

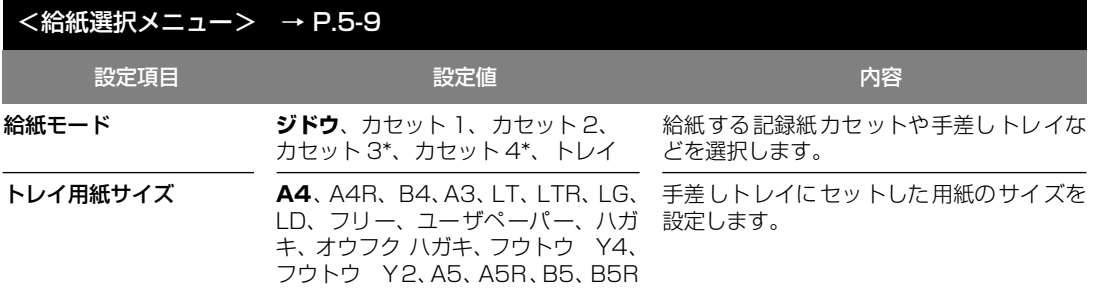

# <span id="page-105-0"></span>**動作モードメニューの設定項目**

# 動作モード

#### **LIPS**、HEX-DUMP、LIPS-DUMP、シャットダウン \*

\*「シャットダウン」はオプションのプリンタ用ハードディスク6GB が装着されていて、「ハードディス ク」の項目が「ツカウ」に設定されている場合にのみ表示されます。

動作モードメニューでは、プリンタが動作するモードを設定することができま す。

データを文字や図形に変換せずに、16 進コードでプリントする「ヘキサダンプ」 や、LIPS のコントロールコマンドの状態でプリントする「LIPSダンプ」でプリ ントすることもできます。オプションのプリンタ用ハードディスク 6GB の機能 を停止させて安全に電源が切れるようにする「シャットダウン」機能もあります。

#### LIPS(LIPSモード)

動作モードを LIPS モードに設定します。

#### HEX-DUMP(ヘキサダンプモード)

パソコンから送信されたデータを図形や文字に変換せずに 16進コードでプリン トします。パソコンからの出力内容を検証する場合などにこのモードにします。 ヘキサダンプリストの見かたについては、[「ヘキサダンプリスト」\(→ P.7-7\)](#page-142-0)を ご覧ください。

#### LIPS-DUMP(LIPSダンプモード)

パソコンから送信されたデータを図形や文字に変換せずに LIPS のコントロール コマンドの形式でプリントします。パソコンからの出力内容を検証する場合など にこのモードにします。

LIPS ダンプリストの見かたについては、 [LIPS ダンプリスト | (→ P.7-8) をご 覧ください。

メ ニ ュ ー の 設 定 項 目

5

シャットダウン\*

オプションのプリンタ用ハードディスク 6GB の機能を終了させます。

オプションのプリンタ用ハードディスク 6GB を装着している場合、いきなり本 商品の電源を切ると、ハードディスクのアクセス中に電源が切れてしまうおそれ があります。これを避けるため、本項目でプリンタ用ハードディスク 6GB の機 能を終了させてから電源を切るようにします。

動作モードで「シャットダウン」を選択すると、シャットダウンを実行するかど うかを確認するメッセージが表示されます。このとき [ ▼リセット/実行 ](F3) を押すと、シャットダウンが実行されます。

シャットダウンが実行されたあとはデータ受信もパネル操作も行えない状態に なります。再度プリントする場合は、電源を入れなおしてください。

<span id="page-107-0"></span>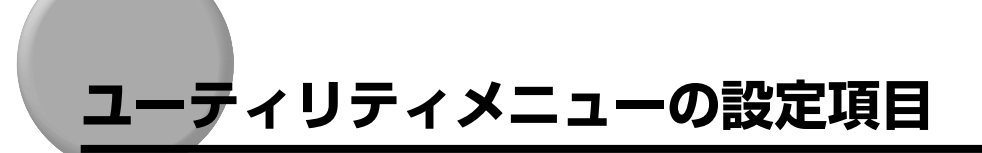

ユーティリティメニューでは、PC プリンタユニット内部のプリンタ機能の状態や、搭載さ れているフォントなどの情報をプリントすることができます。

- メモ | 共通ステータスプリント、共通フォントリスト、共通テストプリントの出力サンプルにつ いては、[「動作モ-ド共通のリスト」\(→ P.7-10\)](#page-145-0)をご覧ください。LIPS のステータス プリントとフォントリストの出力サンプルについては、[「動作モード専用のリスト」\(→](#page-146-0) [P.7-11\)](#page-146-0)をご覧ください。
	- 各リストは、現在選択されている給紙元の用紙サイズでプリントされます。
	- 共通ステータスプリントは、用紙サイズに合わせて拡大/縮小されます。
	- 共通ステータスプリント以外のリストは、A4 サイズの用紙にプリントすることをおすす めします。A4 サイズ以外の用紙を使用すると、画像が欠けたり、余白があいたりします。

# ステータスプリント(共通ステータスプリント)

プリンタボード上に搭載しているメモリ(RAM)の容量や、共通セットアップ メニューで設定した内容などがプリントされます。動作モードに関係なく選択で きます。

# LIPS ユーティリティ \* (LIPS 専用ユーティリティ)

#### ステータスプリント、フォントリスト、オーバレイリスト、マクロリスト、フォー ムリスト、オーバレイプリント

\*「動作モード」の項目が「LIPS」に設定されている場合にのみ表示されます。

LIPS モードでの本商品の内部情報をプリントします。

#### ステータスプリント

-

共通ステータスプリントの内容に、LIPS 専用セットアップメニューで設定した 内容を加えてプリントされます。

#### フォントリスト

LIPS モードで使用できるフォントの一覧がプリントされます。

#### オーバレイリスト

オーバレイ領域に登録されているフォーマットデータの番号とサイズを一覧に してプリントします。登録されているフォーマットデータがない場合は、何もプ リントされません。

設 定 項 目
### マクロリスト

マクロ領域に登録されているマクロの番号とサイズ、マクロが保存されている場 所(メモリ)を一覧にしてプリントします。登録されているマクロがない場合は、 何もプリントされません

### フォームリスト

フォーム領域に登録されているフォームデータとキャッシュ機能によって保持 されているフォーム画像の名称、保存されている場所(メモリ)、登録サイズな どを一覧にしてプリントします。登録されているフォームデータ、フォーム画像 がない場合は、何もプリントされません。

#### オーバレイプリント

オーバレイ領域に登録されているフォーマットデータのうち、LIPS 専用セット アップメニューのオーバレイ 1、2に設定されている番号のオーバレイの内容が プリントされます。オーバレイ 1、2 ともに設定されている場合は、両方の内容 がプリントされます。設定されていない場合は何もプリントされません。

### フォントリスト(共通フォントリスト)

PC プリンタユニットに搭載されているフォントの ID 番号、名称、サンプルの一 覧がプリントされます。動作モードに関係なく選択できます。

### 拡張 I/F プリント \*

-

-

\* オプションの LAN 接続ユニットが装着されている場合にのみ表示されます。

オプションで装着した LAN 接続ユニットの名称、バージョン、設定内容などが プリントされます。

### HD ユーティリティ \*

### フォーマット 1、フォーマット 2

\* オプションのプリンタ用ハードディスク 6GB が装着されていて、「ハードディスク」の項目が「ツカ ウ」に設定されている場合にのみ表示されます。

オプションのプリンタ用ハードディスク 6GB の内容消去を行います。

ユーティリティメニューで「HD ユーティリティ」を選択してから「フォーマッ ト 1」または「フォーマット 2」を選択します。

#### フォーマット1

ハードディスクのクイックフォーマットを行います。ハードディスクに異常が発 生した場合に実行します。

目

ハードディスクの通常のフォーマットを行います。処理に数十分かかります。 フォーマット 1 でも異常が解消しなかった場合に実行します。

### セキュアプリント \*

-

\* オプションのプリンタ用ハードディスク6GB が装着されていて、セキュアプリントデータがある場合 にのみ表示されます。

セキュアプリントのデータをプリントします。

セキュアプリントとは、あらかじめパソコン側でデータに設定しておいたドキュ メント名、ユーザ名、パスワードを、本商品の操作パネルで指定してプリントす る機能です。本項目でドキュメント名やユーザ名、パスワードを指定しないとプ リントできないので、ひとに見られたくないデータをプリントするときなどに便 利な機能です。

本項目の操作の手順は次のとおりです。詳しい操作手順については、[「パスワー](#page-57-0) [ドを設定してプリントする\(セキュアプリント\)」\(→ P.2-32\)](#page-57-0)を参照してくだ さい。

- 1. ユーティリティメニューで「セキュア プリント」を選択します。 パソコン側であらかじめ設定してあるユーザ名が表示されます。
- 2. 該当するユーザ名を選択します。

パソコン側であらかじめ設定してあるドキュメント名が表示されます。

- 3. 該当するドキュメント名を選択します。
- 4. パスワードを入力します。

データがプリントされます。

- メモ |• パスワードは、数字のみ 1 文字以上 7 文字までで設定されています。本項目では、操作パ ネルで[◀ ユーティリティ](F2)や[▶ セットアップ](F4) を押して数字を選んでか ら[▼リセット/実行](F3)を押すと、1 文字指定されます。これを繰り返してパス ワードのすべての数字を指定します。パスワードが 6 文字以内の場合、最後の数字を指 定したあと、[▼リセット/実行](F3)をもう一度押すとプリントされます。7 文字の 場合は、最後の数字を指定した時点でプリントされます。
	- ドキュメント名、ユーザ名、パスワードの設定は、プリンタドライバで行います。
	- セキュアプリントのデータは、プリントしたあと自動的に消去されます。また、電源を切 るかハードリセット操作を行うと消去されます。
	- 一定時間が経過すると、プリントされていないセキュアプリントデータを自動的に消去す ることができます。消去時間の設定は、共通セットアップメニューの機能拡張グループの [「セキュアプリント消去 \\*」\(→ P.3-10\)](#page-69-0)で行います。

# **給紙選択メニューの設定項目**

給紙選択メニューでは、どの給紙元から給紙するかや、手差しトレイにセットする用紙サイ ズを設定することができます。

### 給紙モード

### **ジドウ**、カセット 1、カセット 2、カセット 3\*、カセット 4\*、トレイ

\*「カセット 3」、「カセット 4」は、オプションの増設記録紙カセットを装着している場合にのみ表示さ れます。

給紙するカセットやトレイなどを選択します。選択後、該当する位置の給紙元が 黒く表示されるので、現在の給紙元を確認することができます。

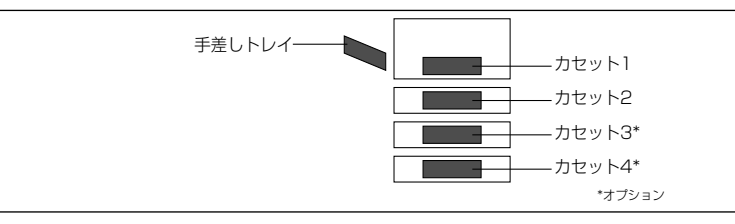

- メモ│ 装着している記録紙カセット、手差しトレイは、通常は自動給紙選択の対象となります が、対象から外すこともできます。[\(→自動選択:P.3-13](#page-72-0) )
	- 自動給紙選択で、2 つ以上の給紙元に同じサイズの用紙がセットされている場合は、給紙 元表示の表示に関係なく、上段の給紙元から給紙されます。用紙がなくなると、同じサイ ズの用紙がセットされている他の給紙元へ自動的に切り替わります。
	- 自動給紙選択時の給紙元表示は、「トレイ優先」の設定が「シナイ」のときはカセット 1 が選択され、「スル」のときは手差しトレイが選択されます。プリント中は自動給紙で選 択された給紙元が選択されます。
	- 手差しトレイから給紙する場合は、セットした用紙のサイズをあらかじめ設定しておく必 要があります。お買い求め時は A4 サイズに設定されていますが、それ以外のサイズの用 紙をセットする場合は、[「トレイ用紙サイズ」\(→ P.5-10\)](#page-111-0)でトレイ用紙サイズを設定し てください。
	- 記録紙カセットにA4サイズの用紙をセットするときの置きかたは[、「用紙の向き」\(→P.3-](#page-71-0) [12\)](#page-71-0)の設定と合わせるか、または「ジドウ」に設定してください。
	- ●手差しトレイにA4/A5/B5/レターの用紙をセットするときの置きかたは[、「用紙の向](#page-71-0) [き」\(→ P.3-12\)](#page-71-0)の設定と合わせるか、または「ジドウ」に設定してください。

### <span id="page-111-0"></span>トレイ用紙サイズ

### **A4**、A4R、B4、A3、LT、LTR、LG、LD、フリー、ユーザペーパー、 ハガキ、オウフク ハガキ、フウトウ Y4、フウトウ Y2、A5、A5R、B5、B5R

手差しトレイにセットした用紙のサイズは自動的に検知されないため、本項目で 用紙のサイズを設定します。

- メモ | 本項目を「フリー」に設定すると、1 枚ずつ違うサイズの用紙にプリントしたいときなど に便利です。ただし、アプリケーションソフトなどから設定した用紙サイズと異なるサイ ズの用紙でプリントすると、用紙サイズ交換を要求するメッセージが表示されないので、 データが欠けてプリントされることがあります。
	- •「ユーザペーパー」は、アプリケーションソフトなどで定形以外のサイズを独自に設定し てプリントしたいときに選択します。プリント中に用紙サイズ交換を要求するメッセージ が表示される場合は、オンラインキーを押してエラーを解除してプリントしてください。
	- •「LT」はレターに、「LG」はリーガルに、「LD」はレジャーに対応しています。
	- •「フウトウ Y4」は洋形 4 号に、「フウトウ Y2」は洋形 2 号に対応していますが、種類に よってはプリントできないものもあります。また、有効印字領域は、上下左右の用紙端か ら 10mm 内側までとなります。
	- •「オウフク ハガキ」の有効印字領域は、往復ハガキを広げた状態で、上下左右の用紙端 から 5mm 内側までとなります。
	- 共通セットアップメニューの給紙グループの[「トレイ用紙サイズ」\(→ P.3-11\)](#page-70-0)でも同様 の設定ができます。

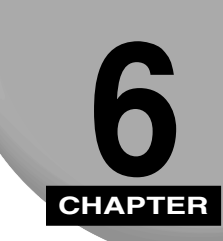

# **困ったときには**

エラーメッセージが表示されたときや、正しくプリントされないときの原因と処置方法につ いて説明します。

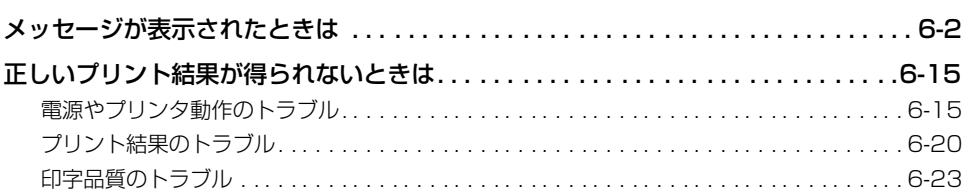

# <span id="page-113-0"></span>**メッセージが表示されたときは**

本商品の使用中に、何らかの理由でプリントが不可能な状態になると、ブザーが鳴り、ディ スプレイにエラーメッセージを表示します。また、本商品に支障はないが、何らかの処置が 必要な状況が発生すると、ディスプレイに警告メッセージを表示します。これらのメッセー ジが表示されたときは、メッセージに応じて次のような処置を行ってください。

- メモ | 複数の警告が同時に発生しているときは、メッセージを交互に表示します。
	- エラーメッセージが同時に発生しているときは、警告メッセージは表示されません。
	- セットアップメニューの「ケイコクヒョウジ」を「シナイ」に設定すると、(警告メッセー ジ)の付いているメッセージは表示されません。
	- <エラースキップ可>の付いているメッセージは、「オンライン] (F1) を押すとエラー を回避(エラースキップ)してプリントを継続できますが、プリントデータが欠落した り、正しくプリントされなかったりします。処理を中断したいときは、ジョブキャンセル の操作を行い、原因を取り除いてから「オンライン] (F1) を押して再度プリントしなお してください。また、このマークが付いているメッセージは「自動エラースキップ」を 「ツカウ」に設定すると、自動的にエラーをスキップさせることもできます。

### 11 XXX ヨウシガアリマセン(XXX は用紙サイズまたは略号)

- 原 因 :記録紙カセットまたは手差しトレイに指定したサイズの用紙がセットされてい ない。(給紙モードが「自動」のときはすべての記録紙カセットと手差しトレイ、 固定のときは設定されている記録紙カセットまたは手差しトレイ)
- 処置1 :用紙を補給またはセットしてください。
- 処置2 :[給紙選択](F4)で別の給紙元を選択してください。

### 12 カバーガ アイテイマス

- 原 因 :前カバーが開いている。
- 処 置 :前カバーをしっかりと閉じます。オンライン状態になっていないときは[オンラ イン](F1)を押してください。

### 13 ヨウシガ ツマリマシタ

- 原 因 :内部で紙づまりを起こしている。
- 処 置 :紙づまりを除去し、記録紙カセットや前カバーを元に戻してください。オンライ ン状態になっていないときは[オンライン](F1)を押してください。
- 重要 | •紙づまりが複数の場所で同時に起こった場合、ディスプレイに紙づまりの位置を交互に表 示します。
	- 前カバーを開けずに紙づまりを取り除いた場合は、必ず前カバーを一度開閉してくださ い。

### 14 EP カートリッジ ナシ

- 原 因 :トナーカートリッジがセットされていない。
- 処 置 :トナーカートリッジをセットしてください。前カバーを閉じた後、オンライン状 熊になっていないときは「オンライン](F1) を押してください。

### 16 トナー チェック(警告メッセージ)

- 原 因 :トナーの残量が少なくなってきた。
- 処 置 :トナーカートリッジを取り出し、ゆっくり左右に5~6回、上下に5~6回振っ て、セットしなおします。この操作を行ってもメッセージが表示されるときや画 像に白抜けが発生したときは、新しいトナーカートリッジに交換してください。 前カバーを閉じた後、オンライン状態になっていないときは[オンライン](F1) を押してください。

### 16 トナー コウカン<エラースキップ可>

- 原 因 :トナーの残量が少ない。
- 処置1 :トナーカートリッジを取り出し、ゆっくり左右に5~6回、上下に5~6回振っ て、セットしなおします。この操作を行ってもメッセージが表示されるときや画 像に白抜けが発生したときは、新しいトナーカートリッジに交換してください。 前カバーを閉じた後、オンライン状態になっていないときは[オンライン](F1) を押してください。
- 処置2 :[オンライン](F1)を押すと「16 トナー チェック」のメッセージに変わり、 プリントを継続します。

### 17 カセット 1 ヨウシ ナシ(警告メッセージ)

- 原 因 :カセット1の用紙が切れている。
- 処 置 :カセット1に用紙を補給してください。記録紙カセットを元に戻した後、オンラ イン状態になっていないときは[オンライン](F1)を押してください。

### 17 カセット 2 ヨウシ ナシ(警告メッセージ)

原 因 :カセット2の用紙が切れている。

処 置 :カセット2に用紙を補給してください。記録紙カセットを元に戻した後、オンラ イン状態になっていないときは[オンライン](F1)を押してください。

### 17 カセット 3 ヨウシ ナシ(警告メッセージ)

- 原 因 :カセット3の用紙が切れている。
- 処 置 :カセット3に用紙を補給してください。記録紙カセットを元に戻した後、オンラ イン状態になっていないときは[オンライン](F1)を押してください。

### 17 カセット 4 ヨウシ ナシ(警告メッセージ)

- 原 因 :カセット4の用紙が切れている。
- 処 置 :カセット4に用紙を補給してください。記録紙カセットを元に戻した後、オンラ イン状態になっていないときは[オンライン](F1)を押してください。

### 19 ヨウシガ ノコッテイマス(警告メッセージ)

- 原 因 :本商品内部に用紙が残っている。
- 処 置 :残っていた用紙が自動排出されます。

### 1C ソウシンチュウ: セントロ/ USB / N/W(警告メッセージ)

- 原因1:双方向に対応していないパソコンと接続しているのにメニューの双方向の設定 が「ツカウ」になっている。
- 処 置 :メニューの双方向の設定を「ツカワナイ」にしてください。
- 原因2 :双方向通信機能を使って本商品からパソコンへデータを送信したときに、パソコ ン側がデータの処理中でデータを受信できる状態になっていなかった。
- 処 置 :一定時間後に自動的に送信データを消去し、メッセージが消えます。

### 1F ハイシトレイ フル<エラースキップ可>

- 原 因 :排紙トレイの用紙が満載になった。
- 処置1 :排紙トレイの用紙を取り除いてください。
- メモ| •インナー2 ウェイトレイを装着している場合で、トレイ A、トレイ B の両方をプリンタに 使用するように設定していると、トレイ B に排紙されます。トレイ B が満載になった場 合でも、排紙先はトレイ A に切り替わりませんので、トレイ B の用紙を取り除いてくだ さい。
- **処置2 :**[オンライン] (F1) を押し、プリントを継続します。

### 21 プリント オーバーラン<エラースキップ可>

- 原 因 :データが複雑すぎて処理が間に合わなかった。(オーバーランした)
- 処置1 :解像度の設定がファインのときはクイックに変更し、プリントしなおします。解 像度の設定はプリンタドライバで行います。
- **処置2 :**処置1の処置をしてもエラーが発生する場合は、セットアップメニューで、バン ド制御を「シナイ」に設定し、データを送りなおします。
- 処置3 :[オンライン](F1)を押し、プリントを継続します。ただし、エラーが発生した ページは正しくプリントされません。

### 23 ダウンロードメモリフル<エラースキップ可>

- 原 因 : オーバレイフォームや外字などを登録するメモリが不足してオーバーフローし た。
- 処置1 :[オンライン](F1)を押し、プリントを継続します。ただし、オーバーフローし たデータは登録されません。
- 00置2 :[◀ユーティリティ] (F2) を押してジョブをキャンセルした後、次のような方法 で空きメモリ容量を増加し、データを登録しなおしてプリントします。
	- ・ ハードリセットする(メモリ内のデータはすべて消去されますのでご注意くだ さい)
	- ・ セットアップメニューで、印字動作を「トウロク ユウセン」に設定してから ハードリセットする
	- ・ オプションのプリンタ増設メモリ16MBを取り付ける

### 26 システムメモリ フル<エラースキップ可>

- 原 因 :システムのデータ処理(主に図形処理や文字処理)時に、処理に必要なワークメ モリが不足した。
- 処置1 :[オンライン](F1)を押し、プリントを継続します。ただし、エラーが発生した データは正しくプリントされません。
- 処置2 :オプションのプリンタ増設メモリ16MBを取り付けます。

### 27 ジョブカイシ フカノウ<エラースキップ可>

- 原 因 :指定したエミュレーションが存在しない。
- 処置1 :[オンライン](F1)を押し、プリントをスキップします。そのプリントジョブは 無視され、次のプリントができるようになります。

### 28 ビョウガメモリ フル<エラースキップ可>

- 原 因 :描画メモリが不足して処理ができなかった。
- 処置1 :[オンライン](F1)を押し、プリントを継続します。ただし、エラーが発生した データは正しくプリントされないことがあります。
- **処置2 :[◀ユーティリティ](F2)を押してジョブをキャンセルした後、セットアップメ** ニューで印字動作を「ガシツ ユウセン」に設定してからハードリセットし、プリ ントしなおします。
- 処置3 : 処置2を行っても必要な描画メモリが確保できないときは、次のような方法で空 きメモリ容量を増加します。
	- ・ ハードリセットする(メモリ内のデータはすべて消去されますのでご注意くだ さい。)
	- ・ オプションのプリンタ増設メモリ16MBを取り付ける

### 30 メモリ フル<エラースキップ可>

- 原因1 :システムのデータ処理で、ワークメモリが不足した。
- 処 置 :[オンライン](F1)を押し、プリントを継続します。ただし、エラーが発生した データは正しくプリントされないことがあります。
- 原因2 : (電源のオン時に本エラーが発生した場合) メモリの構成が変更された (プリン 夕増設メモリ16MB が取り外された)ためにNVRAM に設定されているメモリ の容量を確保できなかった。
- 処置1 :[オンライン](F1)を押し、プリントを継続します。ただし、メモリ構成の変更 により正しくプリントされないことがあります。
- 重要 [30 メモリ フル」が発生した時点で、NVRAMのメモリの構成が確保可能な値\*に書き 換えられます。(\*:印字動作はお買い求め時の値に戻ります。)
- 処置2 :電源をオフにした後、メモリの構成を変更前の構成に戻して(取り外したプリン タ増設メモリ16MBを取り付けて)プリントしなおします。

### 33 ワークメモリ フル<エラースキップ可>

- 原 因 :各動作モード専用のワークメモリが確保できない。
- 処置1 :[オンライン](F1)を押し、プリントを継続します。ただし、エラーが発生した データは正しくプリントされません。
- 重要 | [オンライン] (F1) を押してプリントを継続する場合、登録済みのオーバレイやマクロ などのデータが削除されることがありますのでご注意ください。
	- •「33 ワークメモリ フル」が発生した時点で、フォームキャッシュメモリの設定がお買い 求め時の値に戻ることがあります。設定を確認して、プリントしなおしてください。
- 処置2 :[ ユーティリティ](F2)を押してジョブをキャンセルした後、次のような方法 でメモリの空き容量を増加し、プリントしなおします。
	- ・ ハードリセットする(メモリ内のデータはすべて消去されますのでご注意くだ さい)
	- ・ セットアップメニューで印字動作を「ガシツ ユウセン」に設定してハードリ セットする
	- ・ オプションのプリンタ増設メモリ16MBを取り付ける

### 38 ガシツ テイカ<エラースキップ可>

- 原 因 :データが複雑すぎてファインモードで処理できない。
- 処置1 :[オンライン](F1)を押し、プリントを継続します。ただし、解像度を下げてプ リントします。
- **処置2 :[◀**ユーティリティ](F2)を押してジョブをキャンセルした後、解像度モードを 下げてプリントしなおします。
- **処置3 :**ファインモードでプリントしたいときは、[◀ユーティリティ](F2)を押して ジョブをキャンセルした後、次のような方法で空きメモリ容量を増加します。 ・ セットアップメニューで、印字動作を「ガシツ ユウセン」に設定してからハー ドリヤットする
	- ・ オプションのプリンタ増設メモリ16MBを取り付ける

### 40 ツウシン エラー<エラースキップ可>

原 因 :パソコンと本商品とのデータのやりとりでエラーが発生した。

- 処置1 :[オンライン](F1)を押し、プリントを継続します。ただし、エラーが発生した データは正しくプリントされません。
- 処置2 :インタフェースケーブルの接続を確認し、プリントしなおします。

### 41 プリント チェック<エラースキップ可>

- 原因1 : 本商品内部に一時的なエラーが発生した。
- 処 置 :[オンライン](F1)を押し、プリントを継続します。エラーが発生したページか らプリントしなおします。
- 原因2 :記録紙カセットや手差しトレイにセットした用紙のサイズと、記録紙カセットの 用紙サイズ表示、トレイ用紙サイズの設定が違っている。
- 処 置 :カセット給紙時はカセットの用紙サイズ表示とセットした用紙のサイズ、手差し トレイ給紙時はトレイ用紙サイズとセットした用紙のサイズを合わせ、[オンラ イン](F1)を押してください。エラーが発生したページからプリントを継続し ます。また、用紙のサイズが違っていても「オンライン] (F1) を押して強制的 にプリントすることができます。

### 42 インタフェース:1 エラー

- 原 因 :オプションのLAN接続ユニットに重度の障害が発生した。
- 処 置 :電源をオフにした後、電源を入れなおします。
- 重 要 | •上記の操作をしてもなおらない場合は、当社のサービス取扱所にご連絡ください。

### 43 インタフェース:1 エラー<エラースキップ可>

- 原因1 :オプションのLAN接続ユニットに軽度の障害が発生した。
- 処 置 :[オンライン](F1)を押し、プリントを継続します。ただし、正しくプリントさ れないことがあります。
- 原因2 :リセット処理により、LAN接続ユニットの通信が切断された。
- 処 置 :[オンライン](F1)を押します。

### 52 イメージモード フカ

- 原 因 :イメージモードでプリント中に、対応していない形式のデータを受信した。
- 処置1 :[オンライン](F1)を押すと、プリントを継続します。ただし、正しくプリント されないことがあります。
- 処置2 :イメージデータ形式に対応したプリンタドライバでプリントしなおします。

### 52 ヌリツブシメイレイ フカ<エラースキップ可>

- 原 因 :イメージモードでプリント中に、塗り潰し命令を受信した。
- 重要 | •このメッセージは、解像度を「ファイン」、階調処理を「コウカイチョウ」に設定した場 合のみ表示されます。
- 処置1 :[オンライン](F1)を押すと、プリントを継続します。ただし、正しくプリント されないことがあります。
- **処置2 :[◀ユーティリティ]** (F2) を押してジョブをキャンセルした後、セットアップメ ニューの解像度をクイックモードに設定し、プリントしなおします。
- **処置3 :[◀ユーティリティ]** (F2) を押してジョブをキャンヤルした後、ヤットアップメ ニューの階調処理を「ヒョウジュン」に設定し、プリントしなおします。

#### 53 セキュア フカノウ

- 原因1 :オプションのプリンタ用ハードディスク 6GB が装着されていない、またはオプ ションのプリンタ用ハードディスク 6GB が使用できない状態のときにセキュア プリントを行った。
- 処置1 :[オンライン](F1)を押してプリントをキャンセルした後、オプションのプリン タ用ハードディスク6GBを取り付けて、再度プリントしなおします。
- 処置2 :[オンライン](F1)を押してプリントをキャンセルした後、セットアップメニュー のハードディスクを「ツカウ」に設定してからハードリセットし、プリントなお します。
- 原因2 :セキュアプリントとして保存できるジョブ数を超えた。(保存可能なジョブ数は、 セキュアプリントジョブ、停止ジョブ合わせて24個までです)
- 処 置 :[オンライン](F1)を押してプリントをキャンセルした後、停止ジョブを再開し たり、不要なセキュアプリントジョブを削除してから、再度プリントしなおしま す。
- 原因3 :セキュアプリントとして保存できるジョブの容量を超えた。(保存可能な容量は、 セキュアプリントジョブ、停止ジョブ合わせて2048MBまでです)
- 処 置 :[オンライン](F1)を押してプリントをキャンセルした後、停止ジョブを再開し たり、不要なセキュアプリントジョブを削除してから、再度プリントしなおしま す。

### 53 パケットエラー<エラースキップ可>

- 原 因 :プリントデータ受信中にデータを認識できなくなった。
- 処置1 :[オンライン](F1)を押すと、そのプリントデータを無視して、次のプリントを 開始します。
- 処置2 :本商品をネットワークに接続しているときは、ネットワーク上のすべてのパソコ ンをチェックし、プリンタドライバを本商品対応にアップデートします。
- 参照先 :ソフトウェア編

### 53 ストア フカノウ

- 原因1 :オプションのプリンタ用ハードディスク 6GB の空き容量が足りず、ハードディ スクに保存できない。
- 処 置 :[オンライン](F1)を押すと、プリントデータを無視して、印刷可能な状態に戻 ります。
- 原因2 :保存できるジョブ数を超えた。
- 処置1 :[オンライン](F1)を押すと、プリントデータを無視して、印刷可能な状態に戻 ります。
- 処置2 :オプションのプリンタ用ハードディスク 6GB に保存してあるジョブのうち、不 要なジョブを削除します。
- 原因3 :保存できるジョブの容量を超えた。
- 処置1 :[オンライン](F1)を押すと、プリントデータを無視して、印刷可能な状態に戻 ります。
- 処置2 :オプションのプリンタ用ハードディスク 6GB に保存してあるジョブのうち、不 要なジョブを削除します。

### 53 テイシ フカノウ

- 原 因 :停止できるジョブの容量を超えた。
- 処 置 :[オンライン](F1)を押すと、停止中のジョブが再開されます。

### 55 ハード ディスク エラー

- 原 因 :オプションのプリンタ用ハードディスク6GBにエラーが発生した。
- 処置1 :自動的に再フォーマットされます。
- 処置2 :[オンライン](F1)を押すと、ハードディスクを使用しない設定で起動します。 ただし、ハードディスクを使用する機能ではプリントできません。
- 重要 | 上記の操作をしてもなおらない場合は、当社のサービス取扱所にご連絡ください。

### 56 ハード ディスク エラー

- 原 因 :オプションのプリンタ用ハードディスク6GBにエラーが発生した。
- 処 置 :ユーティリティメニューの「HDユーティリティ」でフォーマットを実行します。 同様のエラーが発生する場合は、ハードディスクを交換してください。

### 5F-nn サービス コール(nn には 2 桁の英数字)

- 原 因 :本商品にトラブルが発生した。
- 処 置 :ディスプレイに表示されている4桁の英数字を書きとめた後、電源をオフにして 電源コードを電源コンセントから抜き、当社のサービス取扱所にご連絡くださ い。ご連絡の際には、症状および書きとめた英数字をお知らせください。

### 5F-50 定着機故障

- 原 因 :定着ユニットにトラブルが発生した。
- 処 置 :ディスプレイに表示されている4桁の英数字を書きとめた後、電源をオフにして 電源コードを電源コンセントから抜き、当社のサービス取扱所にご連絡くださ い。ご連絡の際には、症状および書きとめた英数字をお知らせください。

### F0 フォーマット フセイ<エラースキップ可>

- 原 因 :フラッシュメモリが壊れている。
- 処置1 :[オンライン](F1)を押すと、壊れたフラッシュメモリを無視してプリントを継 続します。
- 処置2 :電源をオフにし、セットしたフラッシュメモリを正常なものに交換し、電源を入 れなおします。

### F1 スロット シヨウ フカノウ<エラースキップ可>

- 原 因 :本商品用でないフラッシュメモリがセットされた。
- 処 置 :[オンライン](F1)を押すと、本商品用でないフラッシュメモリを無視してプリ ントを継続します。
- 重要 | •上記の操作をしてもなおらない場合は、当社のサービス取扱所にご連絡ください。

### F2 フォント ミジッソウ<エラースキップ可>

- 原 因 :オーバレイフォームの作成に使用した登録フォントが、プリント時に消去されて いた。
- 処置1 :メモリに再度フォントを登録しなおすか、使用可能な登録フォントを使って フォームを作り、プリントしなおします。
- 処置2 :[オンライン](F1)を押すと、間引き描画でプリントを継続します。

### F9-nn チェック プリンタ(nn には 2 桁の英数字)

- 原 因 :プリントデータ処理中にトラブルが発生した。
- 処 置 :電源をいったんオフにし、3秒以上待ってから電源を入れてプリントしなおしま す。
- 重要 上記の操作をしてもメッセージが消えないときは、ディスプレイに表示されている4桁の 英数字を書きとめた後、電源をオフにし、電源コードを電源コンセントから抜いて、当社 のサービス取扱所にご連絡ください。ご連絡の際には、症状および書きとめた英数字をお 知らせください。

### FF フォント フル<エラースキップ可>

- 原 因 :登録するフォントの数が多すぎてフォントの情報を登録するための領域(フォン トテーブル)がオーバーフローした。
- 処置1 :[オンライン](F1)を押し、プリントを継続します。ただし、エラーが発生した ページは正しくプリントされません。
- 処置2 :LIPS のコマンドをプログラミングしてプリントしたときは、不要な文字セット を消去してからプリントしなおします。

### PC XXX ヨウシ ニ コウカン (XXX は用紙サイズまたは略号) <エラースキップ可>

- 原 因:選択されている給紙元にセットされている用紙のサイズがアプリケーションソ フトで設定した用紙サイズと違っている、または、拡大/縮小プリント中に、設 定した出力用紙サイズに合った用紙がセットされていない。
- |**処置1** :[給紙選択](F4)で、サイズの合った用紙がセットされている給紙元を選択して ください。
- **処置2** :選択されている給紙元の用紙をアプリケーションソフト(または拡大/縮小)で 設定した用紙サイズの用紙に交換してください。
- 処置3 :本商品側の設定(記録紙カセットの場合は用紙サイズ表示、手差しトレイの場合 はトレイ用紙サイズ)を確認し、アプリケーションソフト(または拡大/縮小) で設定した用紙サイズと合っていない場合は正しく設定してください。
- 処置4 :[オンライン](F1)を押し、セットされている用紙に強制的にプリントしてくだ さい。手差しトレイの場合、トレイ用紙サイズの設定が自動的にアプリケーショ ンソフトの設定に切り替わります。

### nn-nn サービス コール(nn には 2 桁の英数字)

- 原 因 :本商品の内部機構にトラブルが発生した。
- 処 置 :電源をいったんオフにし、3秒以上待ってから電源を入れなおしてください。メッ セージが消えることがあります。
- 重要 → 上記の操作をしてもメッセージが消えないときは、ディスプレイに表示されている 4桁の 英数字を書きとめた後、電源をオフにし、電源コードを電源コンセントから抜いて、当社 のサービス取扱所にご連絡ください。ご連絡の際には、症状および書きとめた英数字をお 知らせください。
	- •「5F-51 サービス コール」と表示された場合 本商品内部に結露が発生すると、「5F-51 サービス コール」が表示される場合がありま す。この場合は、本商品を設置してある環境に 2 時間以上放置して、周囲の温度や湿度 に慣らしてください。結露が発生したときの処置や結露しやすい設置環境については、「設 置環境」(→ OFISTAR B5000 取扱説明書(ユーザーズ編))をご覧ください。

# <span id="page-126-0"></span>**正しいプリント結果が得られないときは**

本商品の使用中に、トラブルかなと思われるような症状が起ったら、症状に応じて次のよう な処置をします。

- ディスプレイにメッセージが表示されたときは、「メッセージが表示されたときは」(→ [P.6-2\)](#page-113-0) をご覧ください。
	- ここに記載されていない症状が起きたときや、記載されている処置を行ってもなおらない とき、原因がどうしてもわからないときは、当社のサービス取扱所にお問い合わせくださ  $\left\{ \cdot \right\}$

### 電源やプリンタ動作のトラブル

### 動かない

- 原因1 :オフラインになっている。
- 処 置 :[オンライン](F1)を押し、オンライン状態にします。
- 原因2 :メモリ内にデータが残っている。(ジョブの状況表示マークが表示されている)
- 処 置 :[オンライン](F1)を押してオフラインにし、[排出](F2)を押してメモリ内 に残っているデータを出力します。
- 原因3 :インタフェースケーブルが外れている。
- 処 置 :インタフェースケーブルをパソコンおよび本商品のインタフェース接続部に しっかりと接続します。
- 原因4 : オプションのプリンタ用ハードディスク6GBにエラーが発生している。
- 処置1 :ユーティリティメニューのHDユーティリティでフォーマットを実行してくださ い。
- 処置2 :電源をオフにし、当社のサービス取扱所に連絡してください。
- 原因5 :本商品やオプション装置に故障がある。
- 処 置 :ディスプレイのメッセージを見て、処置します。

### ハードディスクが使えない

- 原因1 :セットアップメニューの拡張機能の「ハードディスク」が「ツカワナイ」に設定 されている。
- 処 置 :セットアップメニューの拡張機能の「ハードディスク」を「ツカウ」に設定して、 電源をオフにしてから、再び電源をオンにしてください。
- 原因2 :ハードディスクエラーが発生した。
- 処 置 :ユーティリティメニューのHDユーティリティでフォーマットを実行してくださ  $U<sub>o</sub>$
- 原因3 :オプションのプリンタ用ハードディスク6GBが正しく装着されていない。
- 処 置 :電源をオフにし、当社のサービス取扱所に連絡してください。
- 原因4 :オプションのプリンタ用ハードディスク 6GB の空き容量が足りず、ハードディ スクに保存できない。
- 処 置 :ハードディスクに保存してあるジョブのうち、不要なジョブを削除してくださ い。

### ジョブが停止できない

- 原 因 :停止できるジョブの容量を超えた。
- 処 置 :[オンライン](F1)を押すと、停止中のジョブが再開されます。

### ジョブが保存できない

- 原因1 :オプションのプリンタ用ハードディスク 6GB の空き容量が足りず、ハードディ スクに保存できない。
- 処 置 :[オンライン](F1)を押すと、プリントデータを無視して印刷可能な状態に戻り ます。
- 原因2 : 保存できるジョブ数を超えた。
- 処置1 :[オンライン](F1)を押すと、プリントデータを無視して、印刷可能な状態に戻 ります。
- 処置2 :オプションのプリンタ用ハードディスク 6GB に保存してあるジョブのうち、不 要なジョブを削除してください。
- 原因3 :保存できるジョブの容量を超えた。
- 処置1 :[オンライン](F1)を押すと、プリントデータを無視して、印刷可能な状態に戻 ります。
- 処置2 :オプションのプリンタ用ハードディスク 6GB に保存してあるジョブのうち、不 要なジョブを削除してください。

### LAN 接続ユニットのランプがすべて消灯している

- 原因1 :LANケーブルが正しく取り付けられていない、または断線している。
- 処置1 :LANケーブルを一度取り外し、接続しなおします。
- 00置2 :他のLANケーブルに交換し、接続しなおします。
- |原因2|:ハブのUP-LINK(カスケード)ポートに接続している。
- 処置1 :ハブの"X"マークのあるポートに接続しなおします。
- 処置2 :ハブにUP-LINK(カスケード)スイッチがある場合は、"X"側に切り替えます。
- 原因3 :クロスタイプのLANケーブルを使っている。
- 処置1 :ストレートタイプのLANケーブルと交換します。
- 処置2 :クロスタイプのLANケーブルをハブのUP-LINK (カスケード)ポートに接続し ます。ハブにUP-LINK(カスケード)スイッチがある場合は、"="側にします。
- 原因4 :ハブと通信できない。
- 処置1 :ハブの電源がオンになっていることを確認します。
- 処置2 :接続したハブの通信速度に合わせてオプションの LAN 接続ユニットのディップ スイッチを設定します。
- 処置3 :ハブを交換します。
- 原因5 :オプションのLAN接続ユニットのハードウェアに異常がある。
- 処 置 :当社のサービス取扱所に状況を連絡してください。

#### LAN 接続ユニットの ERR ランプが点灯している

- 原因1 :オプションのLAN接続ユニットが故障している、または正しく取り付けられてい ない。
- 処 置 :当社のサービス取扱所に連絡してください。

### LAN 接続ユニットの ERR ランプが 4 回ずつ点滅している

- 原 因 :オプションのLAN接続ユニットのディップスイッチ1がオンになっている。
- 処 置 :当社のサービス取扱所に状況を連絡してください。

### LAN 接続ユニットの ERR ランプが点滅し続けている

- 原 因 :オプションのLAN接続ユニットのハードウェアに異常がある。
- 処 置 :当社のサービス取扱所に状況を連絡してください。

### 操作パネルのランプがつかない

- 原 因 :スリープモードになっている。
- 処 置 :プリントデータを送るか、操作パネルボタンのどれかを押すとプリント可能な状 態に戻ります。

### 操作パネルのスイッチが機能しない

- 原因1 :オンラインになっている。
- 処 置 :[オンライン](F1)を押し、オフライン状態にします。
- 原因2 : メモリ内にデータが残っている(ジョブの状況表示マークが表示されている)
- 処 置 :[オンライン](F1)を押してオフラインにし、[排出](F2)を押します。

# <span id="page-131-0"></span>プリント結果のトラブル

### 意味不明の半角文字がプリントされる

- 原因1 :LIPSモードで使用中に、LIPS専用セットアップメニューの漢字コードの設定が 違っている。
- 処 置 :LIPS 専用セットアップメニューの漢字コードの設定をパソコンで使用している 漢字コードに正しく合わせてください。
- 原因2 :付属の Windows 用プリンタドライバを組み込まずにWindows からプリントし た。
- 処 置 :付属のWindows用プリンタドライバを組み込み、プリントしなおしてください。
- 原因3 :DOSアプリケーションソフトのプリンタ設定が適切でない。
- 処 置 :DOS アプリケーションソフトのプリンタ設定を、本商品と互換性のあるプリン タに設定しなおしてください。

### 指定した書体と違う書体で印字される

- 原 因 :Windows 用プリンタドライバでTrueType フォントの置き換えが設定されてい る。
- 処 置 :Windows用プリンタドライバでTrue Typeフォントの置き換えを正しく設定し なおし、プリントしなおしてください。

### 白紙のページがプリントされない

- 原 因 :LIPS モードでプリント中に、LIPS セットアップメニューの「ハクシセツヤク」 が「ツカウ」になっている。
- 処 置 :白紙のページをプリントするときは、LIPS セットアップメニューの「ハクシセ ツヤク」を「ツカワナイ」に設定します。

### 最後のページがプリントできない

- 原 因 :データの終わりを表すコマンドが来ない。(ジョブの状況表示マークが表示され ている)
- 処 置 :[オンライン](F1)を押してオフラインの状態にし、[排出](F2)を押します。 (印刷機能のないアプリケーションソフトでプリントした場合、最後のページの データが1ページに満たないと、そのままメモリ内に残ってしまいます。)

### データが用紙をはみだした(用紙の周囲のデータがプリントされない)

- 原因1 :データのサイズより小さな用紙をセットした。
- 処 置 :データのサイズに合った用紙をセットするか、用紙サイズに合わせた縮小率で縮 小印刷をしてください。
- 原因2: 用紙をセットする位置が合っていない。
- 処 置 :用紙を正しくセットし、プリントしなおしてください。
- 原因3 : 余白なしで、用紙いっぱいのデータをプリントした。
- 処 置 :データの周囲に 5mm 以上(封筒は 10mm以上)の余白を取ってプリントしな おしてください。(用紙の周囲 5mm(封筒は10mm)の範囲にはプリントでき ません。)

### ページの途中から次ページにわかれてプリントされる

- 原因1 :アプリケーションソフトの「行間」や「1ページの行数」の設定が合っていない。
- 処 置 :1ページに収まるようにアプリケーションソフトの印刷指定で「行間」や「1ペー ジの行数」を変更してからプリントしなおします。
- 原因2 :動作モードメニューが「ジドウ センタク」に設定されているときに、セットアッ プメニューの拡張機能の「ジョブタイムアウト」の設定秒数が短すぎる。
- 処 置 :動作モードメニューを「ジドウ センタク」以外に設定するか、「タイムアウト」 の設定秒数を十分に長くします。

### 縮小されてプリントされる

- 原 因 :縮小プリントの設定がされている。
- 処置1 :プリンタドライバやアプリケーションの印刷縮小印刷設定を解除してください。 参照先 :プリンタドライバのヘルプ
- 処置2 :LIPSセットアップメニューの「拡大/縮小」を「シナイ」にしてください。

6

困 っ た と き に は

### 印字位置がずれてしまう

- 原因1 :セットアップメニューのレイアウトの「とじ幅」、「縦補正」、「横補正」が設定さ れている。
- 処 置 :セットアップメニューのレイアウトの「とじ幅」、「縦補正」、「横補正」の設定を 「0」に設定し、プリントしなおします。
- 原因2 :アプリケーションソフトの「上余白」や「用紙位置」の設定が合っていない。
- 処 置 :アプリケーションソフトの「上余白」や「用紙位置」を正しく設定し、プリント しなおしてください。

# <span id="page-134-0"></span>印字品質のトラブル

### 印字が全体的にうすい、濃い

- 原因1 :トナー濃度の設定が適当でない。
- 処 置 :セットアップメニューの拡張機能グループで、トナー濃度を調節してください。
- 原因2 : セットアップメニューのトナー節約が「ツカウ」に設定されている。
- 処 置 :セットアップメニューの拡張機能グループで、トナー節約を「ツカワナイ」に設 定してください。

### ファインモードでプリント時に画像が粗くなった、または正しくプリントできな かった

- 原 因 :データが複雑、あるいは多量すぎて処理ができなかった。
- 処 置 :エラーメッセージ「38 ガシツ テイカ <エラースキップ可>」(→P.6-8)を参 照してください。

### プリントした用紙の表面や裏面に黒点状の汚れが付着する

- 原 因 :定着ローラが汚れている。
- 処 置 :ローラのクリーニングを実行してください。

### 黒いすじが連続で何枚にもわたって入る

- 原 因 :トナーカートリッジの寿命がきている。
- 処 置 :新しいトナーカートリッジに交換してください。

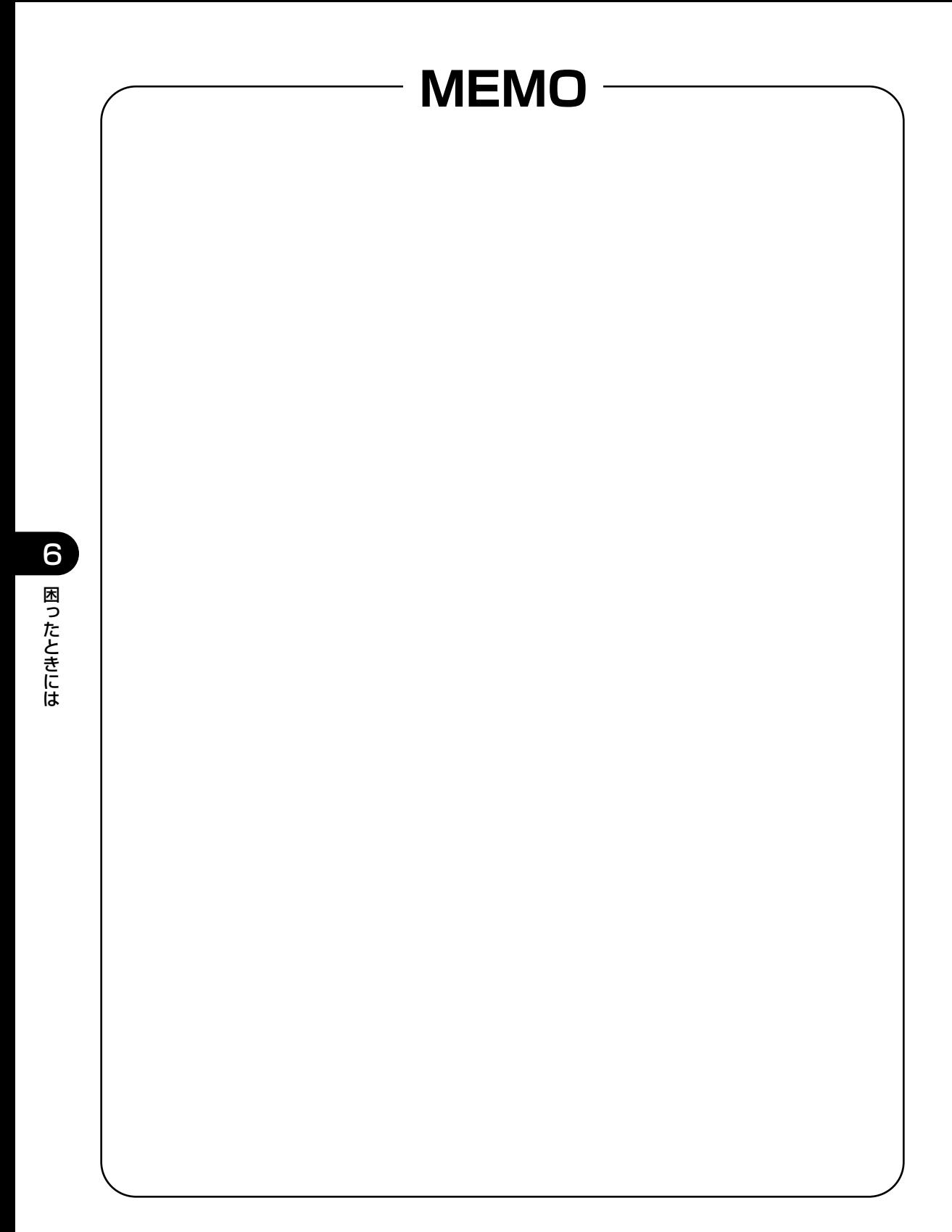

付録

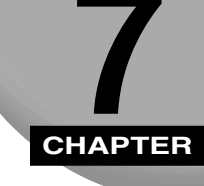

動作モードメニュー、ユーティリティメニューから出力できるリストの内容などについて説 明します。

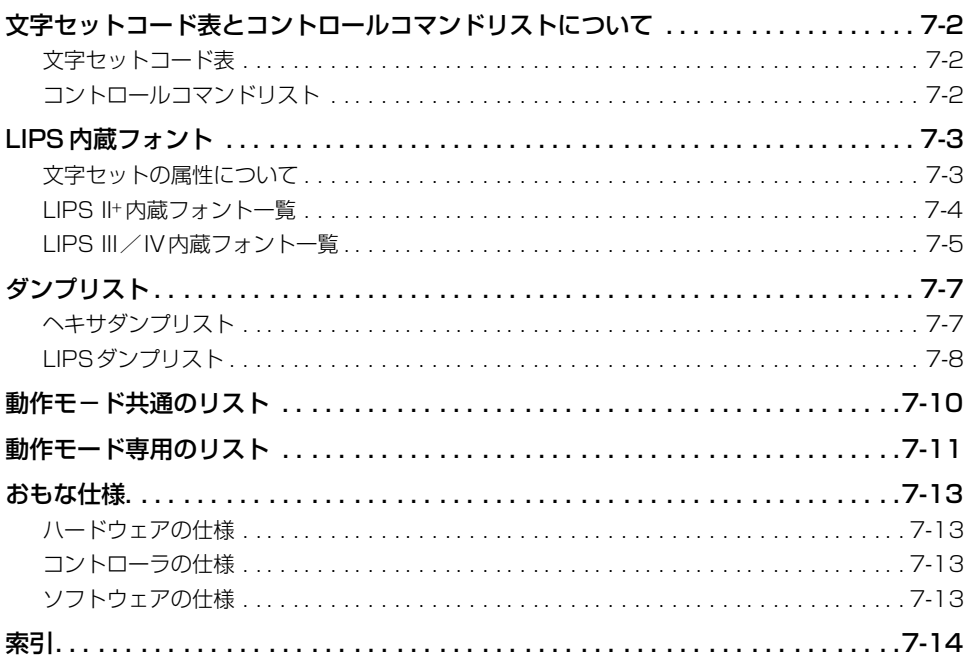

# <span id="page-137-0"></span>**文字セットコード表とコントロールコマンド リストについて**

### 文字セットコード表

PC プリンタユニット内蔵フォントのコード表 (LIPS) が、PC プリンタユニット付属の CD-ROM の[FONTLIST]フォルダに収められています。詳しくは、[FONTLIST]フォ ルダ内の Readme ファイルをご覧ください。

# コントロールコマンドリスト

PC プリンタユニットが標準で対応している LIPSコントロールコマンドの機能、書式、コー ド、パラメータをまとめたリストが、PC プリンタユニット付属の CD-ROM の[COMLIST] フォルダに [LIPSCONT. TXT] というファイル名で収められています。テキストファイ ルですので、テキストエディタなどを使ってご覧ください。

### LIPS 内蔵フォント **7-3**

付 7

録

# <span id="page-138-0"></span>**LIPS 内蔵フォント**

# 文字セットの属性について

各文字セットは、次のような属性があります。

### ■ 書体

書体には、「明朝体」「ゴシック体」「ラインプリンタ」「Garland(ガーランド)」など多 数の種類があります。

### ■ グラフィックセット

あるグラフィックセットを選択すると、文字コードに対応するフォントパターンが決ま ります。グラフィックセットには、「ROMA」「KATA」「HIRA」といった各国語の文字 に対応したものや、「N\_hKEI」といった罫線や記号などがあります。

### ■ 文字ピッチ

文字をプリントする間隔です。固定ピッチでは、単位は「CPI(1 インチあたりの文字 数)」で示され、コマンドで固定した文字ピッチでプリントされます。「プロポーショナ ル」の文字ピッチは固定ピッチではなく、各文字によって異なります。

### ■ サイズ

文字の大きさを文字の高さで示します。単位は「ポイント」で示します。1 ポイントは 約 0.35mm (1/72")です。「スケーラブル」のときは、属性として一定の文字サイズ はありません。

### ■ スタイル

スタイルには「直立体(Upright)」と「イタリック体(Italic)」があります。

### ■ 太さ

文字の太さには「標準(Medium)」「ボールド(Bold)」があります。

# <span id="page-139-0"></span>LIPS II<sup>+</sup> 内蔵フォント一覧

文字セット名称の後にはグラフィックセットを付けて使用します。 例) ALP10.XXX → ALP10.ROMA

### ■ 1 バイトビットマップフォント

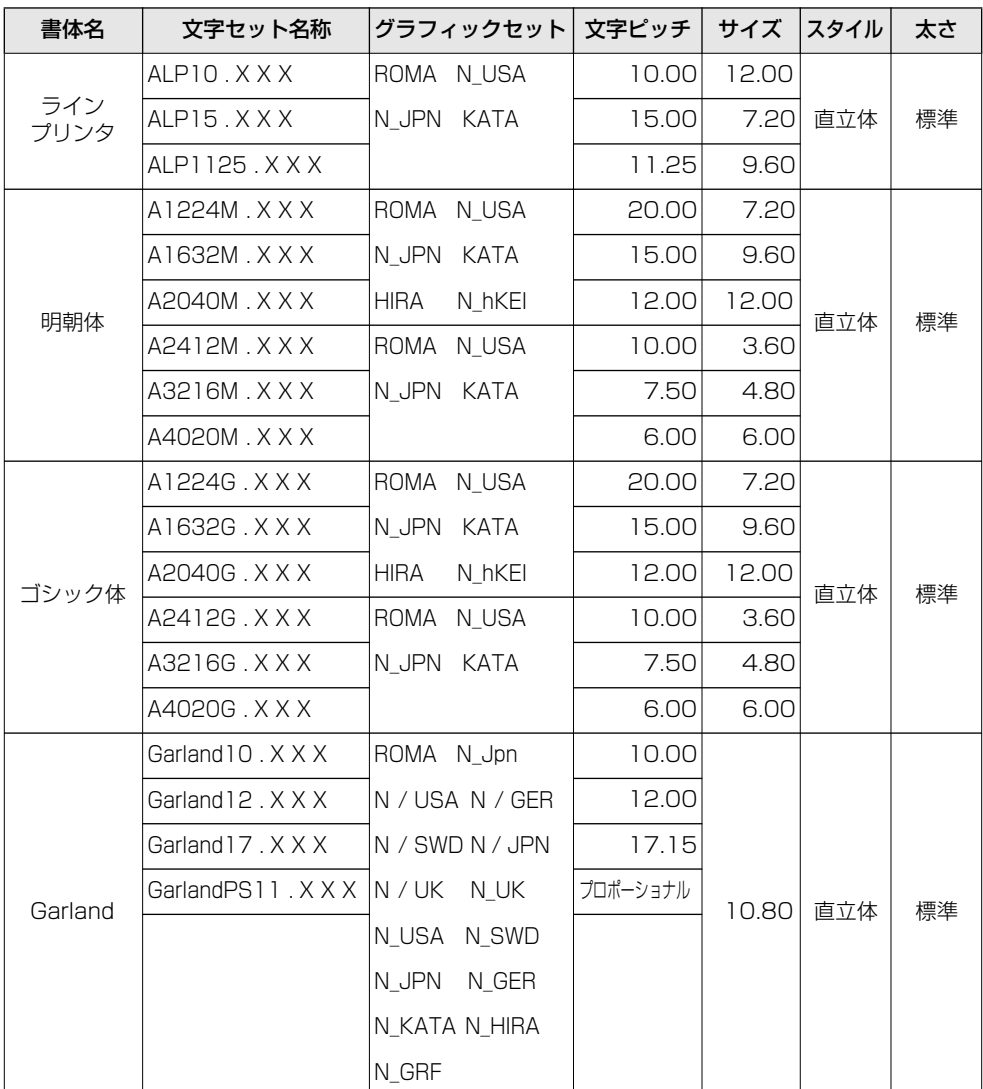

<span id="page-140-0"></span>■ 2 バイトビットマップフォント

| 書体名   | 文字セット名称    | グラフィックセット  文字ピッチ   サイズ  スタイル |       |       |     | 太さ |
|-------|------------|------------------------------|-------|-------|-----|----|
| 明朝体   | K24M.XXX   | J78 J83                      | 10.00 | 7.20  |     |    |
|       | IK32M.XXX  |                              | 7.50  | 9.60  |     |    |
|       | K40M X X X |                              | 6.00  | 12.00 | 直立体 | 標準 |
| ゴシック体 | K24G.XXX   |                              | 10.00 | 7.20  |     |    |
|       | IK32G.XXX  |                              | 7.50  | 9.60  |     |    |
|       | K40G.XXX   |                              | 6.00  | 12.00 |     |    |

# LIPS III / IV 内蔵フォント一覧

文字セット名称の後にはグラフィックセットを付けて使用します。

例) Ncourier10.XXX → Ncourier10.ISO UK

グラフィックセットの「\*(1) ~ 6」については、次ページの表をご覧ください。

### ■ 1 バイトビットマップフォント

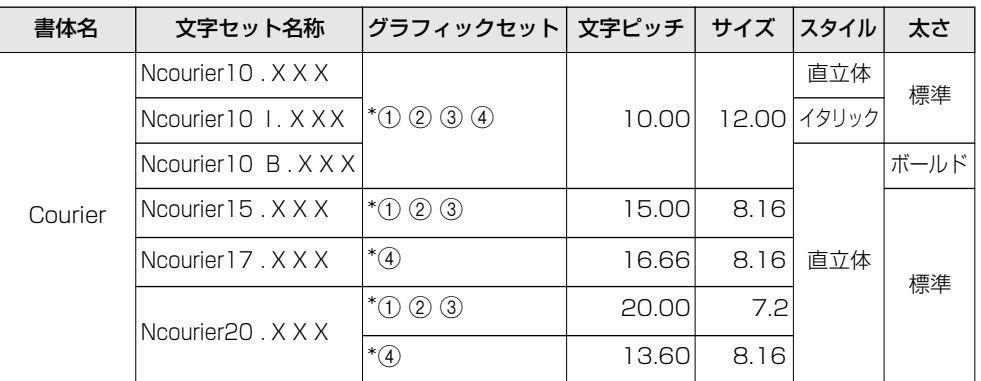

### ■ 1 バイトスケーラブルフォント

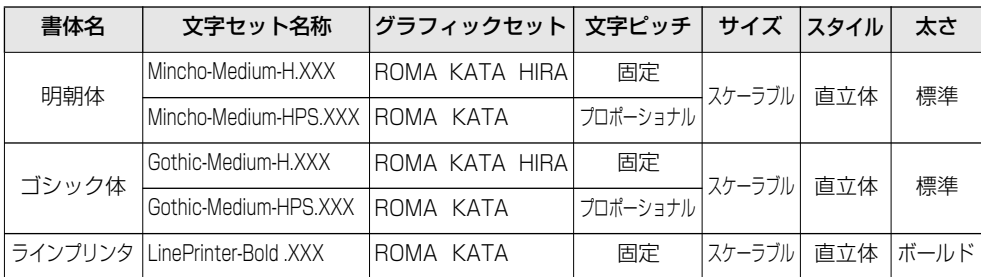

7 付 録

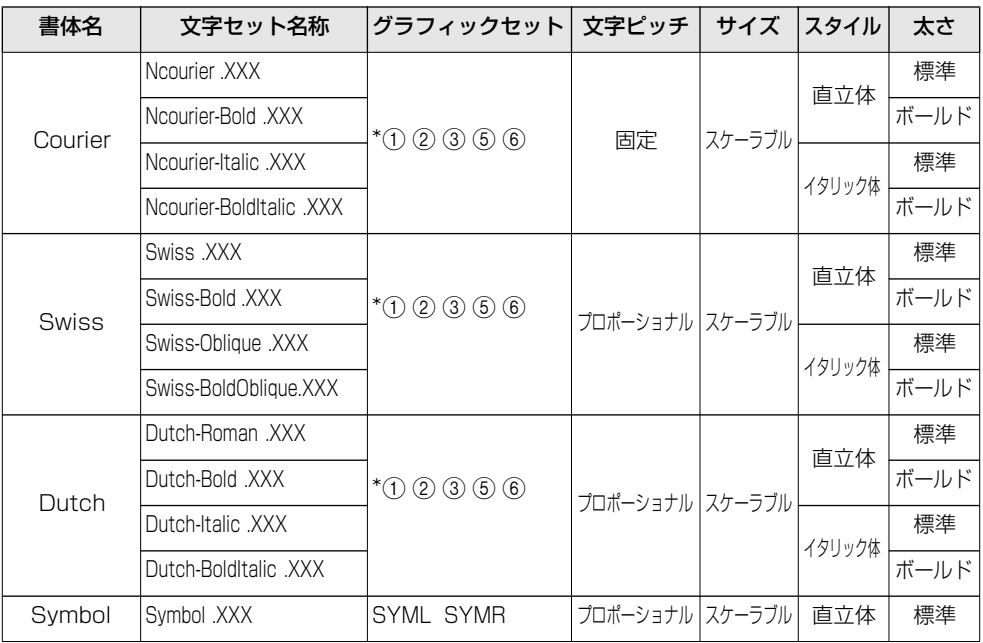

• 1バイトビットマップフォント表と 1バイトスケーラブルフォント表の「\* ①~⑥」の部分 には、次のようなグラフィックセットが入ります。

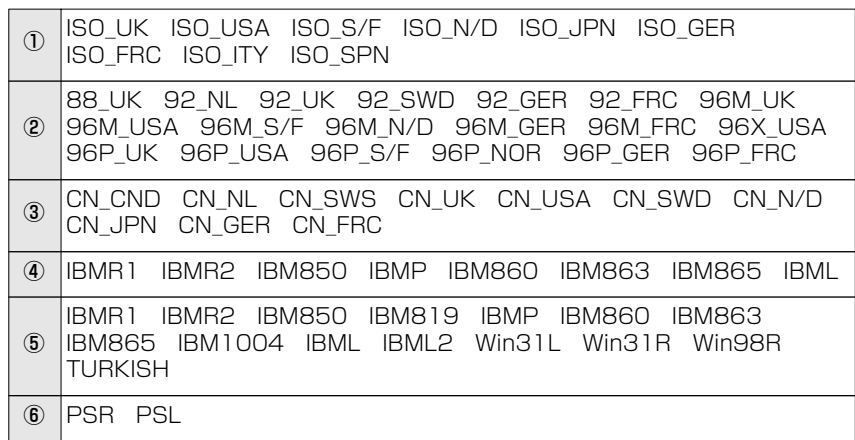

### ■ 2 バイトスケーラブルフォント

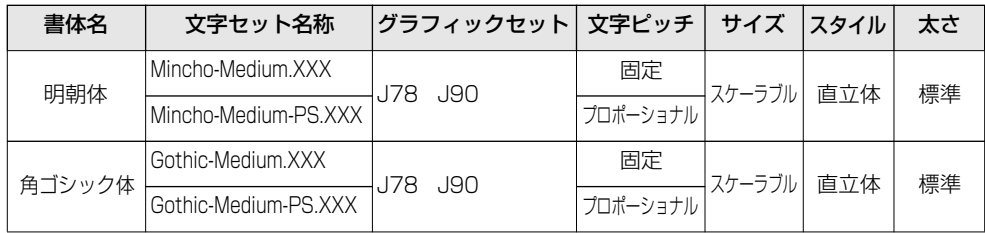

<span id="page-142-0"></span>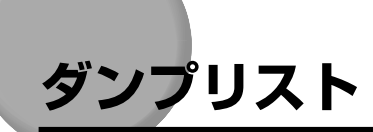

# ヘキサダンプリスト

動作モードメニューで「HEX-DUMP」を選択すると、パソコンから送信されたデータを図 形や文字に変換せずに、16 進コードでプリントします。

1 行に 32 バイトの 16 進コードを印字します。16 進コードに対応する文字をリストの右 側に印字します。A4 サイズポートレイトでのみプリントできます。

操作方法については、[「動作モードメニューの機能と操作」\(→ P.2-17\)](#page-42-0)をご覧ください。

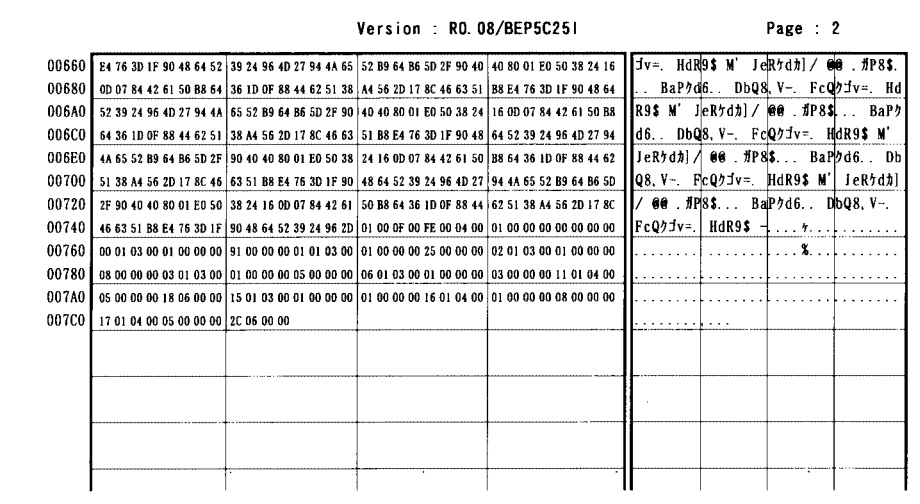

# <span id="page-143-0"></span>LIPS ダンプリスト

動作モードメニューで「LIPS-DUMP」を選択すると、パソコンから送信されたデータを図 形や文字に変換せずに、LIPS のコントロールコマンドの形式でプリントします。 現在選択されている給紙元の用紙サイズでプリントします。

操作方法については、[「動作モードメニューの機能と操作」\(→ P.2-17\)](#page-42-0) をご覧ください。

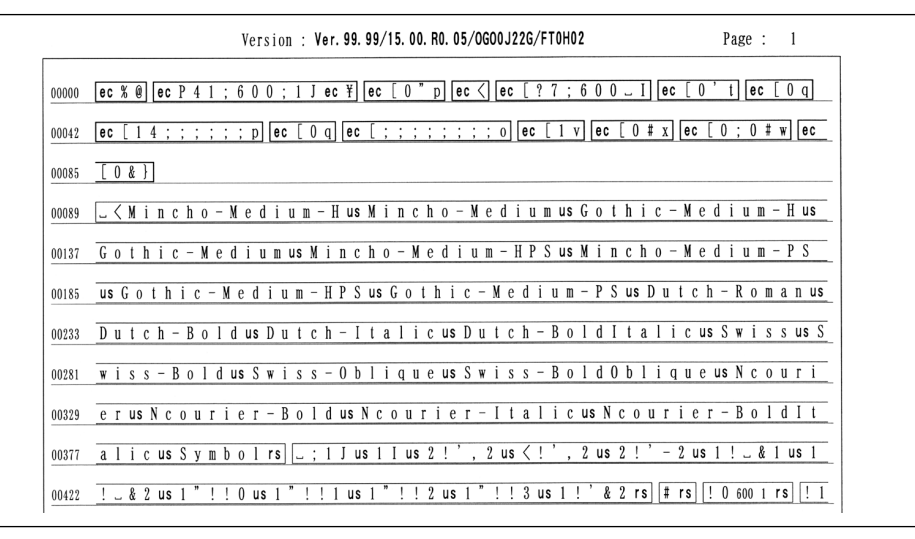

### 枠囲みパターンについて

コマンドとして解釈できるものは、コマンド単位で枠で囲み印字されます。テキストモード からベクタモードへ、またはベクタモードからテキストモードへ移行した場合は、改行に よって区別します。

### 改行・改ページを示す記号

: lf(改行)、vt(垂直タブ)、nl(復帰改行)による改行を伴うコマンド、また は ff(改ページ)による改ページを伴うコマンドがあった場合に印字されます。 (例:lf |)  $\perp$ 

### 異常終了を知らせる記号

: 命令終了コードが送られるまえに、命令開始コードが送られた場合、または、 16 進コードのダウンロードで 16 進コード以外の文字が送られた場合に印字 されます。 !

【例】

$$
\begin{array}{c}\n 00000 \text{ [ec]} \text{ [ec } 5 \text{ m} \text{ } \text{A } \text{B } \text{C } \text{D}\n \end{array}
$$
#### LIPS ダンプリストの文字・記号の表記

制御データは次に示す省略記号を使って印字します。

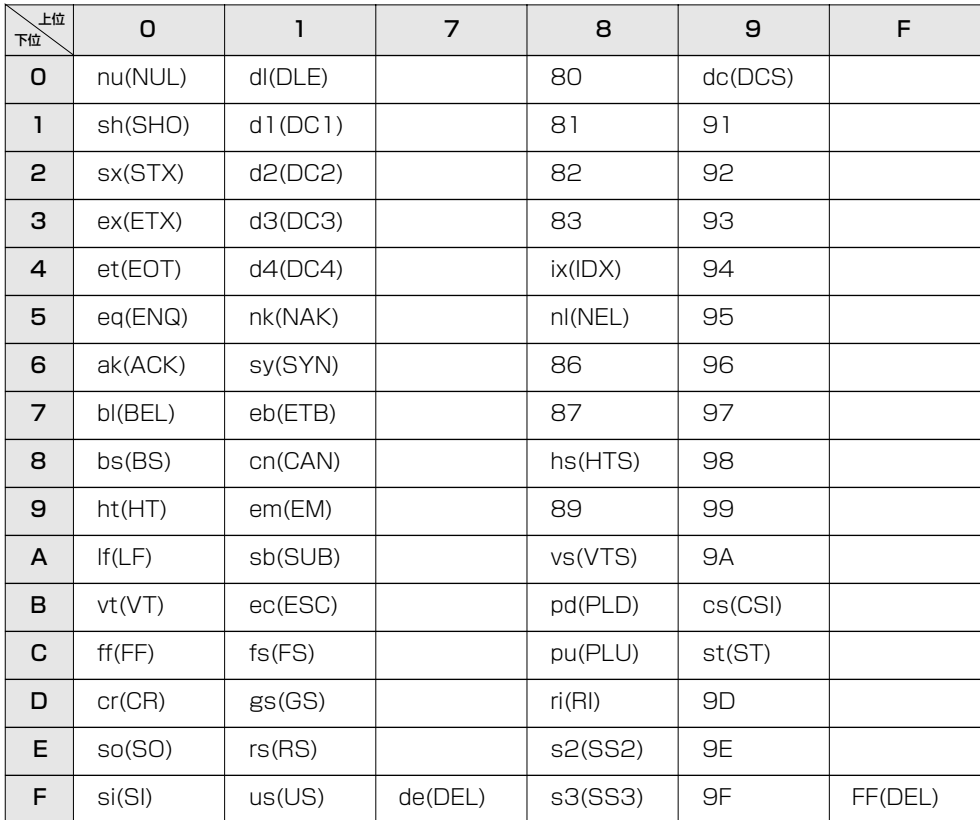

ベクタモードの LIPS ダンプリスト

命令は全角文字で印字されます。

パラメータは 10進コードで、文字パターンは 16 進コードでそれぞれ印字されます。 パラメータが 2 つ以上連続するときは、パラメータの間にスペースが入ります。

- メモ → 通常の文字で印字されるデータはそのまま印字されます。
	- ダウンロードするデータが多い場合は、先頭から20バイトと最後から20バイトのみを印 字し、その間のデータを印字しません。
	- 文字コード 20h (16 進コード) は 「 」、文字コード A0h (16進コード) は 「A0」で 印字されます。
	- 制御コードは大文字で、省略記号は小文字で印字されます。

【例】 改ページ→ ff FFh(16 進コード)→ FF

# <span id="page-145-0"></span>**動作モ-ド共通のリスト**

#### 共通ステータスプリント

搭載しているメモリ (RAM) の容量や共通プリン ト環境の設定内容などがプリントされます。

#### ● 操作方法

- 1.[オンライン](F1)を押してオフライン状態にしま す。
- 2. [カーソルモード] (F3) を押してカーソルモードに します。
- 3. [◀ユーティリティ] (F2) を押してユーティリティ メニューを表示します。
- 4. [▶セットアップ] (F4) を押して「ステータス プ リント」を表示します。
- 5. [▼リセット / 実行] (F3) を押して出力します。

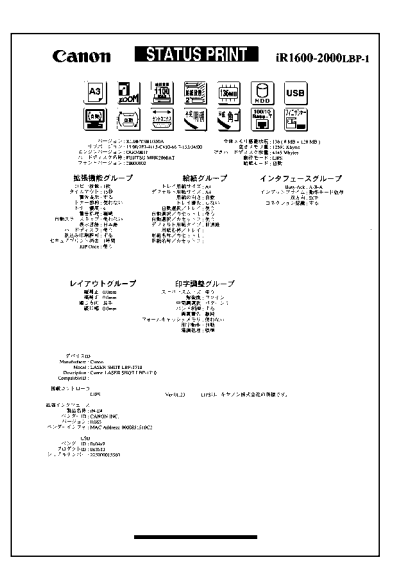

#### 共通フォントリスト

PC プリンタユニットに搭載されているフォント の一覧がプリントされます。

#### ● 操作方法

7

付 録

- 1.[オンライン](F1)を押してオフライン状態にし ます。
- 2. [カーソルモード] (F3) を押してカーソルモードに します。
- 3. [◀ユーティリティ] (F2) を押してユーティリティ メニューを表示します。
- **4. [▶セットアップ] (F4) を押して「フォントリス** ト」を表示します。
- 5. [▼リセット / 実行] (F3) を押して出力します。

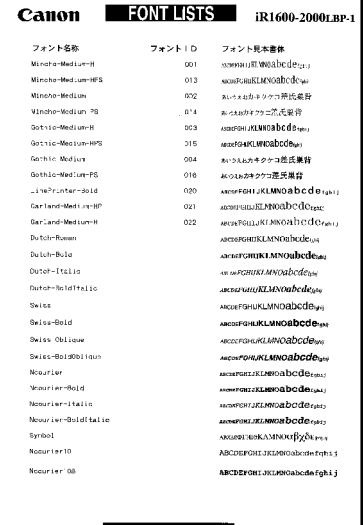

<span id="page-146-0"></span>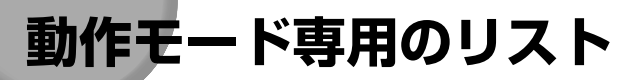

#### LIPS ステータスプリント

共通ステータスプリントの内容に加えて、LIPS 専 用セットアップメニューの設定内容がプリントさ れます。

#### ● 操作方法

- 1.[オンライン](F1)を押してオフライン状態にし ます。
- 2. [カーソルモード] (F3) を押してカーソルモードに します。
- 3. [◀ユーティリティ] (F2) を押してユーティリティ メニューを表示します。
- 4. [▶セットアップ] (F4) を押して 「LIPS ユー ティリティ」を表示します。
- **5.** [▼リセット/実行] (F3) を押して、「LIPS ユー ティリティ」の専用セットアップメニューに移り ます。
- 6. [▶セットアップ] (F4) を押して「ステータス プ リント」を表示します。
- 7.[▼リセット / 実行](F3)を押して出力します。

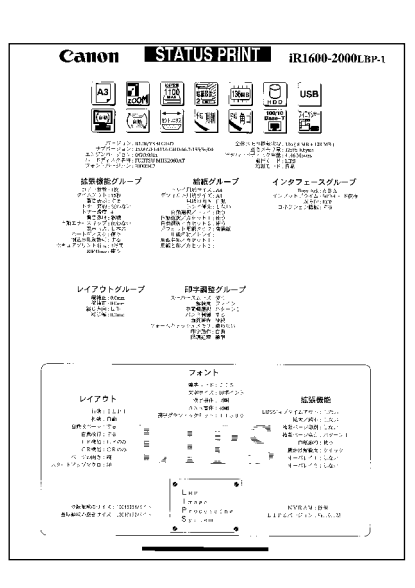

付 録

7

#### <span id="page-147-0"></span>LIPS フォントリスト

LIPSモードで使用できるフォントの一覧がプリン トされます。

#### ● 操作方法

- 1.[オンライン](F1)を押してオフライン状態にし ます。
- 2. [カーソルモード] (F3) を押してカーソルモードに します。
- 3. [◀ユーティリティ] (F2) を押してユーティリティ メニューを表示します。
- **4. [▶セットアップ] (F4) を押して 「LIPS ユー** ティリティ」を表示します。
- **5.** [▼リセット/実行] (F3) を押して、「LIPS ユー ティリティ」の専用セットアップメニューに移り ます。
- 6. [▶セットアップ] (F4) を押して「フォントリス ト」を表示します。
- 7.[▼リセット / 実行](F3)を押して出力します。

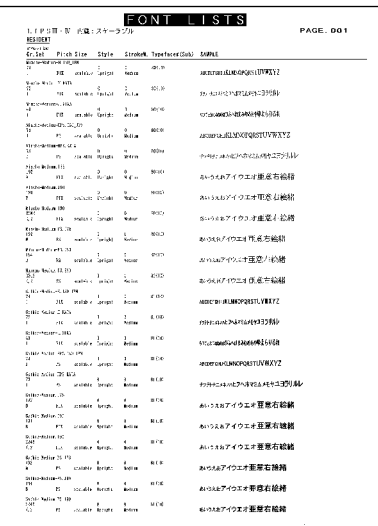

■ メモ | • この他に、PC プリンタユニットに内容が登録されている場合にのみ、「LIPS オーバレイ リスト」、「LIPS マクロリスト」、「LIPS フォームリスト」、「LIPS オーバレイプリント」 がプリントできます。

# **おもな仕様**

## ハードウェアの仕様

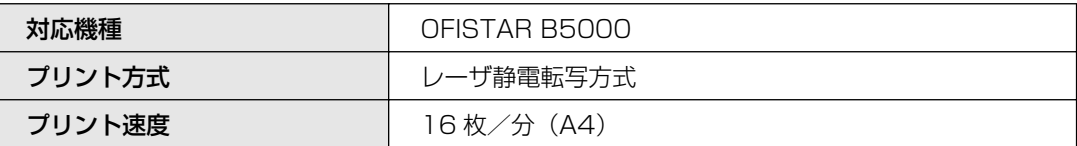

#### コントローラの仕様

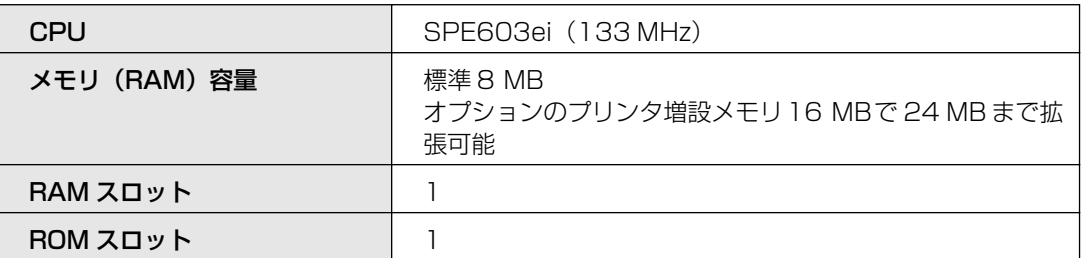

## ソフトウェアの仕様

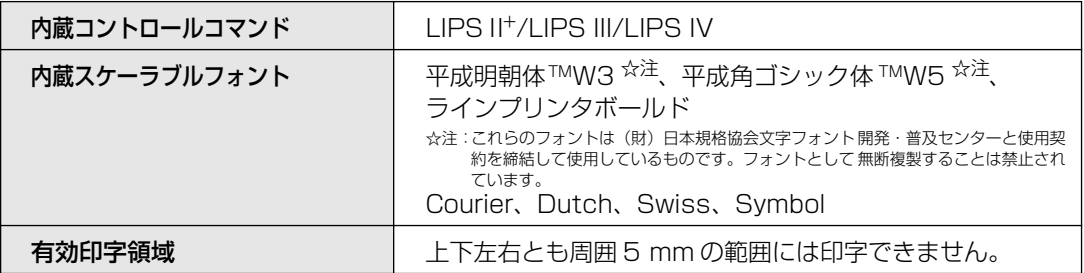

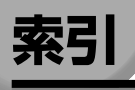

英数字

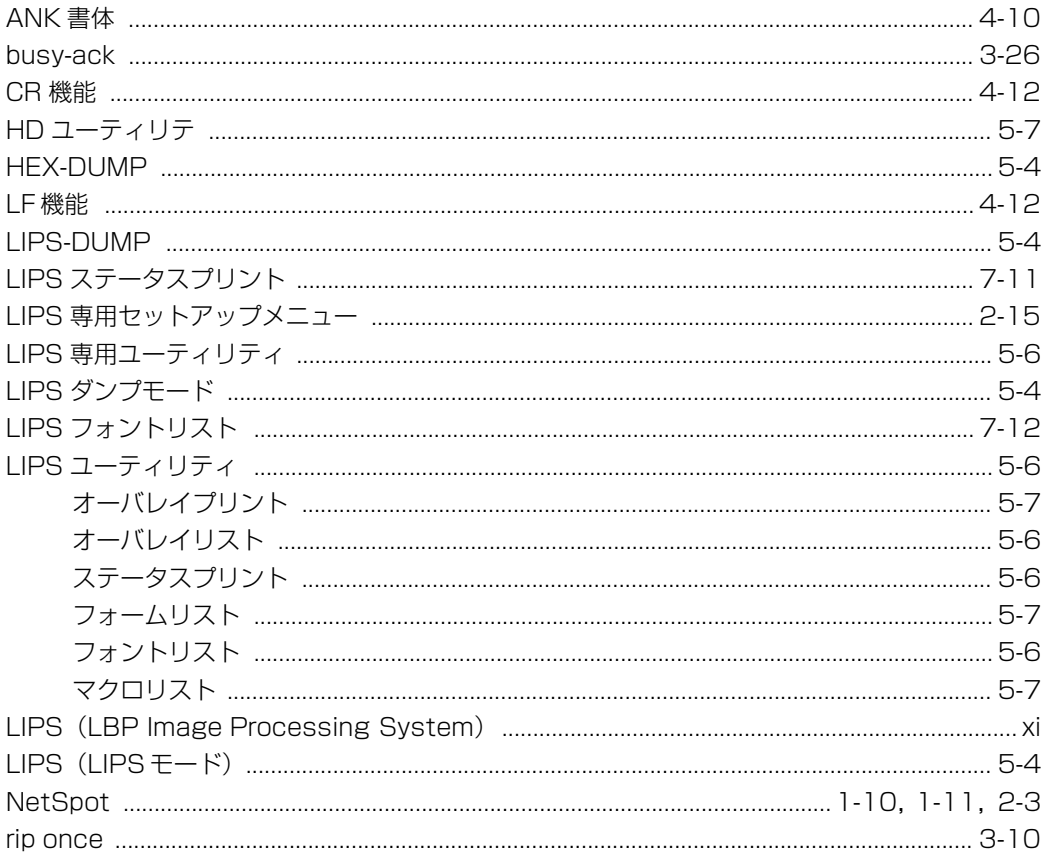

### あ

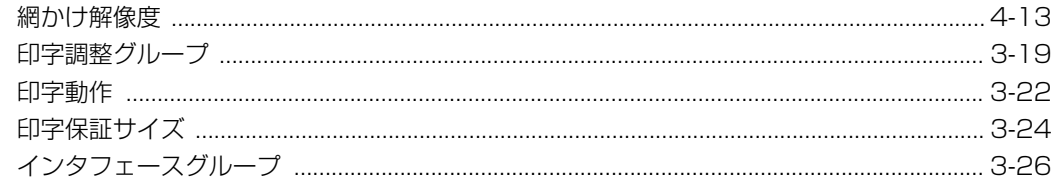

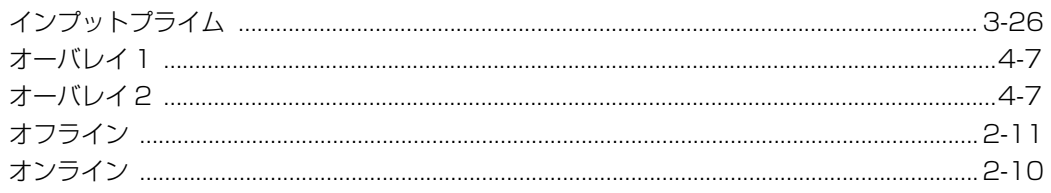

## か

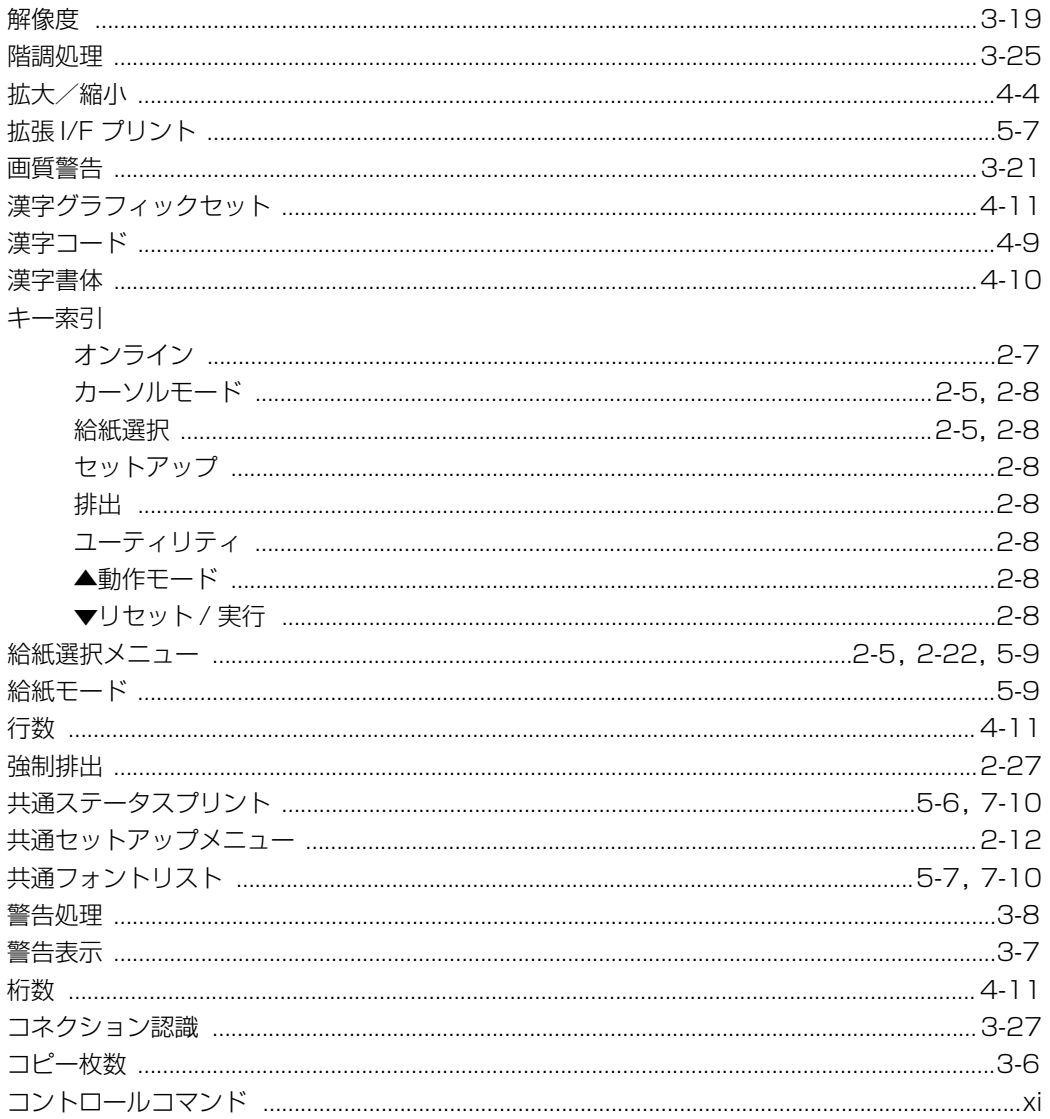

## さ

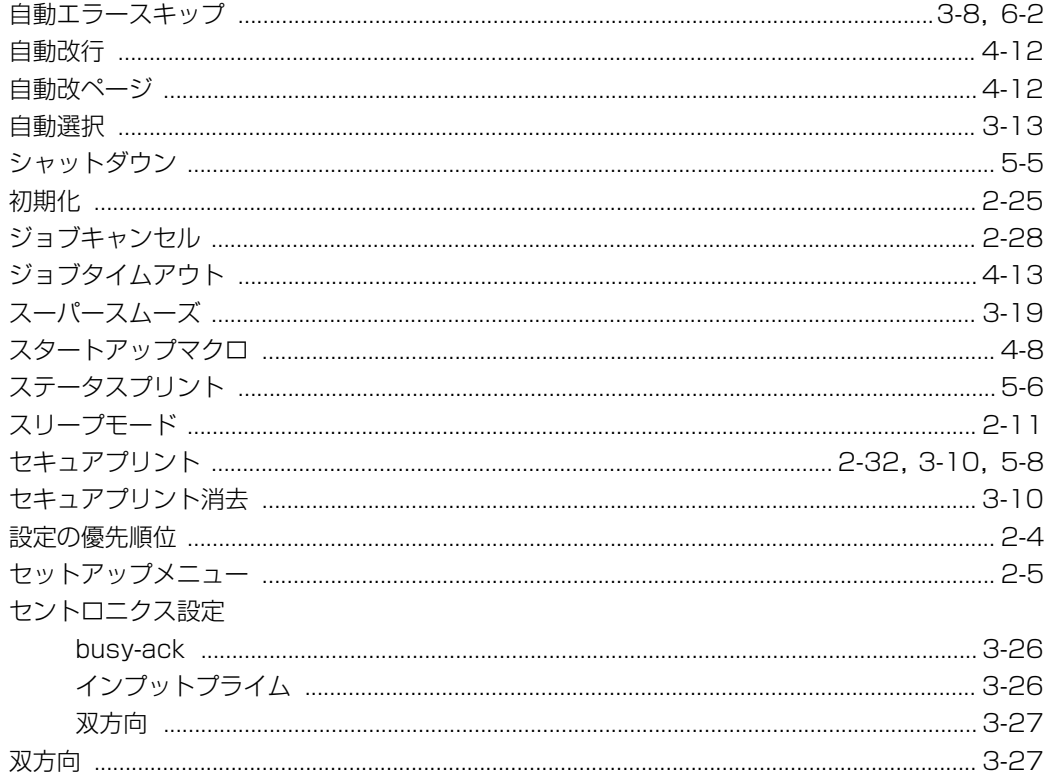

## た

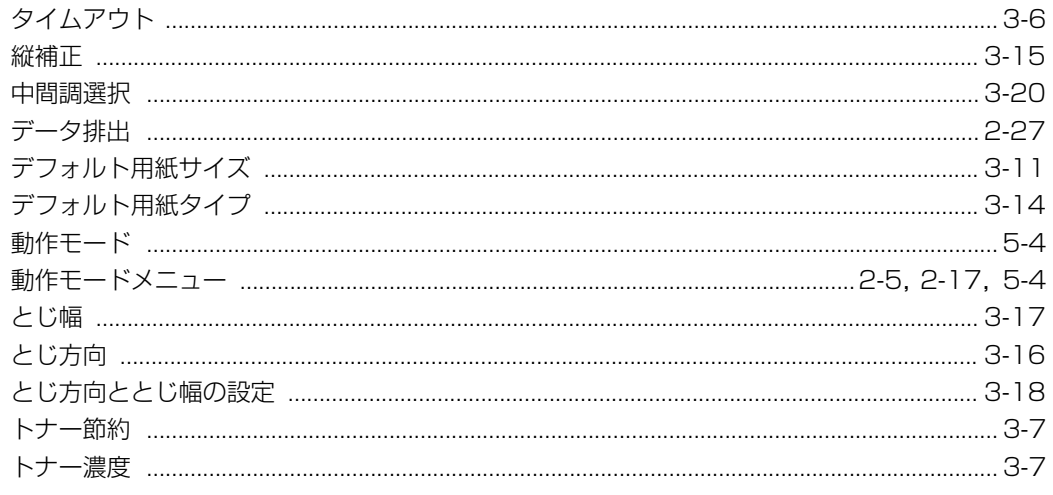

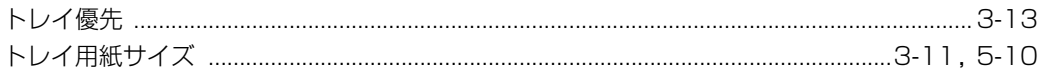

## は

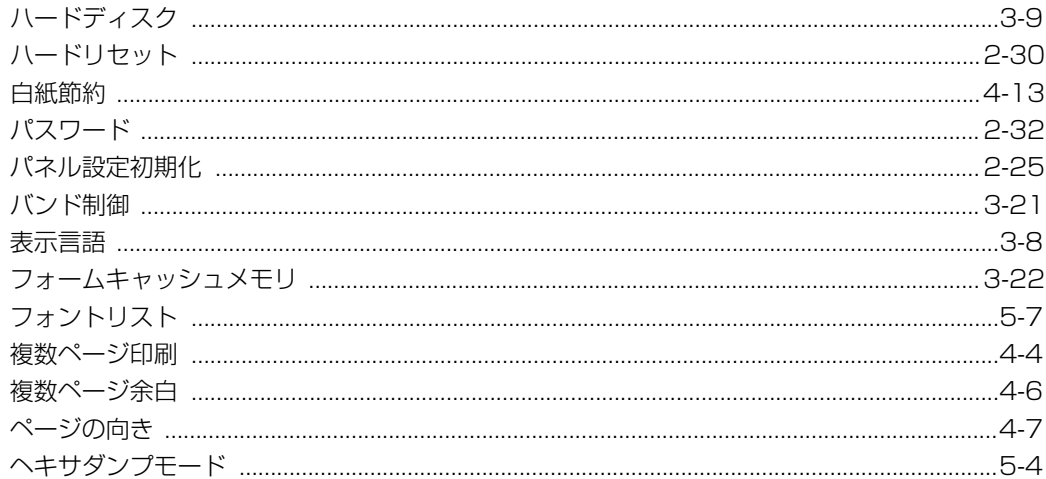

## $\ddot{\boldsymbol{\pi}}$

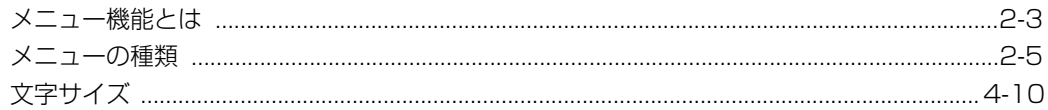

## や

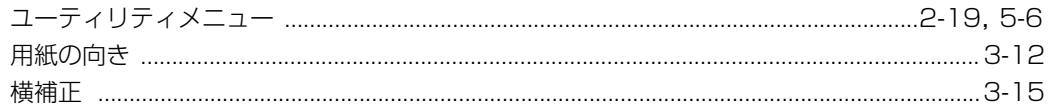

## $\tilde{\mathbf{5}}$

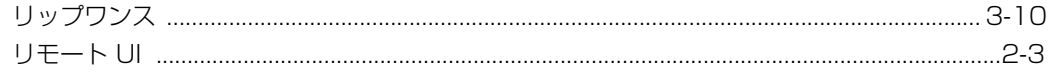

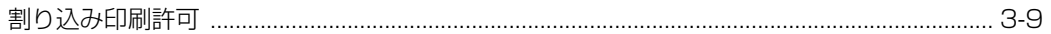

PUB.FA7-3390-010-V.1.0

本2242-1(2001.10) FAX-OP〈12〉プリンタユニットトリセツ

電話番号をお間違えにならないように、ご注意ください。

NTT通信機器お取扱相談センタ : **loo**0120-109217

当社ホームページ:http://www.ntt-east.co.jp/ced/

この取扱説明書は、森林資源保護のため、再生紙を使用しています。

トークニイーナ

当社ホームページでは、各種商品の最新の情報などを提供しています。本商品を最適にご利用いただく ために、定期的にご覧いただくことをお勧めします。

使い方等でご不明な点がございましたら、NTT通信機器お取扱相談センタへお気軽にご相談ください。

http://www.ntt-west.co.jp/kiki/